# **GARMIN.**

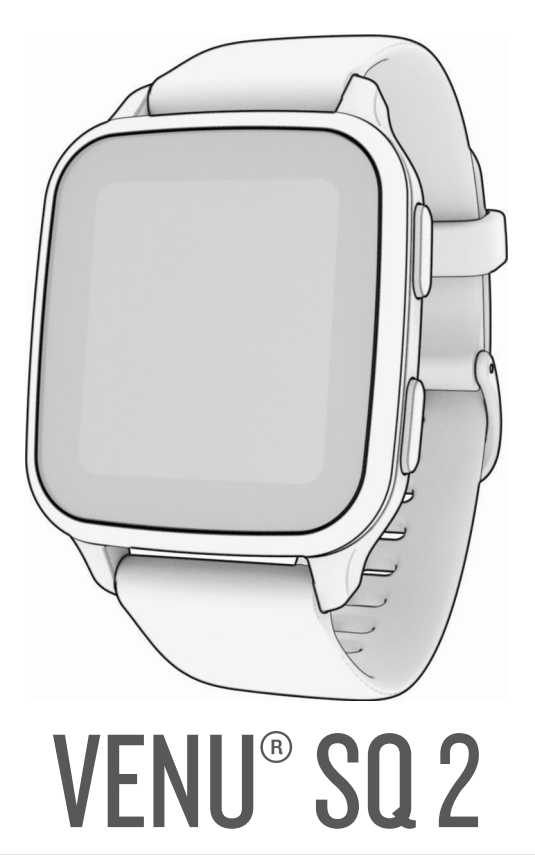

# Manual do proprietário

#### © 2022 Garmin Ltd. ou suas subsidiárias

Todos os direitos reservados. Em conformidade com as leis que regem os direitos autorais, o presente manual não pode ser copiado, parcial ou integralmente, sem o prévio consentimento por escrito da Garmin. A Garmin se reserva o direito de alterar ou melhorar seus produtos e fazer mudanças no conteúdo do presente manual sem a obrigação de notificar qualquer pessoa ou organização sobre tais alterações ou melhorias. Acesse [www.garmin.com](http://www.garmin.com) para conferir as atualizações mais recentes e obter mais informações sobre o uso do produto.

Garmin®, o logotipo da Garmin, ANT+®, Approach®, Auto Lap®, Auto Pause®, Edge® e Venu® são marcas comerciais da Garmin Ltd. ou suas subsidiárias, registrada nos EUA e em outros países. Body Battery™, Connect IQ™, Firstbeat Analytics™, Garmin AutoShot™, Garmin Connect™, Garmin Express™, Garmin Golf™, Garmin Index™, Garmin Move IQ™, Garmin Pay™, Health Snapshot™, HRM-Dual™, HRM-Pro™, tempe™, TrueUp™ e Varia™ são marcas comerciais da Garmin Ltd. ou suas subsidiárias. Essas marcas comerciais não podem ser usadas sem a permissão expressa da Garmin.

Android™ é uma marca comercial da Google LLC. Apple®, iPhone® e iTunes® são marcas comerciais da Apple Inc., registradas nos EUA e em outros países. A palavra de marca BLUETOOTH® e os logotipos são propriedade da Bluetooth SIG, Inc., e qualquer uso de tais marcas pela Garmin é realizado sob licença. The Cooper Institute®, bem como quaisquer marcas comerciais relacionadas são propriedade da Cooper Institute. iOS® é uma marca registrada da Cisco Systems, Inc. usada sob licença pela Apple Inc. Wi-Fi® é uma marca registrada da Wi-Fi Alliance Corporation. Windows® é uma marca comercial registrada da Microsoft Corporation nos Estados Unidos da América e em outros países. Outras marcas registradas e nomes de marcas são dos seus respectivos proprietários.

Este produto possui certificação da ANT+<sup>°</sup>. Acesse [www.thisisant.com/directory](http://www.thisisant.com/directory) para obter uma lista de produtos e de aplicativos compatíveis.

#### M/N: AA4390, A04390

A marca VIVO é propriedade da Telefônica Brasil S.A. e seu uso pela Garmin Brasil é feito sob licença.

# Sumário

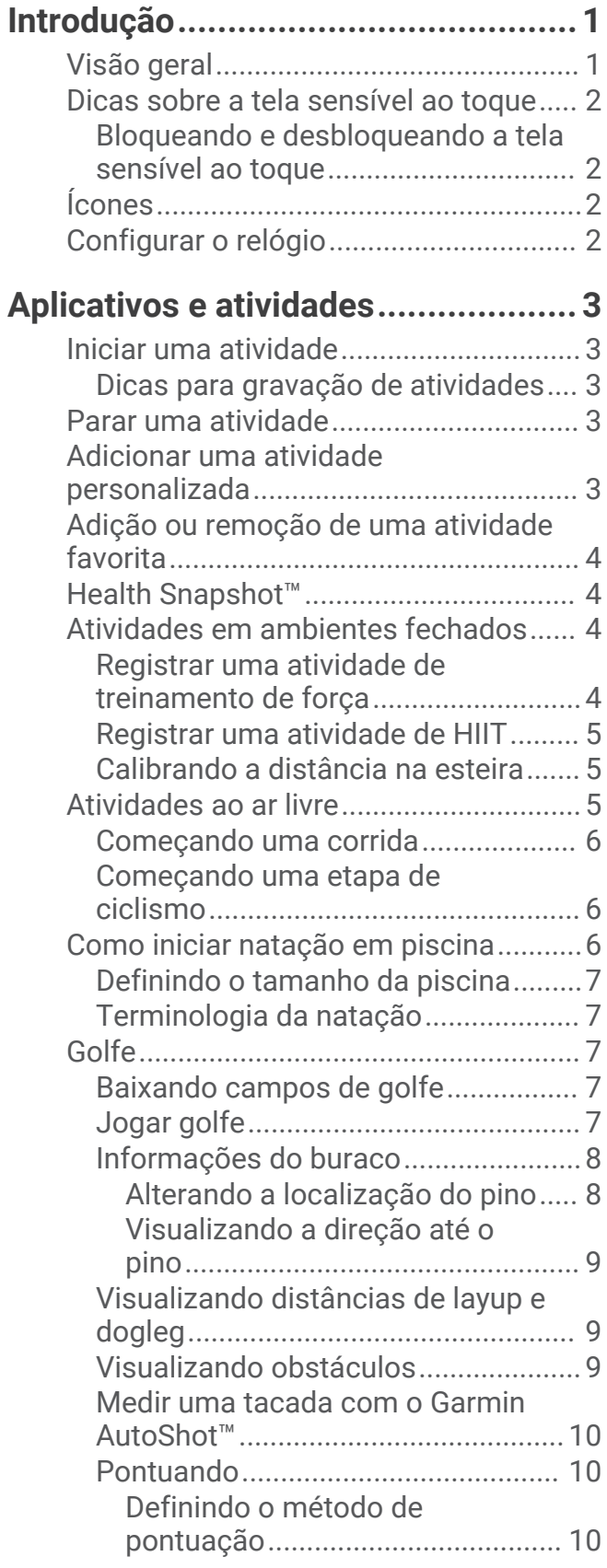

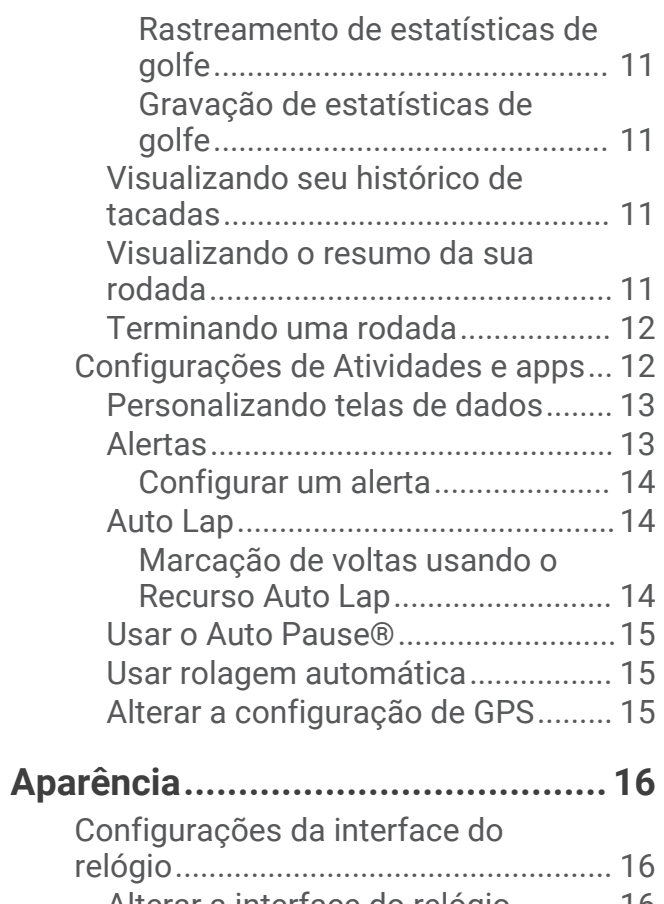

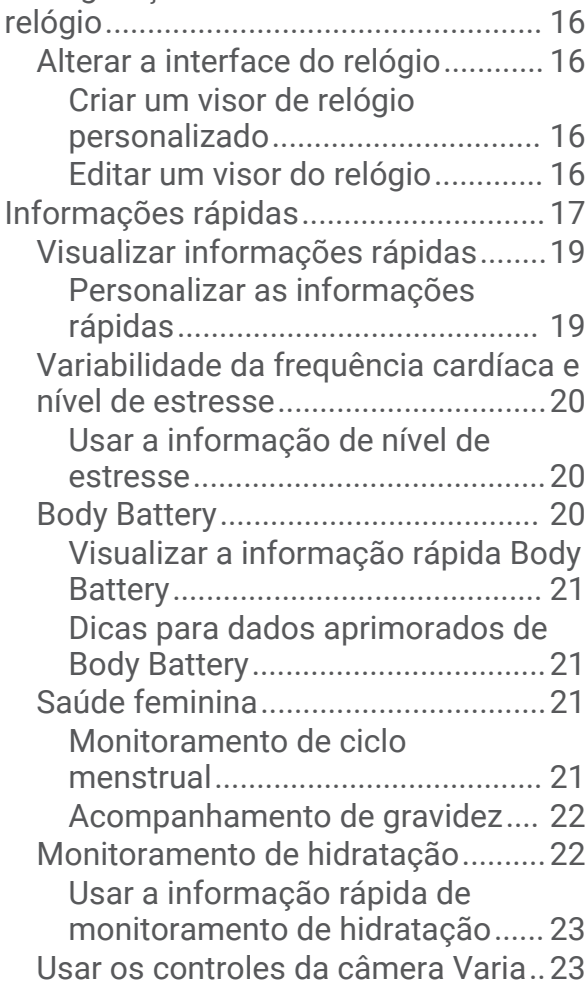

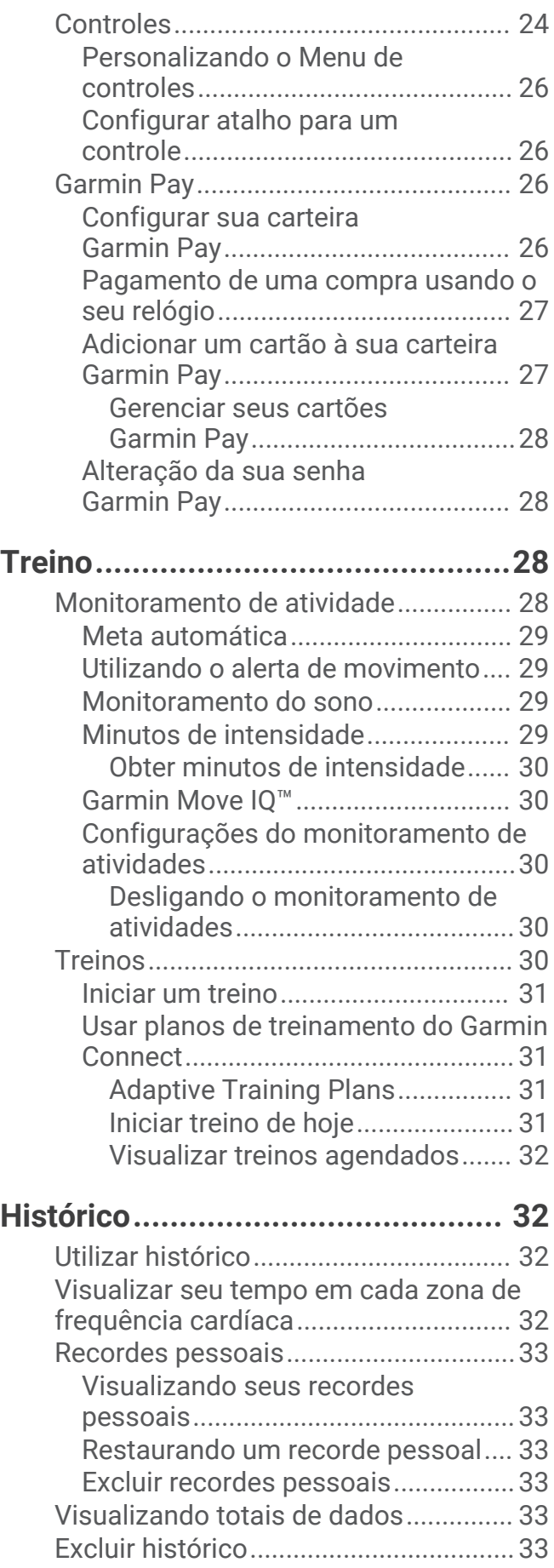

# **[Recursos da frequência cardíaca....](#page-39-0) 34**

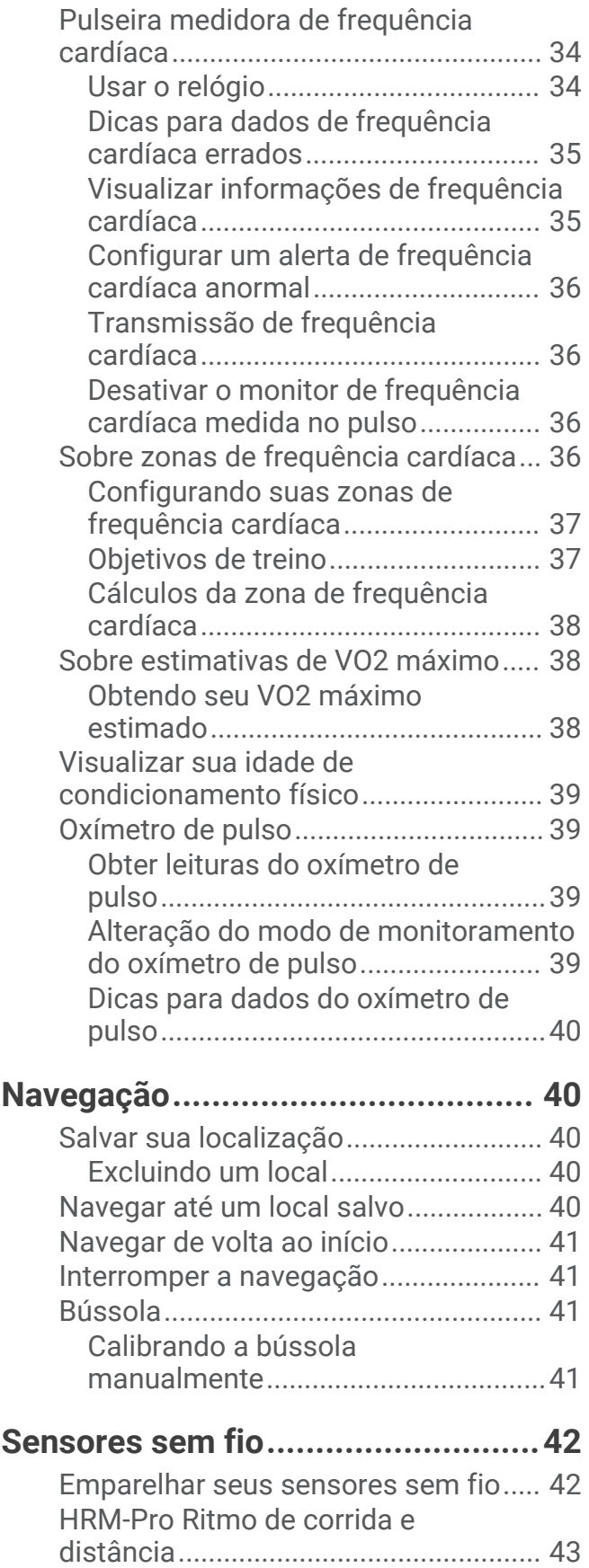

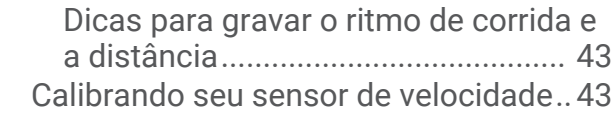

# **[Perfil de usuário.............................](#page-48-0) 43**

[Configurando seu perfil de usuário.....](#page-49-0) 44

**[Música...........................................](#page-49-0) 44**

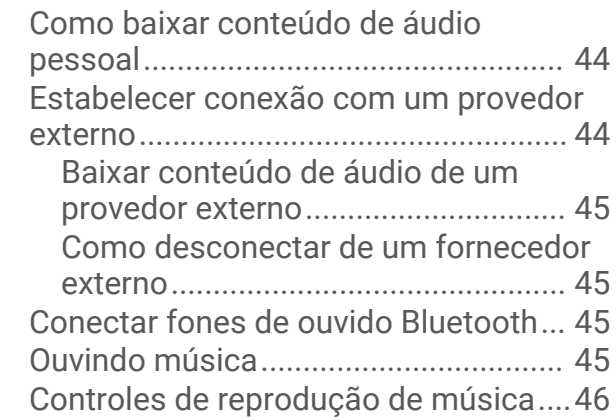

# **[Conectividade................................](#page-51-0) 46**

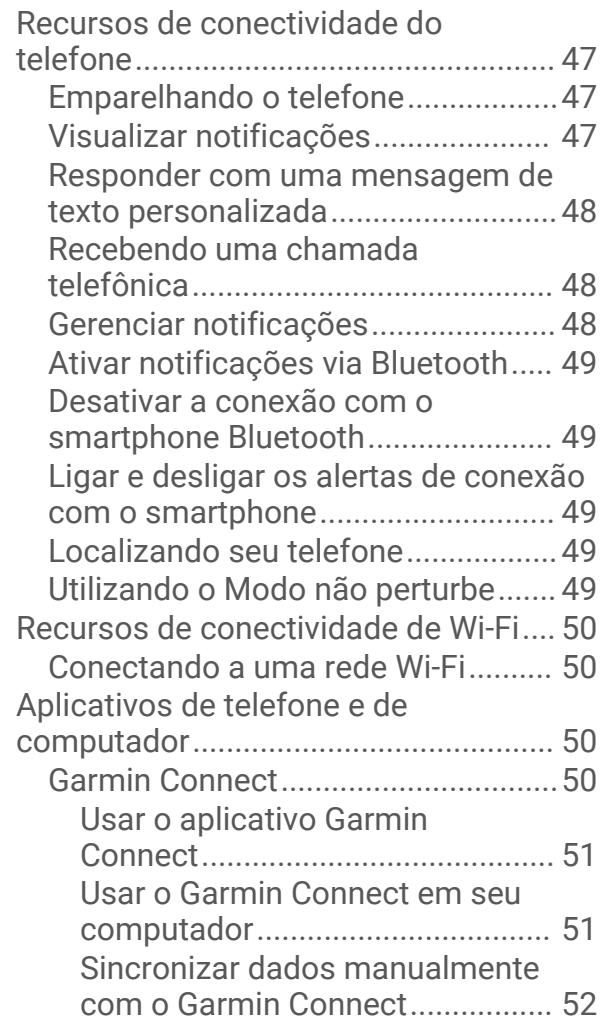

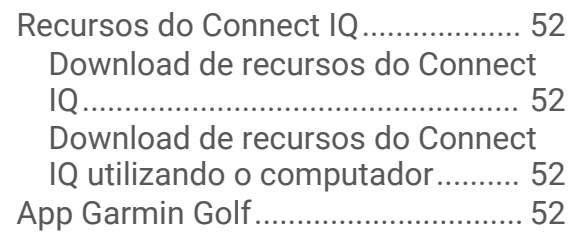

# **[Recursos de monitoramento e](#page-58-0)**

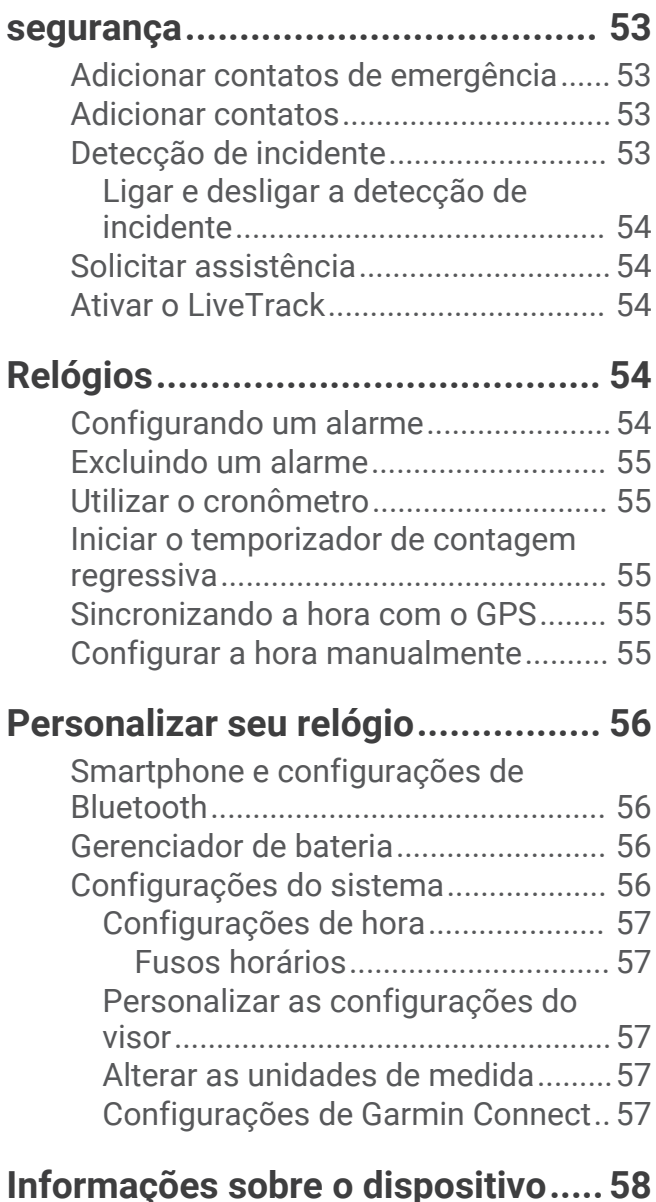

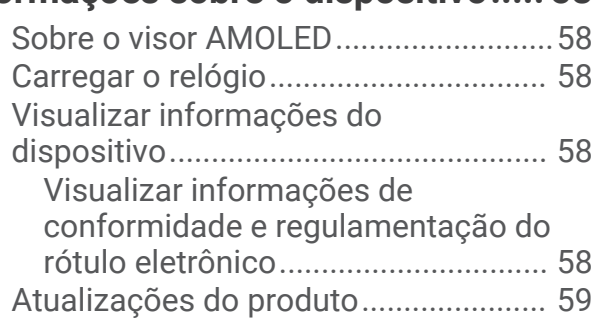

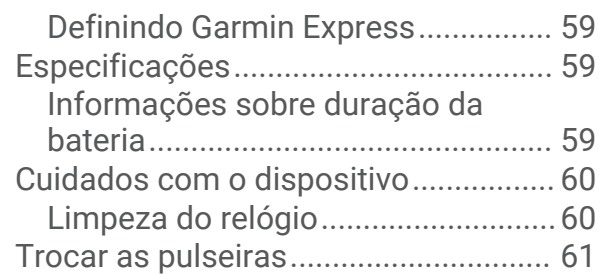

# **[Solução de problemas....................](#page-66-0) 61**

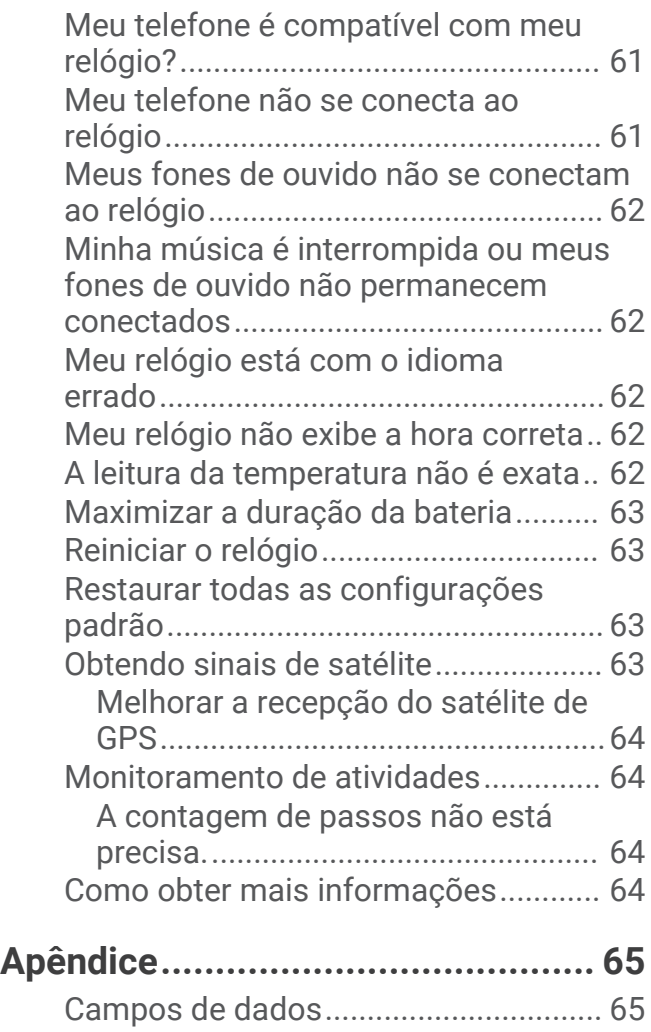

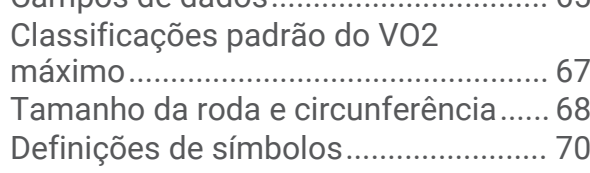

# Introdução

#### **ATENÇÃO**

<span id="page-6-0"></span>Consulte o guia *Informações importantes sobre segurança e sobre o produto* na caixa do produto para obter mais detalhes sobre avisos e outras informações importantes.

Consulte sempre seu médico antes de começar ou modificar o programa de exercícios.

# Visão geral

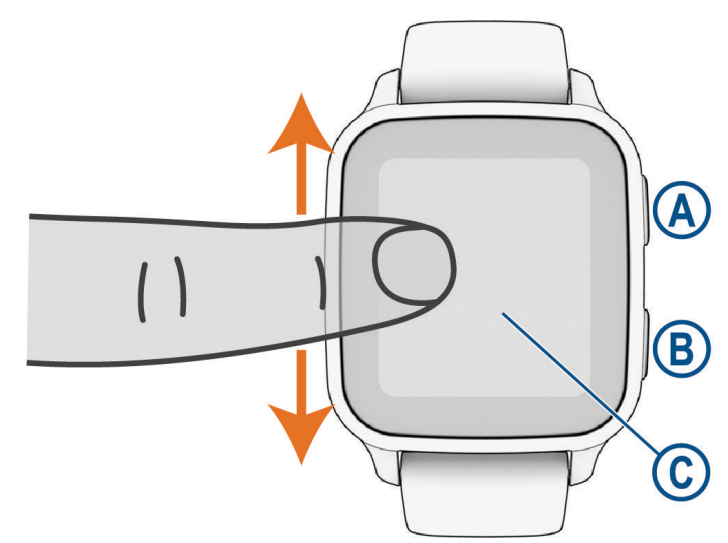

 **Botão de ação**: pressione para ligar o relógio.

Pressione-o para iniciar e parar o temporizador de atividade.

Mantenha-o pressionado por dois segundos para ver o menu de controles, incluindo a energia do relógio. Pressione-o até sentir três vibrações para iniciar o recurso de assistência (*[Recursos de monitoramento e](#page-58-0) segurança*[, página 53\)](#page-58-0).

 **Botão de voltar (menu)**: pressione para voltar para a tela anterior, exceto durante uma atividade.

Durante uma atividade, pressione para marcar uma nova volta, iniciar um novo set ou posição ou avançar para a fase seguinte de um treino.

Mantenha pressionado para ver um menu de configurações e opções do relógio para a tela atual.

 **Tela sensível ao toque**: passe o dedo na tela para cima ou para baixo a fim de navegar por informações rápidas, recursos e menus.

Toque para selecionar.

Toque duas vezes para ativar o relógio.

Passe o dedo na tela para a direita a fim de voltar à tela anterior.

Durante uma atividade, passe o dedo na tela para a direita a fim de visualizar o visor do relógio e as informações rápidas.

No visor do relógio, passe o dedo para a direita a fim de ver o recurso de atalho.

# <span id="page-7-0"></span>Dicas sobre a tela sensível ao toque

- Arraste para cima ou para baixo para percorrer as listas e os menus.
- Passe o dedo para cima ou para baixo a fim de navegar rapidamente.
- Toque para selecionar um item.
- No visor do relógio, passe o dedo para cima ou para baixo a fim navegar pelas informações rápidas no relógio.
- Toque em uma informação rápida para ver mais informações, se disponíveis.
- Durante uma atividade, deslize a tela sensível ao toque para cima ou para abaixo para exibir a próxima tela de dados.
- Durante uma atividade, passe o dedo na tela para a direita a fim de visualizar o visor do relógio e as informações rápidas ou para a esquerda a fim de voltar aos campos de dados de atividade.
- $\cdot$  Quando disponível, selecione  $\triangle$  ou passe o dedo para cima a fim de visualizar mais opções de menu.
- Faça de cada seleção do menu uma ação separada.

#### Bloqueando e desbloqueando a tela sensível ao toque

Você pode bloquear a tela sensível ao toque para evitar toques acidentais à tela.

- **1** Mantenha (A) pressionado para visualizar o menu de controles.
- 2 Selecione **a**.

A tela sensível ao toque é bloqueada e não responda a toques até que você a desbloqueie.

**3** Pressione qualquer botão para desbloquear a tela sensível ao toque.

# Ícones

O ícone intermitente significa que o relógio está procurando sinal. Um ícone sólido significa que o sinal foi encontrado ou sensor está conectado. Um ícone cortado significa que o recurso está desativado.

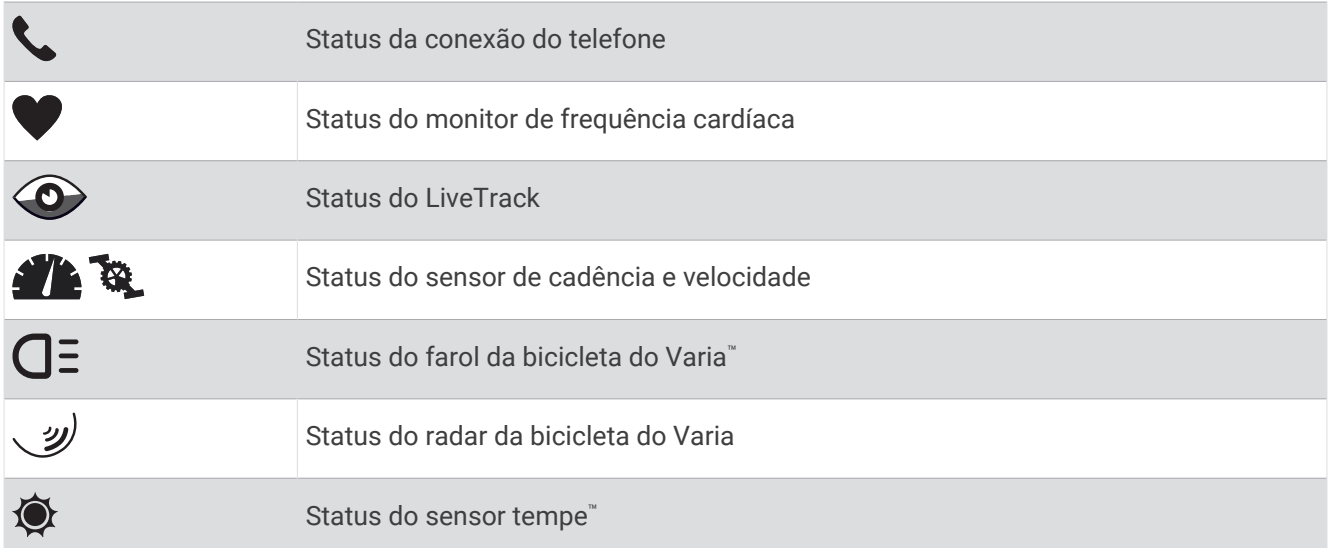

# Configurar o relógio

Para aproveitar ao máximo os recursos do Venu Sq 2, conclua essas tarefas.

- Emparelhe seu relógio com o seu smartphone usando o aplicativo Garmin Connect™ app (*[Emparelhando o](#page-52-0)  telefone*[, página 47\)](#page-52-0).
- Configure as redes Wi‑Fi® (*[Conectando a uma rede Wi‑Fi](#page-55-0)*, página 50).
- Configure a música (*Música*[, página 44](#page-49-0)).
- Configure sua carteira do Garmin Pay™ (*[Configurar sua carteira Garmin Pay](#page-31-0)*, página 26).
- Configure os recursos de segurança (*[Recursos de monitoramento e segurança](#page-58-0)*, página 53).

# Aplicativos e atividades

<span id="page-8-0"></span>Seu relógio inclui uma variedade de aplicativos e atividades pré-carregados.

**Apps**: os aplicativos fornecem recursos interativos para o seu relógio, como navegação para os locais salvos.

**Atividades**: seu relógio vem pré-carregado com aplicativos de atividades em ambientes internos e externos, incluindo corrida, ciclismo, treino de força, golfe e muito mais. Ao iniciar uma atividade, o relógio exibe e registra dados do sensor, que você pode salvar e compartilhar com a comunidade Garmin Connect.

Para obter mais informações sobre o monitoramento de atividades e a precisão das métricas de condicionamento físico, acesse [garmin.com/ataccuracy](http://garmin.com/ataccuracy).

**Aplicativos Connect IQ™** : você pode adicionar recursos a seu relógio instalando aplicativos do app Connect IQ (*[Recursos do Connect IQ](#page-57-0)*, página 52).

### Iniciar uma atividade

Quando você iniciar uma atividade, o GPS será ligado automaticamente (se necessário).

- **1** Pressione  $(A)$ .
- **2** Se esta for a primeira vez que você iniciou uma atividade, marque a caixa de seleção ao lado de cada atividade para adicioná-la aos seus favoritos e selecione  $\blacktriangledown$ .
- **3** Selecione uma opção:
	- Selecione uma atividade dos seus favoritos.
	- Selecione  $\bullet$  e escolha uma atividade na ampla lista de atividades.
- **4** Se a atividade exigir uso dos sinais de GPS, dirija-se para uma área externa com uma visão desobstruída do céu e espere o relógio estar pronto para uso.

O relógio já está pronto após ele estabelecer a sua frequência cardíaca, adquirir os sinais de GPS (se necessário) e conectar-se aos seus sensores sem fio (se necessário).

**5** Pressione **(A)** para iniciar o temporizador da atividade. O relógio grava os dados de atividade apenas enquanto o temporizador estiver funcionando.

#### Dicas para gravação de atividades

- Carregue o relógio antes de iniciar uma atividade (*[Carregar o relógio](#page-63-0)*, página 58).
- Pressione (B) para gravar voltas, iniciar uma nova série ou postura ou avançar para a próxima etapa do treino.
- Arraste para cima ou para baixo para visualizar os outros visores de dados.

# Parar uma atividade

- **1** Pressione  $\overline{A}$ .
- **2** Selecione uma opção:
	- Para salvar a atividade, selecione  $\blacktriangledown$ .
	- Para descartar a atividade, selecione  $\overline{\mathbf{3}}$ .
	- Para retomar a atividade, pressione  $\bigcirc$ .

### Adicionar uma atividade personalizada

Você pode criar uma atividade personalizada e adicioná-la à lista de atividades.

- **1** Pressione  $\overline{A}$ .
- 2 Selecione  $\frac{8}{2}$  >  $\frac{1}{2}$  >  $\frac{1}{2}$
- **3** Selecione um tipo de atividade para copiar.
- **4** Selecione um nome de atividade.
- **5** Se necessário, edite as configurações do app de atividades (*[Configurações de Atividades e apps](#page-17-0)*, [página 12\)](#page-17-0).
- **6** Ao concluir a edição, selecione **Concluído**.

# <span id="page-9-0"></span>Adição ou remoção de uma atividade favorita

A lista das suas atividades favoritas é exibida ao pressionar  $\Theta$  no visor do relógio e fornece acesso rápido às atividades que você mais utiliza. A primeira vez que você pressionar <sup>(A)</sup> para iniciar uma atividade, o relógio solicitará que você selecione suas atividades favoritas. Você pode adicionar ou remover atividades a qualquer momento.

- **1** Mantenha pressionado (B).
- **2** Selecione > **Atividades e aplicativos**.

As suas atividades favoritas aparecem no topo da lista. Outras atividades aparecem na lista expandida.

- **3** Selecione uma opção:
	- Para adicionar uma atividade favorita, selecione a atividade e escolha **Adicionar a Favoritos**.
	- Para remover uma atividade favorita, selecione a atividade e escolha **Remover favorito**.

# Health Snapshot<sup>™</sup>

O recurso Health Snapshot é uma atividade em seu relógio que registra várias métricas importantes de saúde enquanto você fica parado por dois minutos. Ele fornece uma visão geral do seu estado cardiovascular. O relógio registra métricas como frequência cardíaca média, nível de estresse e frequência respiratória.

### Atividades em ambientes fechados

O relógio pode ser usado para treino em ambientes fechados, como corrida em pistas cobertas ou em bicicletas ergométricas e em rolos de treinamento. O GPS permanece desligado durante atividades em ambientes fechados (*[Configurações de Atividades e apps](#page-17-0)*, página 12).

Ao correr ou caminhar com o GPS desativado, a velocidade e a distância são calculadas usando o acelerômetro do relógio. O acelerômetro apresenta calibração automática. A precisão dos dados de velocidade e distância melhora após algumas corridas ou caminhadas ao ar livre utilizando o GPS.

**DICA:** segurar os corrimãos da esteira reduz a precisão.

Ao fazer ciclismo com o GPS desativado, os dados de velocidade e distância não ficam disponíveis a menos que você tenha um sensor opcional que envie os dados de velocidade e distância para o relógio, como um sensor de velocidade ou cadência.

#### Registrar uma atividade de treinamento de força

Você pode registrar séries durante uma atividade de treinamento de força. Uma série são repetições (reps) de um único movimento.

- **1** Pressione  $(\overline{A})$ .
- **2** Selecione **Força**.
- **3** Pressione **(A)** para iniciar o temporizador da atividade.
- **4** Inicie sua primeira série.

Como padrão, o relógio conta suas repetições. Sua contagem de rep aparece ao completar ao menos quatro repetições. Você pode desativar a contagem de repetições nas configurações da atividade (*[Configurações](#page-17-0) [de Atividades e apps](#page-17-0)*, página 12).

**DICA:** o relógio pode contar apenas repetições de um único movimento para cada série. Quando você desejar alterar os movimentos, você deve concluir a série e iniciar uma nova.

**5** Pressione **B** para concluir a série.

O relógio exibe o total de repetições para a série. Depois de vários segundos, o temporizador de repouso é exibido.

- **6** Se necessário, edite o número de repetições e selecione **para adicionar o peso usado para a série.**
- **7** Ao terminar de descansar, pressione **B** para começar sua próxima série.
- **8** Repita o procedimento para cada série de treinamento de força até que a sua atividade esteja concluída.
- **9** Ao concluir sua atividade, pressione  $\bigotimes$  e selecione  $\bigvee$ .

#### <span id="page-10-0"></span>Registrar uma atividade de HIIT

Você pode usar temporizadores especializados para registrar uma atividade de treino intervalado de alta intensidade (HIIT).

- 1 Pressione  $\Omega$
- **2** Selecione **HIIT**.
- **3** Selecione uma opção:
	- Selecione **Livre** para registrar uma atividade de HIIT aberta e não estruturada.
	- Selecione **Temporizadores de HIIT** > **AMRAP** para registrar o máximo possível de séries durante um período definido.
	- Selecione **Temporizadores de HIIT** > **EMOM** para registrar um número definido de movimentos por minuto.
	- Selecione **Temporizadores de HIIT** > **Tabata** para alternar entre intervalos de 20 segundos de esforço máximo e 10 segundos de descanso.
	- Selecione **Temporizadores de HIIT** > **Personalizado** para definir o tempo de movimentação, o tempo de descanso, o número de movimentos e o número de séries.
	- Selecione **Exercícios** para seguir um treino salvo.
- **4** Se necessário, siga as instruções na tela.
- **5** Selecione **(A)** para iniciar sua primeira série.

O relógio exibe um temporizador de contagem regressiva e sua frequência cardíaca atual.

- **6** Se necessário, selecione **(B)** para avançar manualmente para a próxima série ou para fazer um descanso.
- **7** Ao terminar a atividade, pressione  $\overline{A}$  para parar o temporizador da atividade.
- **8** Selecione .

#### Calibrando a distância na esteira

Para registrar as distâncias mais precisas para as corridas de sua esteira, você pode calibrar a distância da esteira depois que você correr pelo menos 1,5 km (1 milha) na esteira. Se você usar esteiras diferentes, você pode calibrar manualmente a distância em cada esteira ou após cada corrida.

- **1** Inicie uma atividade na esteira (*[Iniciar uma atividade](#page-8-0)*, página 3).
- **2** Corra na esteira até que seu relógio Venu Sq 2 registre pelo menos 1,5 km (1 milha).
- **3** Depois de concluir a corrida, pressione (A).
- **4** Verifique, no visor da esteira, a distância percorrida.
- **5** Selecione uma opção:
	- Para calibrar pela primeira vez, insira a distância da esteira em seu relógio.
	- Para calibrar manualmente após a primeira calibração, deslize para cima, selecione **Calibrar e salvar** e insira a distância da esteira em seu relógio.

### Atividades ao ar livre

O relógio Venu Sq 2 vem pré-carregado com aplicativos para atividades ao ar livre, como corrida e ciclismo. O GPS fica ligado para atividades ao ar livre. Você pode adicionar aplicativos usando atividades padrão, como cardiovasculares e de remo.

#### <span id="page-11-0"></span>Começando uma corrida

Antes de usar um sensor sem fio para a corrida, você deve emparelhá-lo com seu relógio (*[Emparelhar seus](#page-47-0)  [sensores sem fio](#page-47-0)*, página 42).

- **1** Coloque seus sensores sem fio, como monitor de frequência cardíaca (opcional).
- **2** Pressione  $\overline{A}$ .
- **3** Selecione **Corrida**.
- **4** Ao utilizar sensores sem fio opcionais, aguarde até o relógio se conectar a eles.
- **5** Vá para fora e espere enquanto o relógio localiza os satélites.
- **6** Pressione **(A** para iniciar o temporizador da atividade. O relógio registra os dados de atividade apenas enquanto o temporizador estiver funcionando.
- **7** Inicie sua atividade.
- **8** Pressione **(B)** para registrar as voltas (opcional) (*[Marcação de voltas usando o Recurso Auto Lap](#page-19-0),* [página 14\)](#page-19-0).
- **9** Passe o dedo na tela para cima ou para baixo a fim de navegar pelo visor de dados.

**10** Ao concluir sua atividade, pressione  $\bigotimes$  e selecione  $\bigvee$ .

#### Começando uma etapa de ciclismo

Antes de usar um sensor sem fio para o ciclismo, você deve emparelhá-lo com seu relógio (*[Emparelhar seus](#page-47-0)  [sensores sem fio](#page-47-0)*, página 42).

- **1** Emparelhe os sensores sem fio, tais como o monitor de frequência cardíaca, sensor de velocidade, ou sensor de cadência (opcional).
- **2** Pressione **(A)**.
- **3** Selecione **Pedalar**.
- **4** Ao utilizar sensores sem fio opcionais, aguarde até o relógio se conectar a eles.
- **5** Vá para fora e espere enquanto o relógio localiza os satélites.
- **6** Pressione **(A)** para iniciar o temporizador da atividade. O relógio grava os dados de atividade apenas enquanto o temporizador estiver funcionando.
- **7** Inicie sua atividade.
- **8** Passe o dedo na tela para cima ou para baixo a fim de navegar pelo visor de dados.
- **9** Ao concluir sua atividade, pressione  $\bigcirc$  e selecione  $\bigcirc$ .

# Como iniciar natação em piscina

- **1** Pressione  $\overline{A}$ .
- **2** Selecione **Natação em piscina**.
- **3** Selecione o tamanho da piscina ou insira um tamanho personalizado.
- **4** Pressione **(A)** para iniciar o temporizador da atividade.
- **5** Inicie sua atividade.

O relógio registra automaticamente os intervalos de natação e as distâncias.

- **6** Pressione **(B)** quando estiver parado.
- A tela de descanso é exibida.
- **7** Pressione **(B)** para reiniciar o temporizador de intervalo.
- **8** Quando terminar a atividade, pressione **(A)** para parar o temporizador da atividade.
- **9** Selecione uma opção:
	- Para salvar a atividade, mantenha  $\overline{A}$  pressionado.
	- Para descartar a atividade, arraste para baixo e pressione  $\left(\overline{A}\right)$ .

#### <span id="page-12-0"></span>Definindo o tamanho da piscina

- **1** Pressione  $(\overline{A})$ .
- **2** Selecione **Natação em piscina**.
- **3** Passe o dedo na tela para cima.
- **4** Selecione **Configurações** > **Tamanho da piscina**.
- **5** Selecione o tamanho da piscina ou insira um tamanho personalizado.

#### Terminologia da natação

**Extensão**: um curso na piscina.

**Intervalo**: uma ou mais extensões consecutivas. Um novo intervalo é iniciado após um período de descanso.

**Braçada**: uma braçada é contada sempre que o braço com o relógio conclui um ciclo.

- **Swolf**: a pontuação swolf é a soma do tempo para uma extensão de piscina mais o número de braçadas para essa extensão. Por exemplo, 30 segundos mais 15 braçadas correspondem a uma pontuação swolf de 45. Swolf é uma medida da natação eficaz e, como no golfe, quanto menor a pontuação, melhor.
- **Velocidade crítica de natação (VCN)**: sua VCN é a velocidade que teoricamente você pode manter continuamente sem exaustão. Você pode usar sua VCN para orientar seu ritmo de treinamento e monitorar sua melhoria.

# Golfe

#### Baixando campos de golfe

Antes de jogar em um campo pela primeira vez, você deve baixá-lo usando o app Garmin Connect.

- 1 No app Garmin Connect, selecione  $\equiv$  ou  $\cdots$
- 2 Selecione **Baixar campos de golfe** >  $\blacksquare$
- **3** Selecione um campo de golfe.
- **4** Selecione **Baixar**.

Após o campo terminar de baixar, ele aparecerá na lista de campos em seu relógio Venu Sq 2.

#### Jogar golfe

Antes de jogar em um campo pela primeira vez, você deve baixá-lo usando seu smartphone (*Baixando campos de golfe*, página 7). Os campos baixados são atualizados automaticamente. Antes de jogar golfe, você deve carregar o relógio (*[Carregar o relógio](#page-63-0)*, página 58).

- **1** Pressione  $\overline{A}$ .
- **2** Selecione **Golfe**.
- **3** Aguarde enquanto o relógio localiza satélites.
- **4** Selecione um campo a partir da lista de campos disponíveis.
- **5** Selecione **para manter a pontuação.**
- **6** Deslize para cima ou para baixo para navegar pelos buracos.

O relógio faz as transições automaticamente quando você passar para o buraco seguinte.

#### <span id="page-13-0"></span>Informações do buraco

O relógio calcula a distância até a parte dianteira e traseira do green, e até a localização do pino selecionado (*Alterando a localização do pino*, página 8).

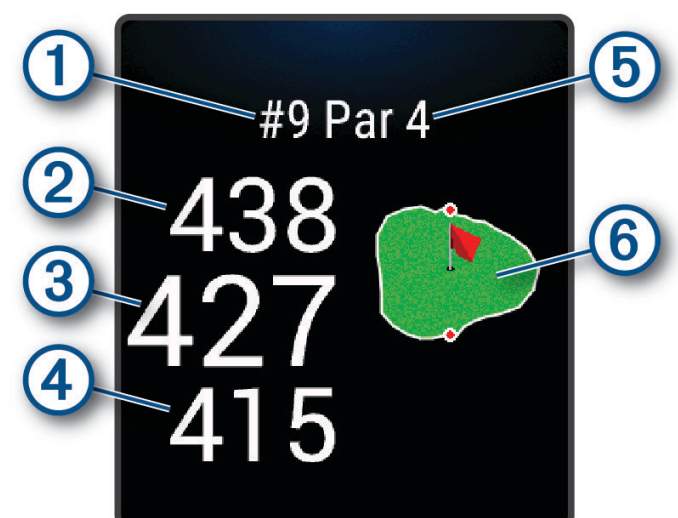

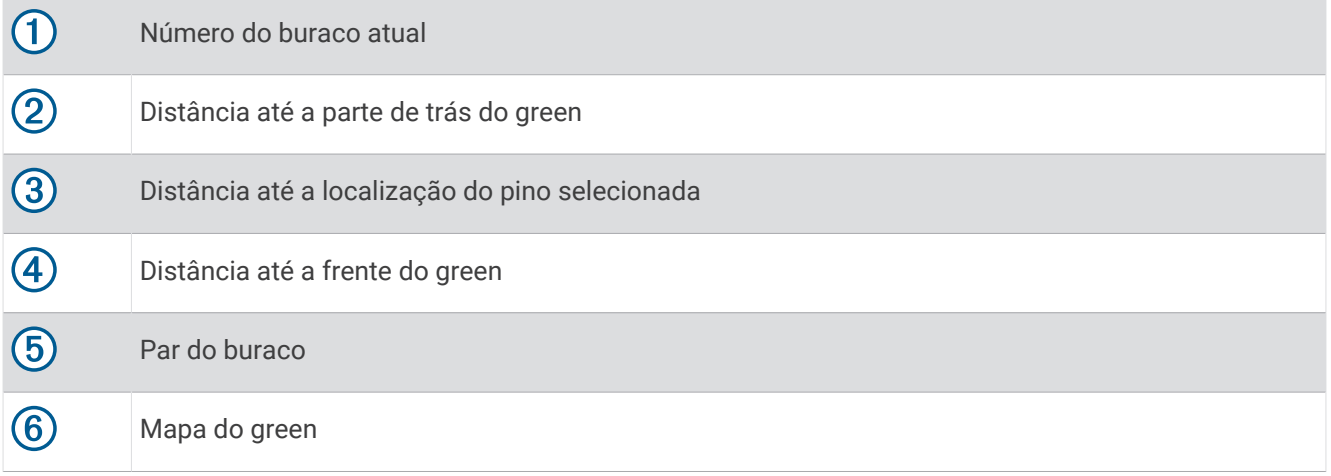

#### Alterando a localização do pino

Durante uma partida, você pode visualizar o green e alterar a localização do pino.

**1** Selecione o mapa.

Uma visão maior do green será exibida.

- **2** Toque e arraste o pino para o local correto. indica o local do pino selecionado.
- **3** Pressione **(B**) para aceitar a localização do pino.

As distâncias na tela de informações do buraco são atualizadas para refletir a nova localização do pino. A localização do pino foi salva somente para a rodada atual.

#### <span id="page-14-0"></span>Visualizando a direção até o pino

O recurso PinPointer é uma bússola que fornece assistência de direcionamento quando não for possível ver o green. Esse recurso pode ajudar a alinhar uma tacada mesmo quando você estiver em uma área florestal ou um obstáculo de areia profundo.

**OBSERVAÇÃO:** não use o recurso PinPointer enquanto estiver em um carrinho de golfe. A interferência do carrinho de golfe pode afetar a precisão da bússola.

- **1** Pressione  $\overline{A}$ .
- 2 Selecione  $\hat{P}$ .

A seta aponta para o local do pino.

#### Visualizando distâncias de layup e dogleg

Você pode visualizar uma lista de distâncias de layup e dogleg para buracos de par 4 e 5.

- **1** Pressione  $\overline{A}$ .
- 2 Selecione **9**.

**OBSERVAÇÃO:** as distâncias e localizações são removidas da lista conforme você passa por elas.

#### Visualizando obstáculos

Você pode visualizar as distâncias de obstáculos ao longo das jogadas para buracos de par 4 e 5. Os obstáculos que afetam a seleção da jogada são exibidos individualmente ou em grupos para ajudar a determinar a distância de layup ou carry.

**1** A partir da tela de informações do buraco, pressione  $\overline{A}$  e selecione  $\overline{A}$ .

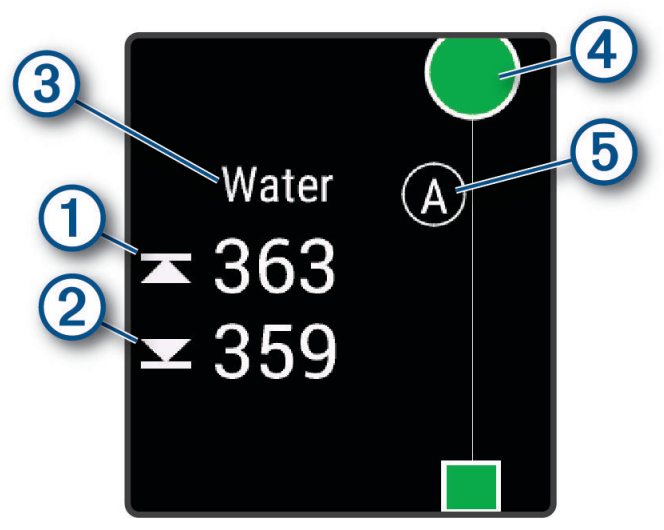

- As distâncias até a parte dianteira  $\Omega$  e traseira  $\Omega$  do obstáculo mais próximo aparecem na tela.
- $\cdot$  0 tipo de obstáculo  $\circled{3}$  está listado na parte superior da tela.
- O green é representado como um meio círculo  $\overline{4}$ ) na parte superior da tela. A linha abaixo do campo representa o centro do campo aberto.
- Os obstáculos  $(\overline{5})$  são indicados por uma letra que significa a ordem dos mesmos no buraco e são mostrados abaixo do green em locais aproximados em relação ao fairway.
- **2** Deslize para visualizar outros obstáculos para o buraco atual.

#### <span id="page-15-0"></span>Medir uma tacada com o Garmin AutoShot™

Sempre que você dá uma tacada ao longo do campo aberto, o relógio registra as distâncias para que você possa vê-las mais tarde (*[Visualizando seu histórico de tacadas](#page-16-0)*, página 11). Putts não são detectados.

**1** Durante o jogo de golfe, use o relógio no seu pulso principal para melhor detecção da tacada. Quando o relógio detecta uma tacada, a sua distância do local da tacada aparece na faixa  $(1)$ , na parte superior da tela.

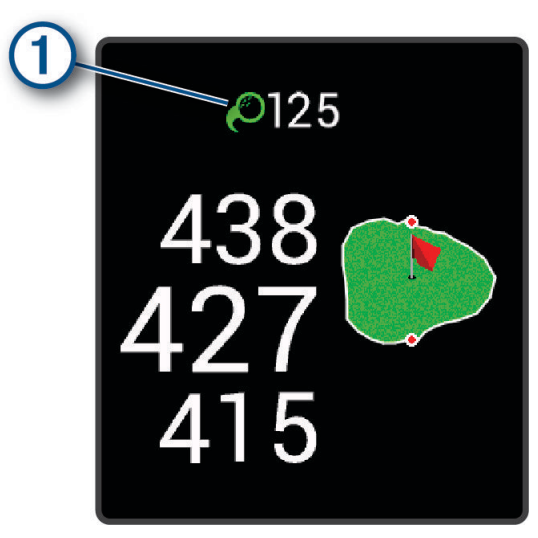

**DICA:** você pode tocar na faixa para ocultá-la por 10 segundos.

**2** Faça sua próxima tacada. O relógio registra a distância da sua última tacada.

#### Pontuando

- **1** Enquanto joga golfe, pressione  $\overline{A}$ .
- 2 Selecione ...
- **3** Selecione um buraco.
- **4** Selecione ou  $+$  para definir a pontuação.
- 5 Selecione  $\blacktriangleright$ .

#### Definindo o método de pontuação

É possível alterar o método de pontuação no relógio.

- **1** No visor do relógio, mantenha pressionado (B).
- **2** Selecione > **Atividades e aplicativos** > **Golfe**.
- **3** Selecione as configurações da atividade.
- **4** Selecione **Pontuação** > **Método de pontuação**.
- **5** Selecione um método de pontuação.

#### <span id="page-16-0"></span>Sobre a pontuação do Stableford

Quando você seleciona o método de pontuação do Stableford (*[Definindo o método de pontuação](#page-15-0)*, página 10), os pontos são dados com base no número de tacadas necessárias com relação ao par. No final de uma rodada, a pontuação mais alta vence. O dispositivo atribui pontos conforme especificado pela United States Golf Association.

A pontuação para o jogo Stableford mostra pontos ao invés dos cursos.

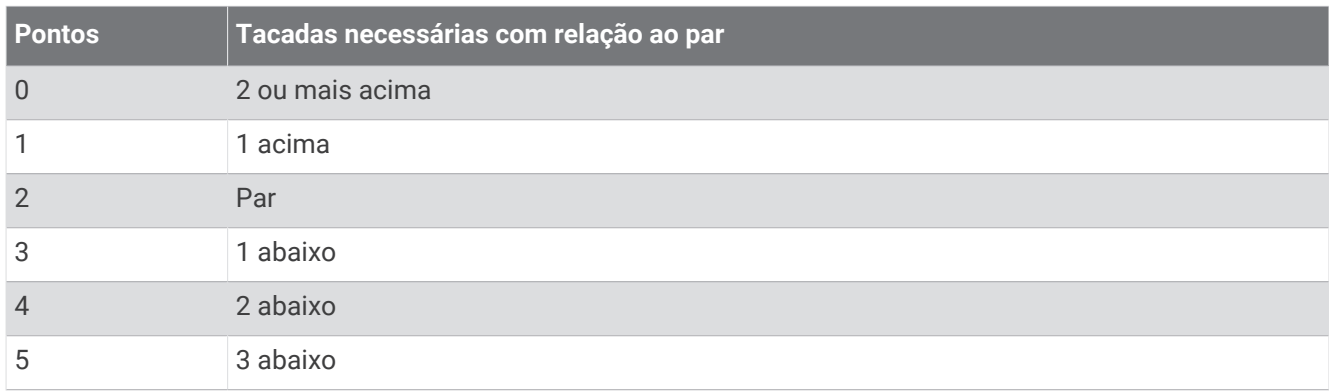

#### Rastreamento de estatísticas de golfe

Ao ativar o rastreamento de estatísticas no relógio, você poderá ver as estatísticas da rodada atual (*Visualizando o resumo da sua rodada*, página 11). É possível comparar rodadas e monitorar melhorias usando o aplicativo Garmin Golf™ .

- **1** Mantenha pressionado **B**.
- **2** Selecione > **Atividades e aplicativos** > **Golfe**.
- **3** Selecione as configurações da atividade.
- **4** Selecione **Pontuação** > **Monit. estatíst.**.

#### Gravação de estatísticas de golfe

Antes de poder gravar as estatísticas, você deve ativar o monitoramento de estatísticas (*Rastreamento de estatísticas de golfe*, página 11).

- **1** Na tabela de classificação, selecione um buraco.
- 2 Defina o número de tacadas necessárias, incluindo as tacadas suaves, e selecione  $\blacktriangledown$ .
- **3** Defina o número de tacadas suaves necessárias e selecione  $\blacktriangledown$ .

**OBSERVAÇÃO:** o número de tacadas suaves necessárias é usado apenas para o rastreamento de estatísticas e não aumenta sua pontuação.

- **4** Selecione uma opção:
	- Se a sua bola atingir o fairway, selecione  $\blacklozenge$ .
	- Se sua bola perdeu o fairway, selecione  $\bigwedge$  ou  $\bigwedge$ .
- $5$  Selecione  $\sqrt{\phantom{0}}$

#### Visualizando seu histórico de tacadas

- **1** Depois de acertar um buraco, pressione  $\overline{A}$ .
- **2** Selecione  $\oslash$  para visualizar informações sobre a sua última tacada.
- **3** Arraste para cima para ver as informações de cada tacada para um buraco.

#### Visualizando o resumo da sua rodada

Durante uma rodada, você pode ver suas informações de pontuação, estatísticas e passos.

- **1** Pressione  $\overline{A}$ .
- **2** Selecione  $\binom{?}{1}$ .

#### <span id="page-17-0"></span>Terminando uma rodada

- 1 Pressione  $\Omega$
- **2** Selecione **Finalizar rodada**.
- **3** Passe o dedo na tela para cima.
- **4** Selecione uma opção:
	- Para salvar a rodada e retornar ao modo de relógio, selecione **Salvar**.
	- Para editar sua tabela de classificação, selecione **Editar pontuação**.
	- Para descartar a rodada e voltar ao modo de relógio, selecione **Descartar**.
	- Para pausar a rodada e retomar mais tarde, selecione **Pausar**.

# Configurações de Atividades e apps

Estas configurações permitem que você personalize cada aplicativo de atividade pré-carregado com base em suas necessidades. Por exemplo, você pode personalizar páginas de dados e ativar alertas e recursos de treinamento. Nem todas as configurações estão disponíveis para todos os tipos de atividade e elas variam de acordo com o modelo do relógio.

Mantenha pressionado (B), selecione  $\ddot{\mathbf{Q}}$  > Atividades e aplicativos, escolha uma atividade e defina as configurações da atividade.

**Cor destacada**: define a cor destacada de cada atividade para ajudar a identificar qual atividade está ativa.

**Alertas**: define os alertas de treinamento para a atividade (*Alertas*[, página 13](#page-18-0)).

**Auto Lap**: define as opções do recurso Auto Lap® (*Auto Lap*[, página 14\)](#page-19-0).

- **Auto Pause**: configura o relógio para parar de gravar dados quando você deixa de se movimentar ou quando sua velocidade cai para uma velocidade abaixo da especificada (*[Usar o Auto Pause](#page-20-0)®* , página 15).
- **Descanso auto.**: permite que o relógio detecte automaticamente quando você está descansando durante um nado em piscina e que você crie um intervalo de descanso.
- **Rolagem automática**: permite mover por todas as telas de dados de atividade automaticamente enquanto o temporizador está funcionando (*[Usar rolagem automática](#page-20-0)*, página 15).
- **Definir auto.**: permite que seu relógio inicie e termine séries de exercícios automaticamente durante uma atividade de treinamento de força.
- **Prompt de taco**: exibe um prompt que permite inserir qual taco você usou após cada tacada detectada.
- **Visor de dados**: permite personalizar as telas de dados e adicionar novas telas de dados para a atividade (*[Personalizando telas de dados](#page-18-0)*, página 13).
- **Distância do Driver**: define a distância média em que a bola viaja no seu drive.
- **Editar peso**: permite adicionar o peso usado para uma série de exercícios durante um treinamento de força ou atividade aeróbica.
- **GPS**: define o modo para a antena do GPS (*[Alterar a configuração de GPS](#page-20-0)*, página 15).
- **Tamanho da piscina**: define o comprimento da piscina para natação.
- **Cont. rep**: ativa ou desativa a contagem de repetições durante uma atividade de treinamento de força.
- **Pontuação**: ativa ou desativa o armazenamento de pontuação automaticamente ao iniciar uma partida de golfe. A opção Perguntar sempre será exibida ao iniciar uma rodada.
- **Método de pontuação**: define o método de pontuação para jogo por tacadas ou pontuação em Stableford ao jogar golfe.
- **Monit. estatíst.**: ativa o monitoramento de estatísticas ao jogar golfe.
- **Estado**: ativa ou desativa o armazenamento de pontuação automaticamente ao iniciar uma partida de golfe. A opção Perguntar sempre será exibida ao iniciar uma rodada.
- **Modo de torneio**: desativa recursos que não são permitidos durante torneios de golfe sancionados.
- **Alertas vibratórios**: ativa alertas que notificam você a inspirar ou expirar durante uma atividade de respiração.

#### <span id="page-18-0"></span>Personalizando telas de dados

Você pode personalizar telas de dados com base nas suas metas de treinamento ou acessórios opcionais. Por exemplo, você pode personalizar uma das telas de dados para exibir seu ritmo de voltas ou sua zona de frequência cardíaca.

- **1** Mantenha pressionado (B).
- **2** Selecione > **Atividades e aplicativos**.
- **3** Selecione uma atividade.
- **4** Selecione as configurações da atividade.
- **5** Selecione **Visor de dados**.
- **6** Selecione uma tela de dados a ser personalizada.
- **7** Selecione uma ou mais opções:

**OBSERVAÇÃO:** nem todas as opções estão disponíveis para todas as atividades.

- Para ajustar o estilo e o número dos campos de dados em cada tela de dados, selecione **Layout**.
- Para personalizar os campos em uma tela de dados, selecione a tela e **Alterar campos de dados**.
- Para mostrar ou ocultar uma tela de dados, selecione o alternador ao lado dela.
- Para mostrar ou ocultar a tela do medidor da zona de frequência cardíaca, selecione **Med. FC em zonas**.

#### Alertas

Você pode definir alertas para cada atividade, o que pode ajudá-lo a treinar com metas específicas. Alguns alertas estão disponíveis apenas para atividades específicas. Alguns alertas exigem acessórios opcionais, como um monitor de frequência cardíaca ou sensor de cadência. Há três tipos de alertas: alertas de evento, alertas de intervalo e alertas recorrentes.

- **Alerta de evento**: um alerta de evento notifica você uma vez. O evento é um valor específico. Por exemplo, é possível definir o relógio para alertar você após ter queimado um determinado número de calorias.
- **Alerta de intervalo**: um alerta de intervalo notifica você sempre que o relógio estiver acima ou abaixo de um determinado intervalo de valores. Por exemplo, é possível configurar o relógio para alertar você sempre que sua frequência cardíaca estiver abaixo de 60 bpm (batimentos por minuto) e acima de 210 bpm.
- **Alerta recorrente**: um alerta recorrente notifica você sempre que o relógio registrar um intervalo ou valor especificado. Por exemplo, é possível definir o relógio para alertar você a cada 30 minutos.

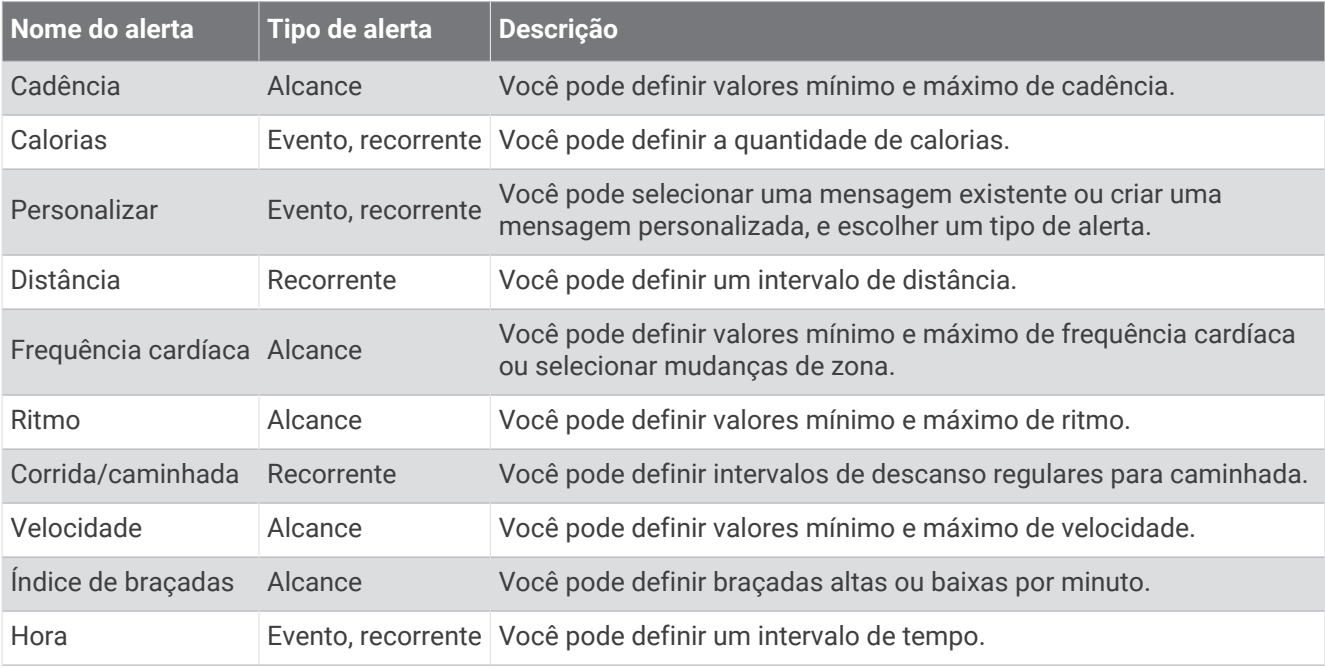

#### <span id="page-19-0"></span>Configurar um alerta

- **1** Pressione **B**.
- **2** Selecione > **Atividades e aplicativos**.
- **3** Selecione uma atividade.

**OBSERVAÇÃO:** este recurso não está disponível para todas as atividades.

- **4** Selecione as configurações da atividade.
- **5** Selecione **Alertas**.
- **6** Selecione uma opção:
	- Selecione**Adicionar novo** para adicionar um novo alerta para a atividade.
	- Selecione o nome do alerta para editar um alerta existente.
- **7** Se necessário, selecione o tipo de alerta.
- **8** Selecione uma zona, digite os valores mínimo e máximo, ou um valor personalizado, para o alerta.
- **9** Se necessário, ative o alerta.

Para alertas de eventos e alertas recorrentes, será exibida uma mensagem sempre que você atingir o valor de alerta. Para alertas de intervalo, será exibida uma mensagem toda vez que você ultrapassar o limite superior ou inferior do intervalo especificado (valores mínimo e máximo).

#### Auto Lap

#### Marcação de voltas usando o Recurso Auto Lap

Você pode configurar o seu relógio para que ele use o recurso Auto Lap para marcar automaticamente uma volta a uma distância especificada. Este recurso é útil para comparar o seu desempenho em diversos momentos de uma atividade (por exemplo, a cada 5 km ou 1 milha).

- **1** Mantenha pressionado **B**.
- **2** Selecione  $\bullet$  > Atividades e aplicativos.
- **3** Selecione uma atividade.

**OBSERVAÇÃO:** este recurso não está disponível para todas as atividades.

- **4** Selecione as configurações da atividade.
- **5** Selecione **Auto Lap**.
- **6** Insira a distância entre as voltas.
- **7** Para ativar ou desativar o recurso Auto Lap, selecione o alternador.

Cada vez que você conclui uma volta, uma mensagem é exibida apresentando o seu tempo para essa volta. O relógio também vibra se a vibração estiver ativada (*[Configurações do sistema](#page-61-0)*, página 56).

#### <span id="page-20-0"></span>Usar o Auto Pause<sup>®</sup>

Você pode usar o recurso Auto Pause para pausar o timer automaticamente quando parar de se mexer ou quando seu ritmo ou velocidade cair abaixo de um valor especificado. Este recurso é útil se a sua atividade incluir semáforos ou outros locais onde você deverá diminuir a velocidade ou parar.

**OBSERVAÇÃO:** o relógio não registra os dados de atividade enquanto o temporizador estiver parado ou pausado.

- **1** Mantenha pressionado  $\overline{B}$ .
- 2 Selecione  $\bullet$  > **Atividades e aplicativos**.
- **3** Selecione uma atividade.

**OBSERVAÇÃO:** este recurso não está disponível para todas as atividades.

- **4** Selecione as configurações da atividade.
- **5** Selecione **Auto Pause**.
- **6** Selecione uma opção:

**OBSERVAÇÃO:** nem todas as opções estão disponíveis para todas as atividades.

- Para pausar automaticamente o temporizador quando você parar de se mover, selecione **Quando parado**.
- Para pausar o temporizador automaticamente quando seu ritmo cair abaixo de um valor especificado, selecione **Ritmo**.
- Para pausar o temporizador automaticamente quando sua velocidade cair abaixo de um valor especificado, selecione **Veloc.**.

#### Usar rolagem automática

Para ativar o recurso de rolagem automática, a configuração Sempre ligado deve estar ativada durante as atividades (*[Personalizar as configurações do visor](#page-62-0)*, página 57).

Você pode usar o recurso de rolagem automática para percorrer automaticamente todas as telas de dados de atividades enquanto o temporizador está em funcionamento.

- **1** Mantenha pressionado (B).
- **2** Selecione > **Atividades e aplicativos**.
- **3** Selecione uma atividade.

**OBSERVAÇÃO:** este recurso não está disponível para todas as atividades.

- **4** Selecione as configurações da atividade.
- **5** Selecione **Rolagem automática**.
- **6** Selecione uma velocidade a ser exibida.

#### Alterar a configuração de GPS

Para obter mais informações sobre GPS, acesse [www.garmin.com/aboutGPS](http://www.garmin.com/aboutGPS).

- **1** Mantenha pressionado (B).
- **2** Selecione > **Atividades e aplicativos**.
- **3** Selecione a atividade a ser personalizada.
- **4** Selecione as configurações da atividade.
- **5** Selecione **GPS**.
- **6** Selecione uma opção:
	- Selecione **Desligado** para desativar o GPS para a atividade.
	- Selecione **Somente GPS** para ativar o sistema de satélite GPS.
	- Selecione **Todos os sistemas** para ativar vários sistemas de satélite em diversas faixas de frequência.

**OBSERVAÇÃO:** usar o GPS em conjunto com outro sistema de satélite pode reduzir a duração da bateria mais rapidamente do que se apenas o GPS for usado.

# Aparência

<span id="page-21-0"></span>Você pode personalizar a aparência do visor do relógio e os recursos de acesso rápido no loop de mini Widgets e no menu de controles.

# Configurações da interface do relógio

Você pode personalizar a aparência da interface do relógio selecionando layout, cores e dados adicionais. Além disso, é possível fazer download personalizado de interfaces na loja do Connect IQ.

#### Alterar a interface do relógio

Você pode escolher entre vários visores do relógio pré-carregados ou usar um visor do relógio Connect IQ que será baixado para seu relógio (*[Recursos do Connect IQ](#page-57-0)*, página 52). Você também pode personalizar um visor do relógio existente (*Editar um visor do relógio*, página 16) ou criar um novo (*Criar um visor de relógio personalizado*, página 16).

- **1** No visor do relógio, mantenha pressionado **B**.
- **2** Selecione **Visor do relógio**.
- **3** Passe o dedo na tela para a direita ou para a esquerda a fim de navegar pelos visores disponíveis do relógio.
- **4** Toque na tela para selecionar o visor do relógio.

#### Criar um visor de relógio personalizado

Você pode criar um novo visor de relógio selecionando o layout, as cores e os dados adicionais.

- **1** No visor do relógio, mantenha pressionado (B).
- **2** Selecione **Visor do relógio**.
- **3** Passe o dedo na tela para a esquerda e selecione  $+$ .
- **4** Selecione o tipo de visor do relógio.
- **5** Selecione o tipo de plano de fundo.
- **6** Deslize para cima ou para baixo para navegar pelas opções de plano de fundo e toque na tela para selecionar a opção exibida.
- **7** Deslize para cima ou para baixo para navegar nos seletores analógicos e digitais e toque na tela para selecionar o seletor exibido.
- **8** Selecione cada campo de dados que você deseja personalizar e selecione os dados a serem exibidos nele. Uma borda branca indica os campos de dados personalizáveis neste seletor.
- **9** Deslize para a esquerda para personalizar os marcadores de tempo.
- **10** Deslize para cima ou para baixo para navegar pelos marcadores de tempo.
- **11** Deslize para cima ou para baixo para navegar pelas cores de realce e toque na tela para selecionar a cor exibida.
- **12** Pressione  $\overline{A}$ .

O relógio configura o novo visor como o visor ativo do seu relógio.

#### Editar um visor do relógio

Você pode personalizar o estilo e os campos de dados para o visor do relógio.

**OBSERVAÇÃO:** não é possível editar alguns visores do relógio.

- **1** No visor do relógio, mantenha pressionado (B).
- **2** Selecione **Visor do relógio**.
- **3** Passe o dedo na tela para a direita ou para a esquerda a fim de navegar pelos visores disponíveis do relógio.
- **4** Selecione **para editar um visor do relógio.**
- **5** Selecione uma opção para editar.
- **6** Passe o dedo na tela para cima ou para baixo a fim de navegar pelas opções.
- **7** Pressione **(A)** para selecionar a opção.
- **8** Toque na tela para selecionar o visor do relógio.

# <span id="page-22-0"></span>Informações rápidas

O relógio vem com mini Widgets que fornecem informações rápidas (*[Visualizar informações rápidas](#page-24-0)*, [página 19\)](#page-24-0). Alguns mini Widgets exigem conexão Bluetooth® com um smartphone compatível.

Algumas informações rápidas não estão visíveis por padrão. Você pode adicioná-las ao loop de mini widgets manualmente (*[Personalizar as informações rápidas](#page-24-0)*, página 19).

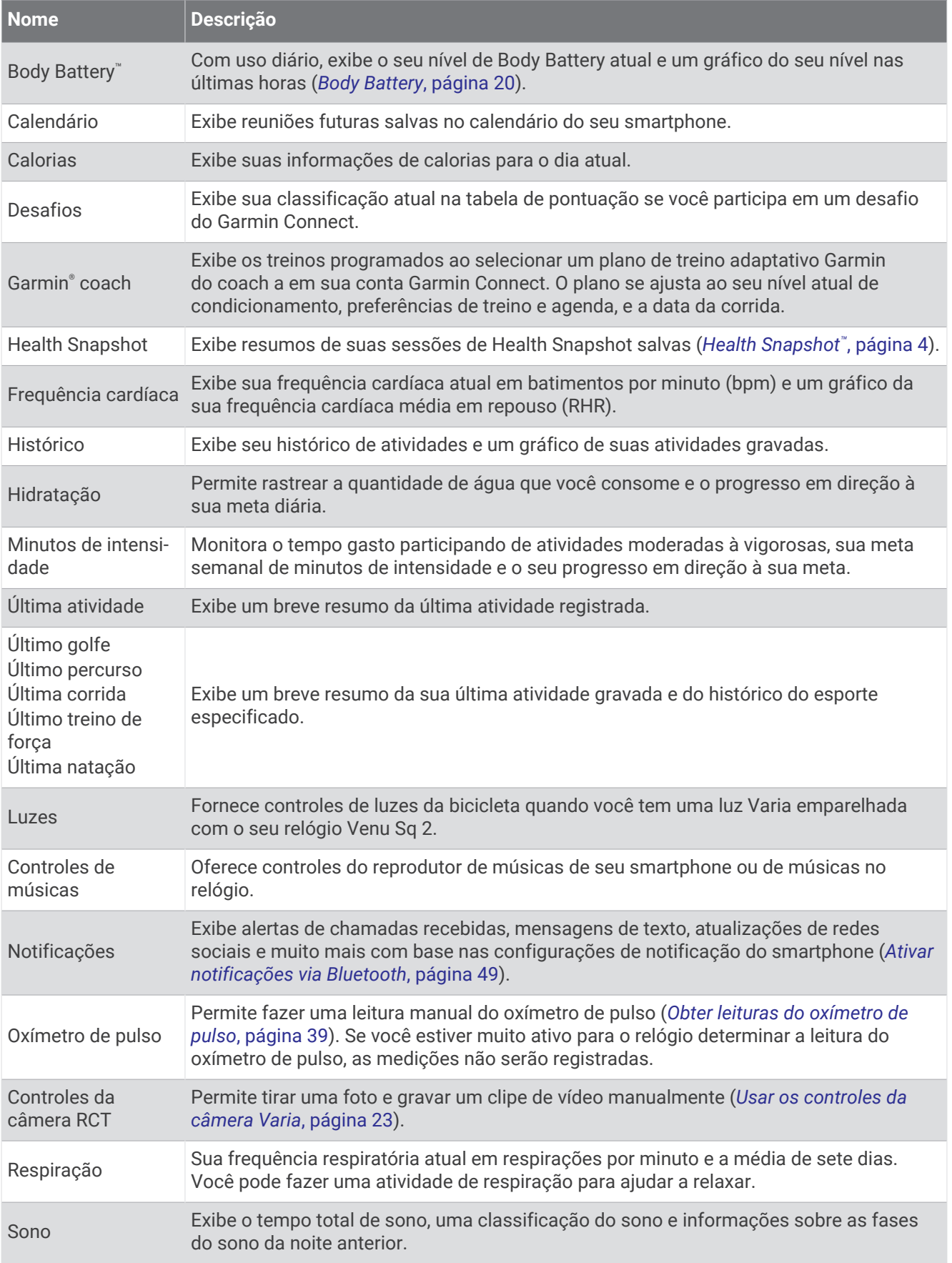

<span id="page-24-0"></span>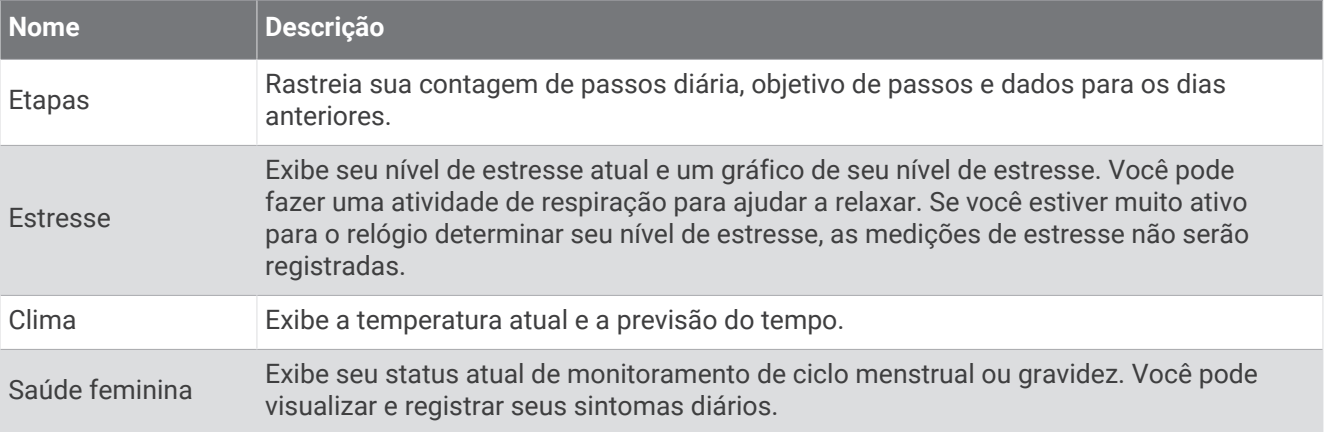

#### Visualizar informações rápidas

• No visor do relógio, passe o dedo na tela para cima ou para baixo.

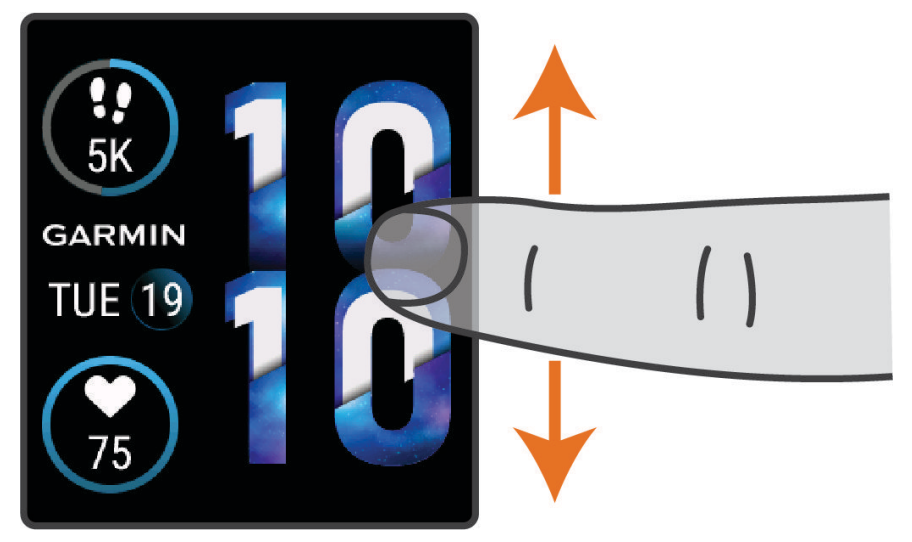

O relógio passa pelo loop de mini Widgets.

- Selecione uma informação rápida para visualizar mais informações.
- Mantenha pressionado  $\textcircled{B}$  a fim de ver outras opções e funções para informação rápida.

#### Personalizar as informações rápidas

- **1** Mantenha pressionado **B**.
- **2** Selecione  $\overline{\mathbf{Q}}$  > Mini Widgets.
- **3** Selecione uma informação rápida.
- **4** Selecione uma opção:
	- Arraste a informação rápida para cima ou para baixo a fim de alterar a posição dela no loop de informações rápidas.
	- $\cdot$  Selecione  $\times$  para remover a informação do loop de informações rápidas.
- **5** Selecione  $+$ .
- **6** Selecione uma informação rápida.

A informação rápida será adicionada ao loop do informações rápidas.

#### <span id="page-25-0"></span>Variabilidade da frequência cardíaca e nível de estresse

Seu relógio analisa a variação da sua frequência cardíaca enquanto você está em repouso para determinar seu estresse no geral. Treino, atividade física, sono, nutrição e estresses cotidianos influenciam seu nível de estresse. A taxa de nível de estresse é de 0 a 100, em que de 0 a 25 é um estado de repouso, de 26 a 50 é estresse baixo, de 51 a 75 é estresse médio e de 76 a 100 é um estado de estresse alto. Saber seu nível de estresse pode ajudá-lo a identificar momentos estressantes no decorrer do dia. Para melhores resultados, você deve utilizar o relógio ao dormir.

Você pode sincronizar seu relógio à sua conta Garmin Connect para visualizar seu nível de estresse diário, tendências a longo prazo e detalhes adicionais.

#### Usar a informação de nível de estresse

A informação rápida de nível de estresse exibe seu nível de estresse atual e um gráfico com valores desde a meia-noite. Ele também pode orientá-lo em uma atividade de respiração para ajudar você a relaxar.

**1** Enquanto estiver sentado ou inativo, passe o dedo para cima ou para baixo a fim de visualizar a informação rápida de nível estresse.

**DICA:** se você estiver muito ativo para que o relógio determine o seu nível de estresse, uma mensagem aparecerá em vez de um número com o nível de estresse. Você pode verificar novamente o seu nível de estresse após alguns minutos de inatividade.

- **2** Toque na informação rápida para visualizar um gráfico do seu nível de estresse desde a meia-noite. As barras azuis indicam os períodos de repouso. As barras amarelas indicam os períodos de estresse. As barras cinzentas indicam os horários de muita atividade para determinar o seu nível de estresse.
- **3** Para iniciar uma atividade de respiração, passe o dedo na tela para cima e selecione  $\blacktriangledown$ .

### Body Battery

O relógio analisa a variabilidade de sua frequência cardíaca, nível de estresse, qualidade do sono e dados de atividades para determinar o seu nível geral de Body Battery. Como um medidor de gás em um carro, ele indica a quantidade de energia de reserva disponível. A taxa de nível de Body Battery varia entre 0 e 100, em que de 0 a 25 é energia de baixa reserva, de 26 a 50 é energia de reserva média, de 51 a 75 é energia de alta reserva, e de 76 a 100 é energia de reserva muito alta.

Você pode sincronizar o relógio com a sua conta Garmin Connect para visualizar o nível de Body Battery mais atualizado, tendências de longo prazo e detalhes adicionais (*[Dicas para dados aprimorados de Body Battery](#page-26-0)*, [página 21\)](#page-26-0).

#### <span id="page-26-0"></span>Visualizar a informação rápida Body Battery

A informação rápida Body Battery exibe o nível atual da sua Body Battery.

- **1** Passe o dedo na tela para cima ou para baixo a fim de visualizar a informação rápida Body Battery. **OBSERVAÇÃO:** talvez seja preciso adicionar a informação rápida ao seu loop de informações rápidas (*[Personalizar as informações rápidas](#page-24-0)*, página 19).
- **2** Selecione a informação rápida para visualizar um gráfico da sua Body Battery desde a meia-noite.

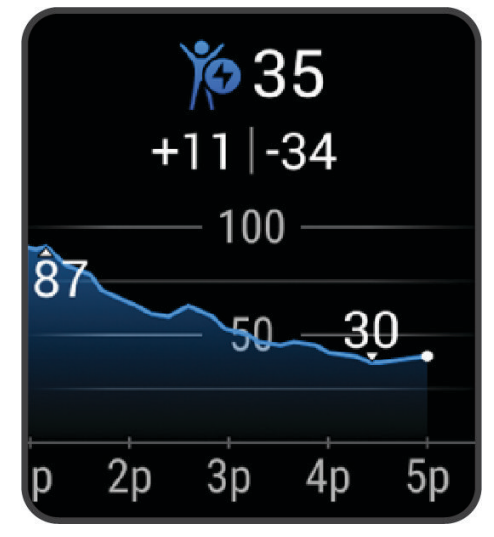

**3** Passe o dedo na tela para cima a fim de visualizar um gráfico combinado da sua Body Battery e do seu nível de estresse.

#### Dicas para dados aprimorados de Body Battery

- Para obter resultados mais precisos, use o relógio enquanto dorme.
- Uma boa noite de sono recarrega sua Body Battery.
- A atividade extenuante e o estresse elevado podem fazer com que sua Body Battery seja drenada mais rapidamente.
- Ingestão de comida, bem como estimulantes como cafeína, não têm impacto em seu Body Battery.

#### Saúde feminina

#### Monitoramento de ciclo menstrual

Seu ciclo menstrual é uma parte importante da sua saúde. Você pode usar o relógio para registar sintomas físicos, libido, atividade sexual, dias de ovulação e muito mais (*[Registar as informações do ciclo menstrual](#page-27-0)*, [página 22\)](#page-27-0). Você pode obter mais informações sobre esse recurso e configurá-lo em Estatísticas de saúde no app Garmin Connect.

- Monitoramento e detalhes do ciclo menstrual
- Sintomas físicos e emocionais
- Previsões de menstruação e fertilidade
- Informações sobre saúde e nutrição

**OBSERVAÇÃO:** você pode usar o app Garmin Connect para adicionar e remover informações rápidas.

#### <span id="page-27-0"></span>Registar as informações do ciclo menstrual

Antes de registar as informações do seu ciclo menstrual no relógio Venu Sq 2, será necessário configurar a monitoramento do ciclo no app Garmin Connect.

- **1** Deslize para visualizar o mini widget de monitoramento da saúde feminina.
- **2** Toque na tela touchscreen.
- **3** Selecione  $\pm$
- **4** Se hoje for um dia do ciclo, selecione **Dia da menstruação > ✔**.
- **5** Selecione uma opção:
	- Para classificar o fluxo de leve a intenso, selecione **Fluxo**.
	- Para registrar seus sintomas físicos, como acne, dor nas costas e fadiga, selecione **Sintomas**.
	- Para registar o seu humor, selecione **Humor**.
	- Para registar a sua menstruação, selecione **Corrimento**.
	- Para estabelecer a data atual como um dia de ovulação, selecione **Dia da ovulação**.
	- Para registar a sua atividade sexual, selecione **Atividade sexual**.
	- Para medir seu libido em um escala ascendente, selecione **Libido**.
	- Para estabelecer a data atual como um dia do ciclo, selecione **Dia da menstruação**.

#### Acompanhamento de gravidez

O recurso de monitoramento da gravidez exibe atualizações semanais sobre sua gravidez e fornece informações de saúde e nutrição. Você pode usar seu relógio para registrar sintomas físicos e emocionais, leituras de glicemia e movimentos do bebê (*Registrar suas informações de gravidez*, página 22). Você pode obter mais informações sobre esse recurso e configurá-lo em Estatísticas de saúde no app Garmin Connect.

#### Registrar suas informações de gravidez

Antes de registrar suas informações, você deve configurar o monitoramento da gravidez no app Garmin Connect.

- **1** Deslize para visualizar o mini widget de monitoramento da saúde feminina.
- **2** Toque na tela touchscreen.
- **3** Selecione uma opção:
	- Selecione **Sintomas** para registrar seus sintomas físicos, humor e muito mais.
	- Selecione **Glicose sanguínea** para registrar seus níveis de glicemia antes e depois das refeições e antes de dormir.
	- Selecione **Movimento** para usar um cronômetro ou temporizador para registrar os movimentos do bebê.
- **4** Siga as instruções na tela.

#### Monitoramento de hidratação

Você pode monitorar sua ingestão diária de fluidos, ativar metas e alertas e inserir os tamanhos dos recipientes que você usa com mais frequência. Se você ativar as metas automáticas, sua meta aumentará nos dias em que você registrar uma atividade. Ao se exercitar, você precisa de mais fluido para substituir o suor perdido.

**OBSERVAÇÃO:** você pode usar o app Connect IQ para adicionar e remover mini Widgets.

#### <span id="page-28-0"></span>Usar a informação rápida de monitoramento de hidratação

A informação rápida de monitoramento de hidratação exibe seu consumo de líquidos e seu objetivo diário de hidratação.

- **1** Passe o dedo na tela para cima ou para baixo a fim de visualizar a informação rápida de hidratação.
- **2** Selecione a informação rápida para adicionar seu consumo de líquidos.

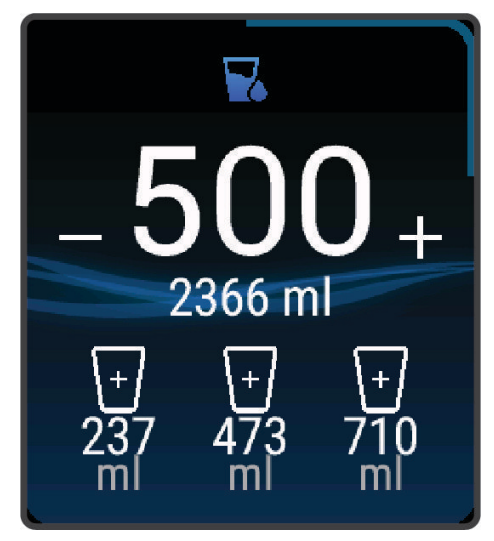

- **3** Selecione  $\frac{1}{2}$  para cada dose de líquido que você consumir (1 xícara, 8 onças ou 250 ml).
- **4** Selecione um recipiente para aumentar sua ingestão de fluídos pelo volume do recipiente.
- **5** Mantenha pressionado **(B**) para personalizar a informação rápida.
- **6** Selecione uma opção:
	- Para alterar as unidades de medida, selecione **Unidades**.
	- Para ativar objetivos diários dinâmicos que aumentam após a gravação de uma atividade, selecione **Aumento automático do objetivo**.
	- Para ativar lembretes de hidratação, selecione **Alertas**.
	- Para personalizar os tamanhos dos recipientes, selecione **Recipientes**, selecione um recipiente, selecione as unidades de medida e insira o tamanho do recipiente.

#### Usar os controles da câmera Varia

#### *AVISO*

Algumas jurisdições podem proibir ou regular a gravação de vídeo, de áudio ou de fotografias, ou podem exigir que todas as partes tenham conhecimento da gravação e forneçam consentimento. É de sua responsabilidade conhecer e cumprir todas as leis, regulamentações e outras restrições, nas jurisdições em que você pretende usar este dispositivo.

Antes de usar os controles da câmera Varia, você deve emparelhar o acessório com o relógio (*[Emparelhar seus](#page-47-0) [sensores sem fio](#page-47-0)*, página 42).

**1** Adicione o Mini Widget **Luzes** ao seu relógio (*[Informações rápidas](#page-22-0)*, página 17).

Quando o relógio detecta a câmera Varia, o título do Mini Widget muda para CONTROLE DA CÂMERA.

- **2** No Mini Widget **Luzes**, selecione uma opção:
	- Selecione o **para alterar o modo de gravação.**
	- $\cdot$  Selecione o **O** para tirar uma foto.
	- $\cdot$  Selecione o para salvar um clipe.

# <span id="page-29-0"></span>**Controles**

O menu de controles permite que você acesse rapidamente os recursos e as opções do relógio. Você pode adicionar, reordenar e remover opções do menu de controles (*[Personalizando o Menu de controles](#page-31-0)*, página 26). Em qualquer tela, mantenha  $\overline{A}$  pressionado.

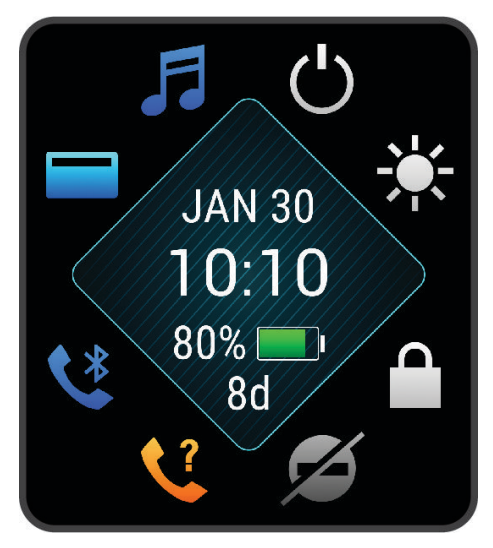

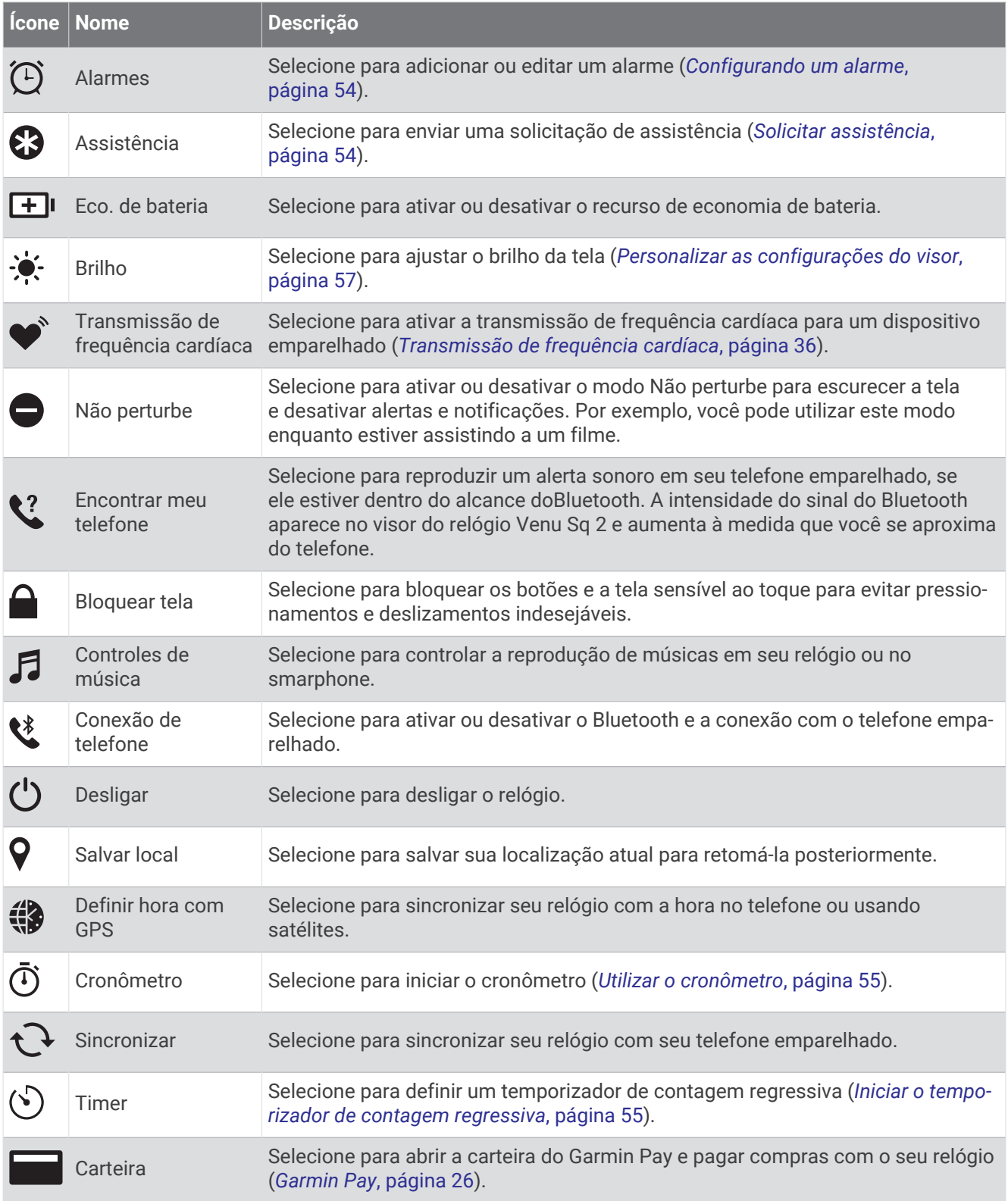

#### <span id="page-31-0"></span>Personalizando o Menu de controles

Você pode adicionar, remover e alterar a ordem das opções do menu de controle (*Controles*[, página 24](#page-29-0)).

- **1** Mantenha **(A)** pressionado. O menu de controle é exibido.
- **2** Mantenha pressionado **B**.

O menu de controle muda para o modo de edição.

- **3** Selecione o atalho que você deseja personalizar.
- **4** Selecione uma opção:
	- Para alterar a localização do atalho no menu de controle, selecione o local onde você deseja que ele apareça.
	- Para remover o atalho do menu de controle, selecione  $\overline{\mathbf{W}}$ .
- **5** Se necessário, selecione **p** para adicionar um atalho ao menu de controle.

**OBSERVAÇÃO:** esta opção está disponível apenas após você ter removido pelo menos um atalho do menu.

#### Configurar atalho para um controle

Você pode configurar um atalho para seu controle favorito, como sua carteira Garmin Pay ou os controles de música.

- **1** Passe o dedo no visor do relógio para a direita.
- **2** Selecione uma opção:
	- Se esta for a primeira vez que você está configurando um atalho, passe o dedo na tela para cima e selecione **Configuração**.
	- Se você configurou um atalho anteriormente, mantenha pressionado **B**, e selecione **Configurações atalho**.
- **3** Selecione um atalho para um controle.

# Garmin Pay

O recurso Garmin Pay permite que você use seu relógio para pagar compras em lojas participantes usando cartões de crédito ou de débito de uma instituição financeira participante.

#### Configurar sua carteira Garmin Pay

É possível adicionar um ou mais cartões de crédito ou débito na sua carteira Garmin Pay. Acesse [garmin.com](http://garmin.com/garminpay/banks) [/garminpay/banks](http://garmin.com/garminpay/banks) para encontrar instituições financeiras participantes.

- 1 No app Garmin Connect, selecione  $\equiv$  ou  $\cdots$
- **2** Selecione **Garmin Pay** > **Introdução**.
- **3** Siga as instruções na tela.

#### <span id="page-32-0"></span>Pagamento de uma compra usando o seu relógio

Antes de poder usar o seu relógio para pagar compras, você deve definir pelo menos um cartão de pagamento. Você pode usar o seu relógio para pagar compras em uma loja participante.

- **1** Mantenha pressionado (A).
- 2 Selecione ...
- **3** Insira uma senha de quatro dígitos.

**OBSERVAÇÃO:** se você inserir sua senha incorretamente três vezes, a carteira será bloqueada e você deverá redefinir sua senha no app Garmin Connect.

O cartão utilizado da última vez será exibido.

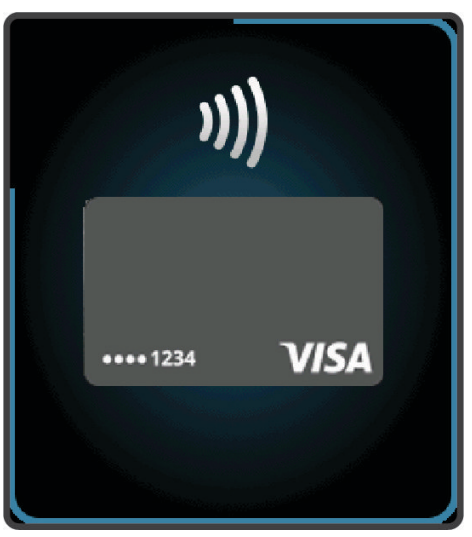

- **4** Se você tiver adicionado vários cartões à sua carteira Garmin Pay, deslize para alterar para outro cartão (opcional).
- **5** Em 60 segundos, mantenha o relógio próximo ao leitor de pagamento, voltado para ele.

O relógio vibra e exibe uma marca de confirmação quando tiver terminado de se comunicar com o leitor.

**6** Se necessário, siga as instruções no leitor de cartão para concluir a transação.

**DICA:** depois de ter inserido com êxito a sua senha, você pode fazer pagamentos sem uma senha por 24 horas, sem tirar o relógio. Se você remover o relógio do pulso ou desativar o monitoramento de frequência cardíaca, será preciso inserir a senha novamente antes de fazer um pagamento.

#### Adicionar um cartão à sua carteira Garmin Pay

É possível adicionar até 10 cartões de crédito ou débito à sua carteira Garmin Pay.

- 1 No app Garmin Connect, selecione  $\equiv$  ou  $\cdots$ .
- **2** Selecione **Garmin Pay** > > **Adicionar cartão**.
- **3** Siga as instruções na tela.

Depois que o cartão é adicionado, você pode selecioná-lo no relógio ao fazer um pagamento.

#### <span id="page-33-0"></span>Gerenciar seus cartões Garmin Pay

Você pode suspender temporariamente ou excluir um cartão.

**OBSERVAÇÃO:** em alguns países, as instituições financeiras participantes podem restringir os recursos do Garmin Pay.

- 1 No app Garmin Connect, selecione  $\equiv$  ou  $\cdots$
- **2** Selecione **Garmin Pay**.
- **3** Selecione um cartão.
- **4** Selecione uma opção:
	- Para suspender temporariamente um cartão ou cancelar uma suspensão, selecione **Suspender cartão**. O cartão deve estar ativo para fazer compras usando seu relógio Venu Sq 2.
	- Para excluir o cartão, selecione  $\overline{\mathbf{W}}$ .

#### Alteração da sua senha Garmin Pay

Você deve saber a sua senha atual para poder mudá-la. Se você esquecer a sua senha, deverá redefinir o recurso Garmin Pay do o seu relógio Venu Sq 2, criar uma nova senha e reinserir as informações do seu cartão.

- **1** Na página do dispositivo Venu Sq 2 no app Garmin Connect, selecione **Garmin Pay** > **Alterar código de acesso**.
- **2** Siga as instruções na tela.

A próxima vez que você pagar usando o seu relógio Venu Sq 2, você deve inserir a nova senha.

# **Treino**

# Monitoramento de atividade

O recurso de monitoramento de atividade registra sua contagem diária de passos, distância percorrida, minutos de intensidade, calorias queimadas e estatísticas de sono para cada dia registrado. A queima de calorias inclui sua base metabólica mais as calorias da atividade.

O número de passos dados durante um dia é exibido na informação rápida de passos. A contagem de passos é atualizada periodicamente.

Para obter mais informações sobre o monitoramento de atividades e a precisão das métricas de condicionamento físico, acesse [garmin.com/ataccuracy](http://garmin.com/ataccuracy).

#### <span id="page-34-0"></span>Meta automática

Seu relógio cria automaticamente um objetivo diário de passos, de acordo com seus níveis de atividade anteriores. À medida que você se movimenta durante o dia, o relógio mostra seu progresso comparado ao seu obietivo diário  $\Omega$ .

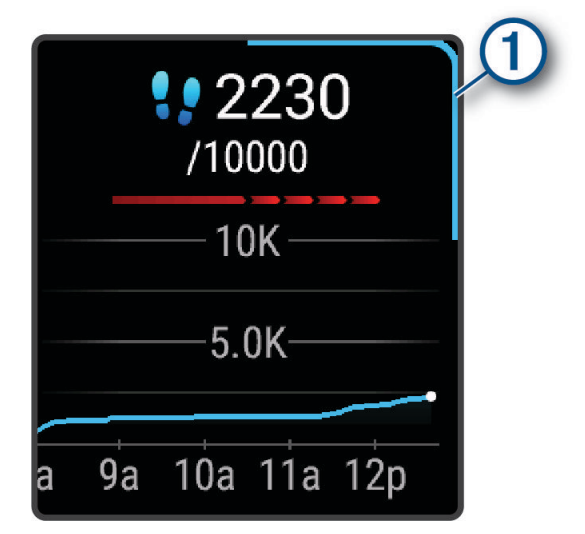

Se você optar por não usar o recurso de objetivo automático, poderá definir um objetivo de passos personalizado em sua conta Garmin Connect.

#### Utilizando o alerta de movimento

Ficar sentado por períodos prolongados pode provocar mudanças indesejadas no metabolismo. O alerta de movimentação é um lembrete para que você não fique muito tempo parado. Após uma hora de inatividade, uma mensagem é exibida e uma barra vermelha surge no mini Widget de passos. Segmentos complementares são exibidos a cada 15 minutos de ociosidade. O relógio também vibra se a vibração estiver ativada (*[Configurações](#page-61-0) do sistema*[, página 56\)](#page-61-0).

Faça uma breve caminhada (por, pelo menos, alguns minutos) para zerar o alerta de movimentação.

#### Monitoramento do sono

Enquanto você está dormindo, o relógio automaticamente detecta o seu sono e monitora seus movimentos durante o horário normal de sono. Você pode definir suas horas regulares de sono nas configurações do usuário, na sua conta Garmin Connect. As estatísticas de sono incluem total de horas de sono, estágios do sono, movimento durante o sono e classificação de sono. Você pode visualizar estatísticas de sono na sua conta do Garmin Connect.

**OBSERVAÇÃO:** sonecas não são adicionadas às suas estatísticas de sono. É possível usar o modo Não perturbe para desligar notificações e alertas, com exceção de alarmes (*[Utilizando o Modo não perturbe](#page-54-0)*, [página 49\)](#page-54-0).

#### Minutos de intensidade

Para melhorar a sua saúde, organizações como a Organização Mundial de Saúde recomendam 150 minutos por semana de atividades de intensidade moderada, como caminhadas rápidas, ou 75 minutos por semana de atividades intensas, como corridas.

O relógio monitora a intensidade da atividade e controla o tempo gasto em atividades de intensidade moderada à alta (são necessários dados de frequência cardíaca para quantificar a intensidade alta). O relógio adiciona a quantidade de minutos de atividade moderada com os minutos de atividade intensa. Seu total de minutos em atividade intensa é dobrado quando adicionado.

#### <span id="page-35-0"></span>Obter minutos de intensidade

Seu relógio Venu Sq 2 calcula os minutos de intensidade comparando seus dados de frequência cardíaca com sua média de frequência cardíaca em repouso. Se a frequência cardíaca for desativada, o relógio calculará minutos de intensidade moderados analisando seus passos por minuto.

- Inicie uma atividade cronometrada para o cálculo mais preciso dos minutos de intensidade.
- Utilize seu relógio dia e noite para frequência cardíaca em repouso mais precisas.

#### Garmin Move IQ™

Quando seus movimentos correspondem a padrões de exercício familiares, o recurso Move IQ detecta automaticamente o evento e o exibe em sua linha do tempo. Os eventos Move IQ mostram o tipo de atividade e a duração, mas eles não são exibidos em sua lista de atividades ou feed de notícias.

O recurso Move IQ pode iniciar automaticamente uma atividade cronometrada para caminhada e corrida usando os limites de tempo que você definir para o aplicativo Garmin Connect ou pelas configurações de atividade do relógio. Essas atividades são adicionadas à sua lista de atividades.

#### Configurações do monitoramento de atividades

No visor do relógio, mantenha **(B)** pressionado e selecione  $\mathcal{Q}$  > **Monitorização de atividade**.

**Estado**: desliga os recursos do monitoramento de atividades.

- **Alerta movim.**: exibe uma mensagem e a barra de movimento na tela digital do relógio e na tela de passos. O dispositivo também vibra para alertá-lo.
- **Alertas de objetivos**: permite que você ative e desative alertas de objetivo ou desligue-os apenas durante as atividades. Os alertas de objetivo são exibidos para o seu objetivo diário de passos e para o seu objetivo semanal de minutos de intensidade.
- **Início auto. atividade**: permite que seu dispositivo crie e salve as atividades cronometradas automaticamente quando o recurso Move IQ detecta que você está caminhando ou correndo. Você pode definir o limiar do tempo mínimo para corrida e caminhada.
- **Move IQ**: permite que o dispositivo inicie e salve automaticamente uma atividade cronometrada de caminhada ou corrida quando o recurso Move IQ detecta padrões de movimentos familiares.

#### Desligando o monitoramento de atividades

Quando você desativa o monitoramento de atividade, seus passos, minutos de intensidade, monitoramento do sono e eventos do Move IQ não são registrados.

- **1** Mantenha pressionado (B).
- **2** Selecione > **Monitorização de atividade** > **Estado** > **Desligado**.

### **Treinos**

O seu relógio pode orientá-lo nos exercícios com várias etapas que incluam metas para uma delas, tais como distância, tempo, repetições ou outras métricas. O seu relógio inclui vários exercícios pré-carregados para várias atividades, incluindo resistência, cardiovasculares, corrida e ciclismo. Você pode criar e encontrar mais exercícios e planos de treinamento usando Garmin Connect e transferi-los para o seu relógio.

Você pode criar um plano de treinamento agendado usando o calendário em Garmin Connect e enviar os exercícios agendados para o seu relógio.
### Iniciar um treino

O seu relógio pode orientá-lo nas várias etapas de um exercício.

- **1** Pressione  $(\overline{A})$ .
- **2** Selecione uma atividade.
- **3** Passe o dedo na tela para cima.
- **4** Selecione **Exercícios**.
- **5** Selecione um treino.
	- **OBSERVAÇÃO:** apenas treinos compatíveis com a atividade selecionada aparecem na lista.
- **6** Pressione **(A** para iniciar o temporizador da atividade.

Após você iniciar um exercício, o relógio exibe cada uma das etapas, notas sobre passos (opcional), o objetivo (opcional) e o os dados atuais do treino.

### Usar planos de treinamento do Garmin Connect

Antes de poder baixar e usar um plano de treinamento, você precisa ter uma conta do Garmin Connect (*[Garmin](#page-55-0)  Connect*[, página 50](#page-55-0)) e emparelhar o relógio Venu Sq 2 com um smartphone compatível.

- 1 No app Garmin Connect, selecione  $\equiv$  ou  $\cdots$ .
- **2** Selecione **Treino** > **Planos de treinamento**.
- **3** Selecione e programe um plano de treinamento.
- **4** Siga as instruções na tela.
- **5** Revise o plano de treinamento em seu calendário.

### Adaptive Training Plans

Sua conta do Garmin Connect oferece um plano de treinamento adaptativo e o treinador Garmin para se adequar aos seus objetivos de treinamento. Por exemplo, você pode responder algumas perguntas e encontrar um plano que ajudará você a completar uma corrida de 5 km. O plano se ajusta ao seu nível atual de condicionamento, preferências de treino e agenda, e a data da corrida. Quando você começa um plano, o mini Widget Garmin coach é adicionado ao loop de mini Widgets no seu relógio Venu Sq 2.

#### Iniciar treino de hoje

Depois de enviar um plano de treino para seu relógio, o mini Widget Garmin coach será exibido no seu loop de mini Widgets.

- **1** Na visor do relógio, passe o dedo na tela para visualizar a informação rápida Garmin Coach.
- **2** Selecione a informação rápida.

Se um treino para essa atividade estiver agendado para hoje, o relógio mostrará o nome e pedirá que você o comece.

- **3** Selecione um treino.
- **4** Selecione **Exibir** para visualizar as etapas do treino e deslize para a direita quando tiver acabado de visualizar as etapas (opcional).
- **5** Selecione **Realizar treino**.
- **6** Siga as instruções na tela.

#### Visualizar treinos agendados

Você pode exibir os treinos agendados no seu calendário de treinamentos e iniciar um deles.

- **1** Pressione  $(\overline{A})$ .
- **2** Selecione uma atividade.
- **3** Passe o dedo na tela para cima.
- **4** Selecione **Calendário de treino**.

Os seus treinos agendados aparecem, classificados por data.

- **5** Selecione um treino.
- **6** Role para visualizar as etapas do treino.
- **7** Pressione **(A)** para iniciar o treino.

# **Histórico**

Seu relógio armazena até 200 horas de dados de atividade. Você pode sincronizar seus dados para visualizar atividades ilimitadas, bem como dados de monitoramento de atividade e de frequência cardíaca na sua conta do Garmin Connect (*[Usar o aplicativo Garmin Connect](#page-56-0)*, página 51) (*[Usar o Garmin Connect em seu computador](#page-56-0)*, [página 51\)](#page-56-0).

Quando a memória do relógio estiver cheia, os dados mais antigos são substituídos.

# Utilizar histórico

- **1** Mantenha pressionado (B).
- **2** Selecione **Histórico**.
- **3** Selecione uma opção:
	- Para visualizar uma atividade desta semana, selecione **Esta semana**.
	- Para visualizar uma atividade mais antiga, selecione **Semanas anteriores**.
- **4** Selecione uma atividade.
- **5** Arraste para cima e selecione uma opção:
	- Selecione **Voltas** para exibir informações adicionais sobre cada volta.
	- Selecione **Séries** para visualizar informações adicionais sobre cada conjunto.
	- Selecione **Intervalos** para exibir informações adicionais sobre cada intervalo de nado.
	- Selecione **Tempo na zona** para exibir seu tempo em cada zona da frequência cardíaca.
	- Selecione **Excluir** para excluir a atividade selecionada.

### Visualizar seu tempo em cada zona de frequência cardíaca

Para visualizar os dados da zona de frequência cardíaca, será necessário completar a atividade com frequência cardíaca e salvá-la.

Visualizar seu tempo em cada zona de frequência cardíaca pode ajudar você a ajustar a intensidade do seu treinamento.

- **1** Mantenha pressionado (B).
- **2** Selecione **Histórico**.
- **3** Selecione uma opção:
	- Para visualizar uma atividade desta semana, selecione **Esta semana**.
	- Para visualizar uma atividade mais antiga, selecione **Semanas anteriores**.
- **4** Selecione uma atividade.
- **5** Passe o dedo na tela para cima e selecione **Tempo na zona**.

## Recordes pessoais

Ao concluir uma atividade, o relógio exibirá todos os novos recordes pessoais atingidos por você durante essa atividade. Os recordes pessoais incluem: maior peso de atividade de força para principais movimentos; tempo mais rápido em várias distâncias típicas de corrida; e corrida ou pedalada mais rápida.

#### Visualizando seus recordes pessoais

- **1** Na tela de relógio, mantenha pressionado (B).
- **2** Selecione **Histórico** > **Registros**.
- **3** Selecione um esporte.
- **4** Selecione um recorde.
- **5** Selecione **Exibir registro**.

#### Restaurando um recorde pessoal

Você pode definir um recorde pessoal para o recorde gravado anteriormente.

- **1** Na tela de relógio, mantenha pressionado **B**.
- **2** Selecione **Histórico** > **Registros**.
- **3** Selecione um esporte.
- **4** Selecione um registro para restaurar.
- **5** Selecione **Anterior** >  $\sqrt{\phantom{a}}$ . **OBSERVAÇÃO:** isso não exclui quaisquer atividades salvas.

### Excluir recordes pessoais

- **1** Na tela de relógio, mantenha pressionado o  $\mathbf{B}$ .
- **2** Selecione **Histórico** > **Registros**.
- **3** Selecione um esporte.
- **4** Selecione uma opção:
	- $\cdot$  Para excluir um recorde, selecione um recorde e selecione **Limpar registro**  $\cdot$  .
	- Para excluir todos os recordes do esporte, selecione **Limpar todos os registros** >  $\checkmark$ .

**OBSERVAÇÃO:** isso não exclui quaisquer atividades salvas.

### Visualizando totais de dados

Você pode visualizar os dados de distância acumulada e hora salvos em seu relógio.

- **1** Na tela de relógio, mantenha pressionado o  $\overline{B}$ .
- **2** Selecione **Histórico** > **Totais**.
- **3** Selecione uma atividade.
- **4** Selecione uma opção para visualizar totais semanais ou mensais.

### Excluir histórico

- **1** Na tela de relógio, mantenha pressionado o  $\overline{B}$ .
- **2** Selecione **Histórico** > **Opções**.
- **3** Selecione uma opção:
	- Selecione **Excluir todas as atividades** para apagar todas as atividades do histórico.
	- Selecione **Redefinir totais** para redefinir todos os totais de tempo e distância. **OBSERVAÇÃO:** isso não exclui quaisquer atividades salvas.

# Recursos da frequência cardíaca

O relógio Venu Sq 2 tem um monitor de frequência cardíaca medida no pulso e também é compatível com monitores de frequência cardíaca no tórax (vendido separadamente). Você pode ver dados de frequência cardíaca na informação rápida de frequência cardíaca. Se os dados da frequência cardíaca medida no pulso e da frequência cardíaca no tórax estiverem disponíveis, seu relógio usará os dados da frequência cardíaca do tórax.

# Pulseira medidora de frequência cardíaca

### Usar o relógio

#### **CUIDADO**

Alguns usuários podem sofrer irritação na pele após o uso prolongado do relógio, especialmente se o usuário tiver pele sensível ou alergias. Se você notar alguma irritação na pele, remova o relógio e dê um tempo para que a pele se cure. Para evitar irritação na pele, certifique-se de que o relógio esteja limpo e seco e não o utilize muito apertado em seu pulso. Para obter mais informações, acesse [garmin.com/fitandcare](http://www.garmin.com/fitandcare).

• Use o relógio acima do seu pulso.

**OBSERVAÇÃO:** o relógio deve ficar justo, mas confortável. Para leituras de frequência cardíaca mais precisas, o relógio não deve se mover durante a corrida ou exercícios. Para leituras do oxímetro de pulso, você deve permanecer imóvel.

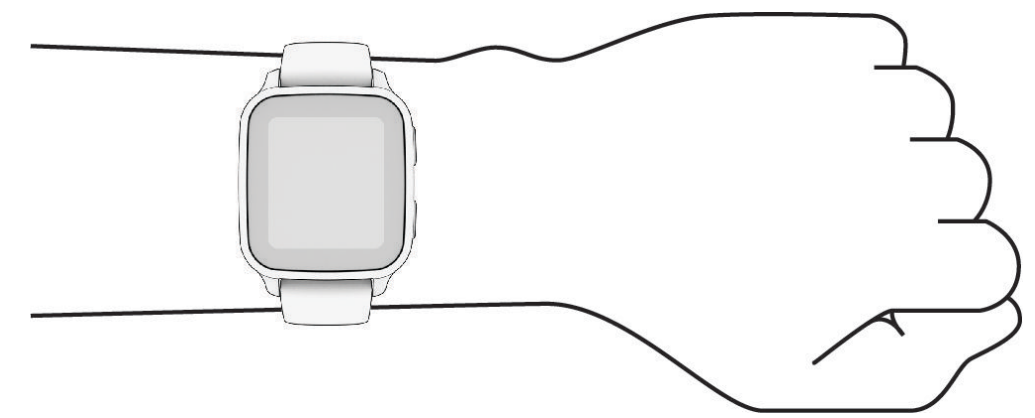

**OBSERVAÇÃO:** o sensor óptico encontra-se na parte de trás do relógio.

- Consulte *[Dicas para dados de frequência cardíaca errados](#page-40-0)*, página 35 para obter mais informações sobre frequência cardíaca medida no pulso.
- Consulte *[Dicas para dados do oxímetro de pulso](#page-45-0)*, página 40 para obter mais informações sobre o sensor do oxímetro de pulso.
- Para obter mais informações sobre precisão, acesse [garmin.com/ataccuracy.](http://garmin.com/ataccuracy)
- Para obter mais informações sobre o uso e os cuidados a ter com o relógio, acesse [www.garmin.com](http://www.garmin.com/fitandcare) [/fitandcare](http://www.garmin.com/fitandcare).

### <span id="page-40-0"></span>Dicas para dados de frequência cardíaca errados

Se os dados da frequência cardíaca não forem exibidos ou estiverem errados, você pode tentar as seguintes dicas.

- Limpe e seque seu braço antes de colocar o relógio.
- Evite usar protetor solar, loção e repelente de insetos sob o relógio.
- Evite danificar o sensor de frequência cardíaca na parte posterior do relógio.
- Use o relógio acima do seu pulso. O relógio deve ficar justo, mas confortável.
- Aguarde até que o ícone  $\blacktriangledown$  fique constante antes de iniciar a sua atividade.
- Faça um aquecimento de 5 a 10 minutos e obtenha uma leitura de frequência cardíaca antes de começar sua atividade.

**OBSERVAÇÃO:** em ambientes frios, faça o aquecimento em ambientes internos.

• Lave o relógio com água fresca após cada exercício.

### Visualizar informações de frequência cardíaca

**1** No visor do relógio, passe o dedo na tela para cima ou para baixo a fim de visualizar a informação rápida Frequência cardíaca.

A informação rápida Frequência cardíaca exibe sua frequência cardíaca atual em batimentos por minuto (bpm).

**2** Selecione a informação rápida para visualizar um gráfico da sua frequência cardíaca desde a meia-noite. O gráfico mostra sua atividade cardíaca recente, frequência cardíaca alta e baixa e barras codificadas com cores para indicar o tempo gasto em cada zona de frequência cardíaca (*[Sobre zonas de frequência cardíaca](#page-41-0)*, [página 36\)](#page-41-0).

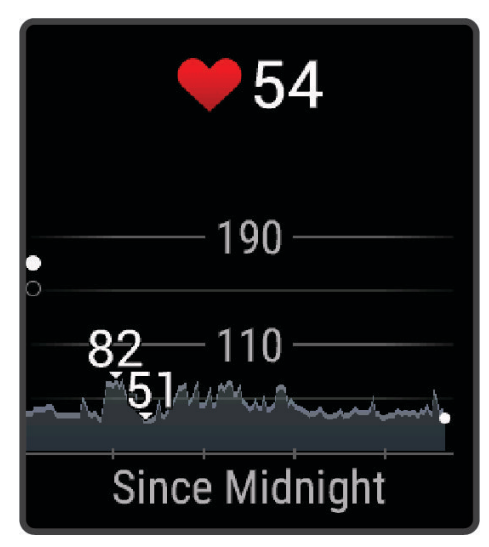

**3** Passe o dedo na tela para cima a fim de visualizar os valores de frequência cardíaca em repouso (FCR) dos últimos 7 dias.

### <span id="page-41-0"></span>Configurar um alerta de frequência cardíaca anormal

#### **CUIDADO**

Este recurso só alerta quando a frequência cardíaca excede ou cai abaixo de um determinado número de batimentos por minuto, conforme selecionado pelo usuário, após um período de inatividade. Este recurso não notifica você de qualquer condição cardíaca potencial e não se destina a tratar ou diagnosticar qualquer condição médica ou doença. Sempre consulte um médico em caso de problemas cardíacos.

- **1** Mantenha pressionado (B).
- **2** Selecione > **Frequência cardíaca de pulso** > **Alertas de frequência cardíaca anormal**.
- **3** Selecione **Alerta alto** ou **Alerta baixo**.
- **4** Selecione um valor de limite de frequência cardíaca.
- **5** Selecione o botão seletor para ativar o alerta.

Sempre que ultrapassar o limite superior ou inferior do valor personalizado, uma mensagem será exibida e o relógio vibrará.

### Transmissão de frequência cardíaca

Você pode transmitir os dados da sua frequência cardíaca do seu relógio Venu Sq 2 e visualizá-los em dispositivos emparelhados. Por exemplo, é possível transmitir os dados de sua frequência cardíaca para um dispositivo Edge® enquanto anda de bicicleta.

**OBSERVAÇÃO:** a transmissão de dados da frequência cardíaca diminui a vida útil da bateria.

- **1** Mantenha pressionado (B).
- **2** Selecione > **Frequência cardíaca de pulso**.
- **3** Selecione uma opção:
	- Selecione **Transmissão em atividade** para transmitir os dados de frequência cardíaca durante atividades temporizadas (*[Iniciar uma atividade](#page-8-0)*, página 3).
	- Selecione **Transmissão** para começar a transmitir os dados de frequência cardíaca agora.
- **4** Emparelhe seu relógio Venu Sq 2 com seu dispositivo compatível.

**OBSERVAÇÃO:** as instruções de emparelhamento são diferentes para cada dispositivo Garmin compatível. Consulte o manual do proprietário.

### Desativar o monitor de frequência cardíaca medida no pulso

O valor padrão para a configuração de Frequência cardíaca de pulso é Automático. O relógio usa o monitor de frequência cardíaca medida no pulso automaticamente, a menos que você emparelhe um monitor de frequência cardíaca torácico ao relógio. Os dados de frequência cardíaca no tórax só estão disponíveis durante uma atividade.

**OBSERVAÇÃO:** a desativação da frequência cardíaca medida no pulso também desativa recursos como a estimativa de seu VO2 máximo, monitoramento de sono, minutos de intensidade, o recurso de estresse durante o dia todo e o sensor de oxímetro no pulso.

**OBSERVAÇÃO:** a desativação do monitor de frequência cardíaca medida no pulso também desativa o recurso de detecção no pulso para pagamentos Garmin Pay e você deve inserir uma senha antes de fazer cada pagamento (*[Garmin Pay](#page-31-0)*, página 26).

- **1** Mantenha pressionado (B).
- **2** Selecione > **Frequência cardíaca de pulso** > **Estado** > **Desligado**.

### Sobre zonas de frequência cardíaca

Muitos atletas utilizam zonas de frequência cardíaca para medir e aumentar sua força cardiovascular e melhorar seu nível de treino. A zona de frequência cardíaca é um intervalo definido de batimentos cardíacos por minuto. As cinco zonas de frequência cardíaca são numeradas de 1 a 5 de acordo com o aumento da intensidade. Geralmente, as zonas de frequência cardíaca são calculadas com base na porcentagem de sua frequência cardíaca máxima.

### <span id="page-42-0"></span>Configurando suas zonas de frequência cardíaca

O relógio utiliza as informações do seu perfil de usuário da configuração inicial para determinar suas zonas padrão de frequência cardíaca. Você pode definir zonas de frequência cardíaca separadas por perfis esportivos, como corrida e ciclismo. Para dados de caloria mais precisos durante sua atividade, defina sua frequência cardíaca máxima. Você também pode definir cada zona de frequência cardíaca e inserir manualmente sua frequência cardíaca de descanso. É possível ajustar manualmente as suas zonas no relógio ou usando sua conta Garmin Connect.

- **1** Mantenha pressionado (B).
- **2** Selecione  $\overline{\mathbf{\Omega}}$  > Perfil de usuário > Zonas de frequência cardíaca.
- **3** Selecione **Frequência cardíaca máxima** e insira sua frequência cardíaca máxima.
- 4 Selecione  $\sqrt{ }$ .
- **5** Selecione **Frequência cardíaca no descanso**.
- **6** Selecione uma opção:
	- Selecione **Usar média** para usar sua frequência cardíaca em repouso média no relógio.
	- Selecione **Definir personalização** para definir uma frequência cardíaca em repouso personalizada.
- **7** Selecione **Zonas**.
- **8** Selecione uma opção:
	- Selecione uma zona e insira um valor para cada zona.
	- Selecione **Redefinir zonas** para redefinir suas zonas de frequência cardíaca.
- **9** Selecione **Adicionar frequência cardíaca para esporte** e selecione um perfil esportivo para adicionar zonas de frequência cardíaca separadas (opcional).

**10** Repita as etapas para adicionar zonas de frequência cardíaca esportivas (opcional).

#### Objetivos de treino

Conhecer suas zonas de frequência cardíaca pode ajudar você a mensurar e melhorar seu treino entendendo e aplicando esses princípios.

- Sua frequência cardíaca é uma boa medida de intensidade do exercício.
- Treinar em certas zonas de frequência cardíaca pode ajudar você a melhorar sua capacidade cardiovascular e forca.

Se você sabe qual é sua frequência cardíaca máxima, pode usar a tabela (*[Cálculos da zona de frequência](#page-43-0) cardíaca*[, página 38\)](#page-43-0) para determinar a melhor zona de frequência cardíaca para seus objetivos de treino.

Se você não sabe sua frequência cardíaca máxima, use uma das calculadoras disponíveis na Internet. Algumas academias e clínicas podem fornecer um teste que mede a frequência cardíaca máxima. A frequência cardíaca mínima padrão é 220 menos sua idade.

### <span id="page-43-0"></span>Cálculos da zona de frequência cardíaca

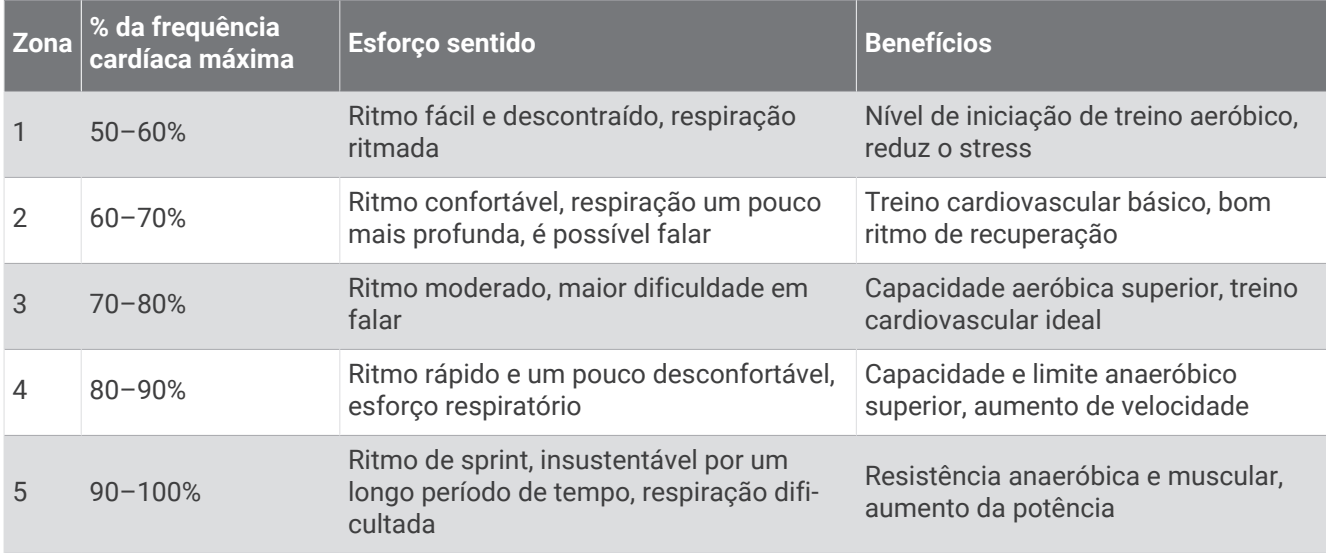

## Sobre estimativas de VO2 máximo

O VO2 máximo é o volume máximo de oxigênio (em mililitros) que você pode consumir por minuto, por quilograma de peso corporal, no seu desempenho máximo. Simplificando, o VO2 máximo é uma indicação de força cardiovascular e deve aumentar à medida que seu nível de condicionamento físico melhora. O relógio Venu Sq 2 requer frequência cardíaca medida no pulso ou frequência cardíaca medida no tórax compatível para exibir seu VO2 máximo estimado.

No relógio, a estimativa de seu VO2 máximo aparece em numeral e descrição. Na sua conta do Garmin Connect, você pode ver mais detalhes sobre sua estimativa de VO2 máximo.

Os dados do VO2 máximo são fornecidos por Firstbeat Analytics™. Os dados e a análise do VO2 máximo são fornecidos com permissão do The Cooper Institute®. Para obter mais informações, consulte o apêndice (*[Classificações padrão do VO2 máximo](#page-72-0)*, página 67), e acesse [www.CooperInstitute.org.](http://www.CooperInstitute.org)

### Obtendo seu VO2 máximo estimado

O relógio requer dados de frequência cardíaca e uma caminhada rápida ou corrida cronometrada (de até 15 minutos) para exibir sua estimativa máxima de VO2.

- **1** Mantenha pressionado (B).
- **2** Selecione > **Perfil de usuário** > **VO2 Máx.**.

Caso já tenha registrado uma caminhada rápida ou corrida em ambiente externo, a estimativa de seu VO2 máximo poderá aparecer. O relógio exibe a data da última atualização da estimativa máxima do seu VO2. O relógio atualiza sua estimativa máxima de VO2 cada vez que você completa uma caminhada ou corrida ao ar livre de 15 minutos ou mais longa. Você pode iniciar manualmente um teste de VO2 máximo para obter uma estimativa atualizada.

- **3** Para iniciar um teste de VO2 máximo, toque na tela.
- **4** Siga as instruções na tela para obter sua estimativa de VO2 máximo.

Uma mensagem aparecerá quando o teste estiver concluído.

## <span id="page-44-0"></span>Visualizar sua idade de condicionamento físico

Sua idade de condicionamento físico dá a você uma ideia de como seu físico se compara ao de alguém do mesmo sexo. Seu relógio usa informações como idade, índice de massa corporal (IMC), dados de frequência cardíaca em repouso e histórico de atividades vigorosas para chegar a uma idade de condicionamento físico. Se você tiver uma balança Garmin Index™, seu relógio usará a porcentagem de gordura corporal em vez do IMC para determinar sua idade de condicionamento físico. Exercícios e mudanças no estilo de vida podem ter um impacto positivo na sua idade de condicionamento físico.

**OBSERVAÇÃO:** para obter a idade de condicionamento físico mais precisa possível, complete a configuração do seu perfil de usuário (*[Configurando seu perfil de usuário](#page-49-0)*, página 44).

- **1** Mantenha pressionado (B).
- **2** Selecione > **Perfil de usuário** > **Idade do cond. físico**.

# Oxímetro de pulso

O relógio Venu Sq 2 tem um oxímetro de pulso para medir a saturação do oxigênio no sangue. Sua saturação de oxigênio pode ser uma informação valiosa para compreender seu condicionamento físico geral e determinar como seu corpo está se adaptando à altitude. Seu relógio mede o nível de oxigênio no sangue por meio da emissão de uma luz sobre a sua pele e verificação da quantidade de luz que é absorvida. Esse processo é chamado de SpO<sub>2</sub>.

No relógio, suas leituras de oxímetro de pulso aparecem como uma porcentagem de SpO<sub>2</sub>. Na sua conta do Garmin Connect, você pode ver mais detalhes sobre suas leituras do oxímetro de pulso, incluindo tendências ao longo de vários dias (*Alteração do modo de monitoramento do oxímetro de pulso*, página 39). Para obter mais informações sobre a precisão do oxímetro de pulso, acesse [garmin.com/ataccuracy.](http://garmin.com/ataccuracy)

### Obter leituras do oxímetro de pulso

Você pode iniciar manualmente uma leitura do oxímetro de pulso pela informação rápida Oxímetro de pulso. A precisão da leitura do oxímetro de pulso pode variar de acordo com seu fluxo de sangue, colocação do relógio no seu pulso e sua imobilidade.

**OBSERVAÇÃO:** talvez seja preciso adicionar a informação rápida Oxímetro de pulso ao loop de informações rápidas (*[Personalizar as informações rápidas](#page-24-0)*, página 19).

- **1** Enquanto estiver sentado ou inativo, passe o dedo na tela para cima ou para baixo a fim de visualizar a informação rápida Oxímetro de pulso.
- **2** Selecione a informação rápida para iniciar a leitura.
- **3** Segure o braço usando o relógio no nível do coração enquanto o relógio lê a sua saturação de oxigênio no sangue.
- **4** Fique parado.

O relógio exibe sua saturação de oxigênio como uma porcentagem, um gráfico das leituras do oxímetro de pulso e os valores de frequência cardíaca desde a meia-noite.

### Alteração do modo de monitoramento do oxímetro de pulso

- **1** Mantenha pressionado (B).
- **2** Selecione > **Frequência cardíaca de pulso** > **Oximetria de pulso** > **Modo de rastreamento**.
- **3** Selecione uma opção:
	- Para ativar as medidas enquanto estiver inativo durante o dia, selecione **O dia todo**. **OBSERVAÇÃO:** note que a ativação do monitoramento do oxímetro de pulso diminui a duração da bateria.
	- Para ativar as medições contínuas enquanto você dorme, selecione **Durante o sono**. **OBSERVAÇÃO:** posições incomuns durante o sono podem levar a leituras de SpO2 durante o sono anormalmente baixas.
	- Para desligar as medições automáticas, selecione **Sob demanda**.

### <span id="page-45-0"></span>Dicas para dados do oxímetro de pulso

Se os dados do oxímetro de pulso não forem exibidos ou estiverem errados, você pode tentar as seguintes dicas.

- Permaneça imóvel enquanto o relógio lê a sua saturação de oxigênio no sangue.
- Use o relógio acima do seu pulso. O relógio deve ficar justo, mas confortável.
- Segure o braço usando o relógio no nível do coração enquanto o relógio lê a sua saturação de oxigênio no sangue.
- Use uma pulseira de silicone ou nylon.
- Limpe e seque seu braço antes de colocar o relógio.
- Evite usar protetor solar, loção e repelente de insetos sob o relógio.
- Evite danificar o sensor óptico na parte posterior do relógio.
- Lave o relógio com água fresca após cada exercício.

# Navegação

Você pode usar os recursos de navegação do GPS em seu relógio para salvar locais, navegar até locais ou encontrar o caminho para casa.

## Salvar sua localização

Antes de navegar para um local salvo, seu relógio deve localizar satélites.

Uma localização é um ponto que você grava e armazena no relógio. Se você quiser se lembrar de pontos de referência ou voltar para algum lugar, pode marcar uma localização.

- **1** Vá ao local onde deseja marcar uma localização.
- 2 Pressione  $(\overline{A})$ .
- **3** Selecione **Navegar** > **Salvar local**.

**DICA:** para marcar rapidamente uma localização, selecione  $\mathbf{\Theta}$  no menu de controles (*Controles*[, página 24](#page-29-0)). Depois que o relógio receber sinais de GPS, a informação de localização será exibida.

- 4 Selecione  $\sqrt{ }$ .
- **5** Selecione um ícone.

### Excluindo um local

- **1** Pressione  $\overline{A}$ .
- **2** Selecione **Navegar** > **Localizações salvas**.
- **3** Selecione um local.
- 4 Selecione **Excluir** >  $\sqrt{\phantom{a}}$ .

### Navegar até um local salvo

Antes de navegar para um local salvo, seu relógio deve localizar satélites.

- **1** Pressione  $\overline{A}$ .
- **2** Selecione **Navegar** > **Localizações salvas**.
- **3** Selecione um local e selecione **Ir para**.
- **4** Pressione **(A)** para iniciar o temporizador da atividade.
- **5** Avançar.

A bússola é exibida. A seta da bússola aponta para o local salvo.

**DICA:** para obter navegação mais precisa, oriente o topo da tela na direção de seu deslocamento.

# Navegar de volta ao início

Antes que você possa navegar de volta ao início, você deve localizar os satélites, iniciar o temporizador e iniciar sua atividade.

A qualquer momento durante sua atividade, você poderá retornar à posição inicial. Por exemplo, se você estiver correndo em uma nova cidade e não tiver certeza como voltar ao início do trecho ou ao hotel, você pode navegar de volta ao local de partida. Este recurso não está disponível para todas as atividades.

- **1** Mantenha pressionado (B).
- **2** Selecione **Navegação** > **De volta ao início**.

A bússola é exibida.

**3** Avançar.

A seta da bússola aponta para seu ponto de partida.

**DICA:** para obter navegação mais precisa, oriente o relógio na direção de sua navegação.

### Interromper a navegação

- Para interromper a navegação e continuar sua atividade, mantenha pressionado **B** e selecione **Parar navegação**.
- Para interromper a navegação e salvar sua atividade, pressione  $\bigcirc$  e selecione  $\bigcirc$ .

### Bússola

O relógio tem uma bússola de 3 eixos com calibração automática. Os recursos e a aparência da bússola mudam dependendo da sua atividade, se o GPS está habilitado, e se você está ou não navegando até um destino.

### Calibrando a bússola manualmente

*AVISO*

Calibre a bússola eletrônica ao ar livre. Para melhorar a precisão da direção, afaste-se de objetos que influenciam os campos magnéticos como, por exemplo, veículos, edifícios e linhas elétricas.

Seu relógio já foi calibrado na fábrica e usa calibração automática como padrão. Se houver comportamento irregular da bússola, por exemplo, depois de mover longas distâncias ou depois de mudanças extremas de temperatura, você poderá calibrá-la manualmente.

- **1** Mantenha pressionado (B).
- **2** Selecione > **Sensores e acessórios** > **Bússola** > **Iniciar calibração**.
- **3** Siga as instruções na tela.

**DICA:** mova o pulso formando um pequeno oito até uma mensagem ser exibida.

# Sensores sem fio

<span id="page-47-0"></span>O relógio pode ser emparelhado e usado sem fio ANT+® ou com sensores Bluetooth (*Emparelhar seus sensores sem fio*, página 42). Após o emparelhamento dos dispositivos, é possível personalizar os campos de dados opcionais (*[Personalizando telas de dados](#page-18-0)*, página 13). Caso seu relógio tenha sensores, eles já estão emparelhados.

Para obter informações sobre compatibilidade de um sensor Garmin específico, compras ou manual do proprietário, acesse [buy.garmin.com](https://buy.garmin.com) para esse sensor.

**OBSERVAÇÃO:** os sensores Bluetooth estão disponíveis somente com um relógio Venu Sq 2 Music.

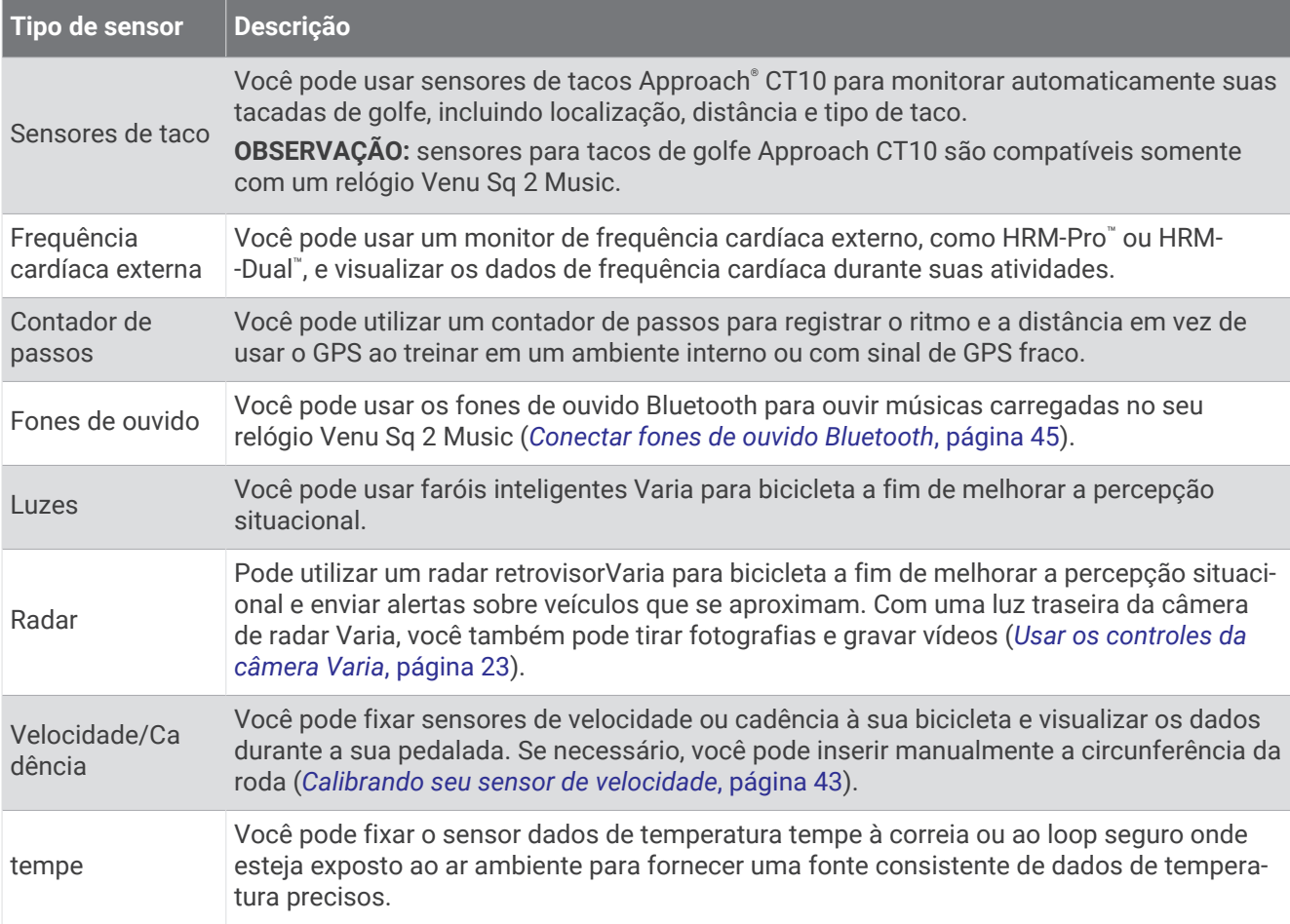

### Emparelhar seus sensores sem fio

A primeira vez em que você conectar um ANT+ sem fio ou um sensor Bluetooth ao relógio Garmin, será necessário emparelhar o relógio e o sensor. Após o emparelhamento, o relógio se conectará ao sensor automaticamente sempre que você iniciar uma atividade e o sensor estiver ativo e dentro da área de alcance.

**DICA:** alguns sensores ANT+ são emparelhados com o seu relógio automaticamente quando você inicia uma atividade com o sensor ligado e próximo ao relógio.

- **1** Afaste-se pelo menos 10 m (33 pés) de outros sensores sem fio.
- **2** Se estiver emparelhando um monitor de frequência cardíaca, coloque o sensor no monitor de frequência cardíaca.

Ele não enviará nem receberá dados até que você o tenha colocado.

- **3** Mantenha pressionado (B).
- **4** Selecione > **Sensores e acessórios** > **Adicionar novo**.
- **5** Coloque o relógio a 3 m (10 pés) do sensor e aguarde enquanto o relógio se emparelha com o sensor. Quando o relógio se conecta ao sensor, um ícone é exibido na parte superior da tela.

# <span id="page-48-0"></span>HRM-Pro Ritmo de corrida e distância

O acessório de série HRM-Pro calcula o ritmo de corrida e a distância com base no perfil do usuário e no movimento medido pelo sensor em cada passada. O monitor de frequência cardíaca apresenta o ritmo de corrida e a distância quando o GPS não está disponível, como durante uma corrida na esteira. Você pode visualizar seu ritmo de corrida e distância em seu relógio Venu Sq 2 compatível quando conectado usando a tecnologia ANT+. Você também pode visualizar em aplicativos de treinamento compatíveis de terceiros quando conectado usando a tecnologia Bluetooth.

A precisão do ritmo e da distância melhora com a calibração.

**Calibração automática**: a configuração padrão para o relógio é **Calibragem automática**. O acessório de série HRM-Pro é calibrado sempre que você corre em ambiente externo com ele conectado ao seu relógio Venu Sq 2 compatível.

**OBSERVAÇÃO:** a calibração automática não funciona para perfis de atividade em ambientes internos, trilhas ou ultramaratona (*Dicas para gravar o ritmo de corrida e a distância*, página 43).

**Calibração manual**: você pode selecionar **Calibrar e salvar** após uma corrida em esteira com o acessório de série HRM-Pro conectado (*[Calibrando a distância na esteira](#page-10-0)*, página 5).

#### Dicas para gravar o ritmo de corrida e a distância

- Atualize o software do seu relógio Venu Sq 2 (*[Atualizações do produto](#page-64-0)*, página 59).
- Complete várias corridas ao ar livre com GPS e seu acessório de série HRM-Pro conectado. É importante que o seu alcance de passos ao ar livre corresponda ao seu alcance de passos na esteira.
- Se a sua corrida incluir areia ou neve profunda, vá para as configurações do sensor e desative **Calibragem automática**.
- Se você já conectou um contador de passos ANT+, defina o estado do contador de passos para **Desligado**  ou retire-o da lista de sensores conectados.
- Complete uma corrida na esteira com calibração manual (*[Calibrando a distância na esteira](#page-10-0)*, página 5).
- Se as calibrações automática e manual não parecerem precisas, vá para as configurações do sensor e selecione **Ritmo e distância HRM** > **Redefinir dados de calibração**.

**OBSERVAÇÃO:** você pode tentar desativar **Calibragem automática** e, em seguida, calibrar manualmente novamente (*[Calibrando a distância na esteira](#page-10-0)*, página 5).

### Calibrando seu sensor de velocidade

Antes de calibrar o sensor de velocidade, é necessário emparelhá-lo com o relógio (*[Emparelhar seus sensores](#page-47-0)  sem fio*[, página 42\)](#page-47-0).

A calibração manual é opcional e pode melhorar a precisão.

- **1** Mantenha pressionado (B).
- **2** Selecione > **Sensores e acessórios** > **Velocidade/Cadência** > **Tamanho da roda**.
- **3** Selecione uma opção:
	- Selecione **Automático** para calcular automaticamente o tamanho da roda e calibrar seu sensor de velocidade.
	- Selecione **Manual** e insira o tamanho da roda para calibrar manualmente seu sensor de velocidade (*[Tamanho da roda e circunferência](#page-73-0)*, página 68).

# Perfil de usuário

Você pode atualizar seu perfil de usuário no relógio ou no app Garmin Connect.

# <span id="page-49-0"></span>Configurando seu perfil de usuário

Você pode atualizar suas configurações de gênero, ano de nascimento, altura, peso, pulso e configurações das zonas de frequência cardíaca (*[Configurando suas zonas de frequência cardíaca](#page-42-0)*, página 37). O relógio utiliza essas informações para calcular dados precisos de treinamento.

- **1** Mantenha pressionado (B).
- 2 Selecione  $\overline{\mathbf{Q}}$  > Perfil de usuário.
- **3** Selecione uma opção.

# Música

**OBSERVAÇÃO:** há três opções diferentes de reprodução de música para o seu relógio Venu Sq 2 Music.

- Músicas de um fornecedor externo
- Conteúdo de áudio pessoal
- Música armazenada no seu telefone

Você pode baixar conteúdo de áudio para seu relógio Venu Sq 2 Music a partir de seu computador ou de um provedor externo, para poder ouvi-las quando seu smartphone não está por perto. Para ouvir o conteúdo de áudio armazenado em seu relógio, você pode conectar fones de ouvido Bluetooth.

### Como baixar conteúdo de áudio pessoal

Antes de enviar suas músicas pessoais para seu relógio, instale o aplicativo Garmin Express™ em seu computador [\(www.garmin.com/express\)](http://www.garmin.com/express).

É possível carregar seus arquivos pessoais, como .mp3 e .m4a, em um relógio Venu Sq 2 Music a partir de seu computador. Para obter mais informações, acesse [www.garmin.com/musicfiles.](http://www.garmin.com/musicfiles)

- **1** Conecte o relógio ao seu computador usando o cabo USB incluído.
- **2** Em seu computador, abra o aplicativo Garmin Express, selecione seu relógio e selecione **Música**. **DICA:** para computadores Windows<sup>®</sup>, é possível selecionar **e** e navegar até a pasta com seus arquivos de áudio. Para computadores Apple® , o app Garmin Express usa sua biblioteca iTunes® .
- **3** Na lista de **Minhas músicas** ou **Biblioteca do iTunes**, selecione uma categoria de arquivo de áudio, assim como músicas ou listas de reprodução.
- **4** Marque as caixas de seleção para arquivos de áudio e selecione **Enviar para dispositivo**.
- **5** Se necessário, na lista do Venu Sq 2 Music, selecione uma categoria, marque as caixas de seleção e escolha **Remover do dispositivo** para remover os arquivos de áudio.

### Estabelecer conexão com um provedor externo

Antes de baixar músicas ou outros arquivos de áudio para seu relógio usando um provedor externo compatível, você precisa conectar esse provedor a seu relógio.

Para obter mais opções, baixe o app Connect IQ no seu smartphone (*[Recursos do Connect IQ](#page-57-0)*, página 52).

- **1** Pressione  $\overline{A}$ .
- **2** Selecione **Loja Connect IQ™**.
- **3** Siga as instruções na tela para instalar um provedor de música de terceiros.
- **4** No menu de controles do relógio, selecione **.1**
- **5** Selecione o provedor de música.

**OBSERVAÇÃO:** se desejar selecionar outro provedor, mantenha  $\overline{B}$  pressionado, selecione Provedores de música e siga as instruções na tela.

### <span id="page-50-0"></span>Baixar conteúdo de áudio de um provedor externo

Antes de poder baixar conteúdo de áudio de um provedor externo, você deve se conectar a uma rede Wi-Fi Wi‑Fi (*[Conectando a uma rede Wi‑Fi](#page-55-0)*, página 50).

- **1** Abra os controles de música.
- **2** Mantenha pressionado **B**.
- **3** Selecione **Provedores de música**.
- **4** Selecione um provedor conectado.
- **5** Selecione uma lista de reprodução ou outro item para baixar para o relógio.
- **6** Se necessário, selecione **(B)** até ser solicitado sincronizar com o servico.

**OBSERVAÇÃO:** baixar o conteúdo de áudio pode descarregar a bateria. Pode ser necessário conectar o relógio a uma fonte de energia externa se a bateria estiver fraca.

#### Como desconectar de um fornecedor externo

- 1 No app Garmin Connect, selecione  $\equiv$  ou  $\cdots$
- **2** Selecione **Dispositivos Garmin** e selecione seu relógio.
- **3** Selecione **Música**.
- **4** Selecione um fornecedor externo instalado e siga as instruções na tela para desconectar o fornecedor de seu relógio.

### Conectar fones de ouvido Bluetooth

Para ouvir músicas carregadas em seu relógio Venu Sq 2 Music, conecte os fones de ouvido Bluetooth.

- **1** Coloque seus fones de ouvido em um raio de até 2 metros (6,6 pés) do seu relógio.
- **2** Ative o modo de emparelhamento dos fones de ouvido.
- **3** Mantenha pressionado (B).
- **4** Selecione > **Música** > **Fones de ouvido** > **Adicionar novo**.
- **5** Selecione seus fones de ouvido para concluir o processo de emparelhamento.

### Ouvindo música

- **1** Abra os controles de música.
- **2** Se necessário, conecte seus fones de ouvido Bluetooth (*Conectar fones de ouvido Bluetooth*, página 45).
- **3** Mantenha pressionado (B).
- **4** Selecione **Provedores de música** e escolha uma opção:
	- Para ouvir músicas baixadas para o relógio a partir do computador, selecione **Minhas mús.** (*[Como baixar](#page-49-0) [conteúdo de áudio pessoal](#page-49-0)*, página 44).
	- Para controlar a reprodução de músicas em seu smartphone, selecione **Telefone**.
	- Para ouvir música de um provedor externo, selecione o nome desse provedor e, em seguida, uma lista de reprodução.
- **5** Selecione .

# Controles de reprodução de música

**OBSERVAÇÃO:** alguns controles de reprodução de música estão disponíveis somente em um relógio Venu Sq 2 Music.

**OBSERVAÇÃO:** os controles de reprodução de música podem parecer diferentes, dependendo da fonte de música selecionada.

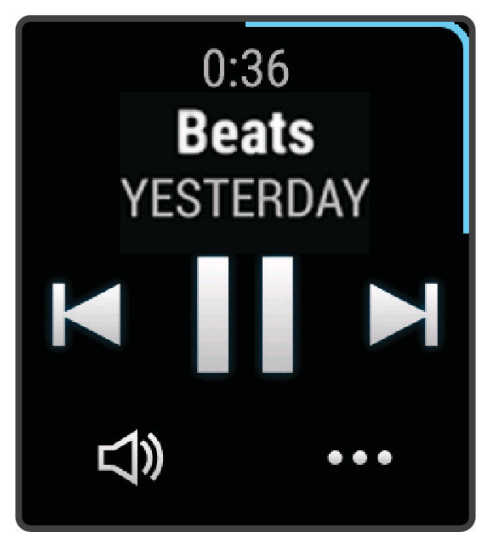

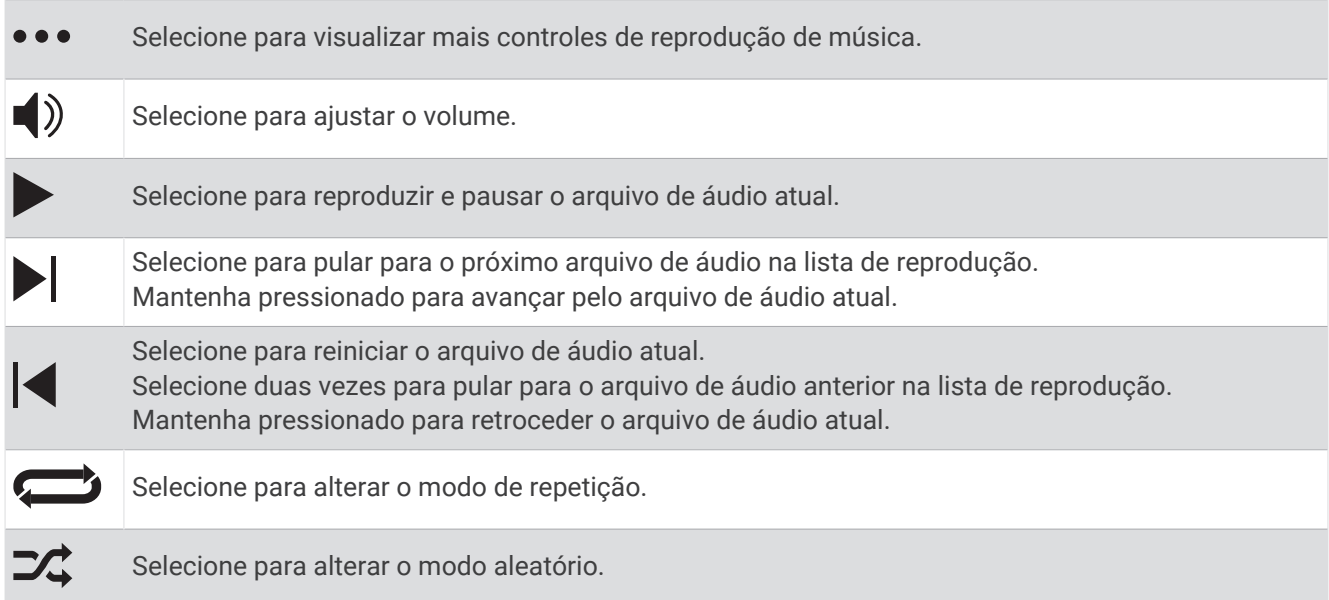

# **Conectividade**

Os recursos de conetividade estão disponíveis para o relógio emparelhar com o telefone compatível (*[Emparelhando o telefone](#page-52-0)*, página 47). Recursos adicionais estão disponíveis ao conectar o relógio a uma rede Wi‑Fi (*[Conectando a uma rede Wi‑Fi](#page-55-0)*, página 50).

## <span id="page-52-0"></span>Recursos de conectividade do telefone

Os recursos de conetividade do telefone estão disponíveis para o relógio Venu Sq 2 quando você o emparelhar usando o app Garmin Connect (*Emparelhando o telefone*, página 47).

- Recursos do app Garmin Connect, do app Connect IQ, e muitos outros (*[Aplicativos e atividades](#page-8-0)*, página 3)
- Mini Widgets (*[Informações rápidas](#page-22-0)*, página 17)
- Recursos do menu de controles (*Controles*[, página 24\)](#page-29-0)
- Recursos de segurança e monitoramento (*[Recursos de monitoramento e segurança](#page-58-0)*, página 53)
- Interações do telefone, como notificações (*[Ativar notificações via Bluetooth](#page-54-0)*, página 49)

### Emparelhando o telefone

Para configurar o relógio Venu Sq 2, é necessário emparelhá-lo diretamente pelo app Garmin Connect, não pelas configurações de Bluetooth em seu smartphone.

- **1** Usando a loja de apps do seu smartphone, instale e abra o app Garmin Connect.
- **2** Selecione uma opção para ativar o modo de emparelhamento em seu relógio:
	- $\cdot$  Caso esta seja a primeira vez que você está configurando seu relógio, pressione  $\circled{A}$  para ligá-lo.
	- Caso tenha ignorado o processo de emparelhamento ou já tenha emparelhado seu relógio com um smartphone diferente, mantenha pressionado *<b>D* e selecione  $\dot{Q}$  > Conectividade > Telefone > **Emparelhar com o telefone** para entrar manualmente no modo de emparelhamento.
- **3** Selecione uma opção para adicionar seu relógio à sua conta do Garmin Connect:
	- Caso esta seja a primeira vez que você emparelha um dispositivo com o app Garmin Connect, siga as instruções mostradas na tela.
	- Caso já tenha emparelhado outro dispositivo com o app Garmin Connect, no menu  $\equiv$  ou  $\bullet\bullet\bullet$ , selecione **Dispositivos Garmin** > **Adicionar dispositivo** e siga as instruções mostradas na tela.

#### Visualizar notificações

- **1** No visor do relógio, passe o dedo para cima ou para baixo a fim de visualizar a informação rápida de notificações.
- **2** Selecione a informação rápida.
- **3** Selecione uma notificação para ser lida na íntegra.
- **4** Passe o dedo na tela para cima a fim de visualizar as opções de notificações.
- **5** Selecione uma opção:
	- Para realizar uma ação para uma notificação, selecione uma ação, como **Rejeitar** ou **Responder**. As ações disponíveis dependem do tipo de notificação e do sistema operacional do telefone. Quando você ignora uma notificação no telefone ou no relógio Venu Sq 2, ela não é mais exibida no mini Widget.
	- Para voltar à lista de notificações, passe o dedo na tela para a direita.

### <span id="page-53-0"></span>Responder com uma mensagem de texto personalizada

**OBSERVAÇÃO:** este recurso está disponível somente se o seu relógio estiver conectado a um smartphone Android™ usando a tecnologia Bluetooth.

Quando você receber uma notificação de mensagem de texto no seu relógio Venu Sq 2, você pode enviar uma resposta rápida selecionando em uma lista de mensagens. Você pode personalizar mensagens no app Garmin Connect.

**OBSERVAÇÃO:** este recurso envia mensagens de texto utilizando o seu telefone. Limites e encargos regulares de mensagens de texto podem ser aplicados. Entre em contato com a sua operadora para obter mais informações.

- **1** Passe o dedo na tela para cima ou para baixo a fim de visualizar a informação rápida de notificações.
- **2** Selecione a informação rápida.
- **3** Selecione uma notificação de mensagem de texto.
- **4** Passe o dedo na tela para cima a fim de visualizar as opções de notificações.
- **5** Selecione **Responder**.
- **6** Selecione uma mensagem na lista.

Seu telefone envia a mensagem selecionada como uma mensagem de texto.

#### Recebendo uma chamada telefônica

Quando você receber uma chamada telefônica em seu smartphone conectado, o relógio Venu Sq 2 exibe o nome ou o número do telefone de quem está chamando.

- Para aceitar a chamada, selecione  $\mathcal{L}$ . **OBSERVAÇÃO:** para falar com a pessoa que está ligando, você deve usar o seu smartphone conectado.
- Para recusar a chamada, selecione $\bigcap$ .
- Para recusar a chamada e imediatamente enviar uma resposta com mensagem de texto, selecione  $\blacksquare$  e escolha uma mensagem na lista.

**OBSERVAÇÃO:** para enviar uma resposta com mensagem de texto, você deve estar conetado a um telefone Android compatível usando a tecnologia Bluetooth.

### Gerenciar notificações

Você pode usar o seu smatphone compatível para gerenciar notificações que aparecem em seu dispositivo Venu Sq 2.

Selecione uma opção:

- · Se você estiver usando um relógio iPhone®, acesse as configurações de notificação iOS® para selecionar os itens a serem exibidos no relógio.
- Se estiver usando o smartphone Android, no aplicativo Garmin Connect, selecione **Configurações** > **Notificações**.

### <span id="page-54-0"></span>Ativar notificações via Bluetooth

Para ativar notificações, você precisa emparelhar o relógio Venu Sq 2 com um smartphone compatível (*[Emparelhando o telefone](#page-52-0)*, página 47).

- **1** Mantenha pressionado (B).
- **2** Selecione > **Conectividade** > **Telefone** > **Notificações**.
- **3** Selecione **Durante a atividade** para definir preferências para notificações exibidas ao gravar uma atividade.
- **4** Selecione uma preferência de notificação.
- **5** Selecione**Fora da atividade** para definir preferências para notificações que são exibidas no modo de relógio.
- **6** Selecione uma preferência de notificação.
- **7** Selecione **Tempo limite**.
- **8** Selecione uma duração de tempo limite.
- **9** Selecione **Privacidade**.
- **10** Selecione uma preferência de privacidade.

#### Desativar a conexão com o smartphone Bluetooth

Você pode desativar a conexão com o smartphone Bluetooth no menu de controles.

**OBSERVAÇÃO:** você pode adicionar opções ao menu de controles (*[Personalizando o Menu de controles](#page-31-0)*, [página 26\)](#page-31-0).

- **1** Mantenha  $\overline{A}$  pressionado para visualizar o menu de controles.
- **2** Selecione « para desativar a conexão com o telefoneBluetooth no seu relógio Venu Sq 2. Consulte o manual do proprietário do seu smartphone para desativar a tecnologia Bluetooth.

#### Ligar e desligar os alertas de conexão com o smartphone

Você pode configurar o relógio Venu Sq 2 para enviar um alerta quando o smartphone emparelhado se conectar e se desconectar usando a tecnologia Bluetooth.

**OBSERVAÇÃO:** por padrão, os alertas de conexão com smartphone estão desligados.

- **1** Mantenha pressionado (B).
- **2** Selecione > **Conectividade** > **Telefone** > **Alertas conect.**.

### Localizando seu telefone

Você pode utilizar este recurso como ajuda para localizar um smartphone perdido que esteja emparelhado com a tecnologia Bluetooth e dentro do alcance.

- **1** Mantenha pressionado (A).
- 2 Selecione  $\mathbf{C}$ .

As barras de potência de sinal aparecem na tela do Venu Sq 2 e um alerta audível soa no seu smartphone. As barras aumentam conforme você se aproxima de seu smartphone.

**3** Pressione **(B)** para interromper a pesquisa.

### Utilizando o Modo não perturbe

Você pode utilizar o modo Não perturbe para desativar vibrações e a exibição de alertas e notificações. Este modo desativa a configuração de gestos (*[Personalizar as configurações do visor](#page-62-0)*, página 57). Por exemplo, você pode utilizar este modo enquanto estiver dormindo ou assistindo a um filme.

- Para ativar ou desativar o modo Não perturbe manualmente, mantenha  $\left(\mathsf{A}\right)$  pressionado e selecione  $\blacktriangleright$ .
- Para ativar automaticamente o modo Não perturbe durante as horas de sono, vá até as configurações do dispositivo no aplicativo Garmin Connect e selecione **Sons e alertas** > **Não perturbe durante o sono**.

# <span id="page-55-0"></span>Recursos de conectividade de Wi**‑**Fi

Wi‑Fi está disponível somente no Venu Sq 2 Music watch.

- **Atualizações de atividades para sua conta do Garmin Connect**: envia automaticamente sua atividade para sua conta do Garmin Connect assim que você concluir a gravação da atividade.
- **Conteúdo de áudio**: permite a sincronização do conteúdo de áudio de um fornecedor externo.

**Atualizações de software**: você pode baixar e instalar o software mais recente.

**Treinos e planos de treinamento**: você pode procurar e selecionar exercícios e planos de treino no site do Garmin Connect. A próxima vez em que seu relógio tiver uma conexão Wi‑Fi, os arquivos serão enviados para o seu relógio.

### Conectando a uma rede Wi**‑**Fi

Você deve conectar seu relógio ao app Garmin Connect no seu telefone ou ao aplicativo Garmin Express em seu computador antes de se conectar a uma rede Wi‑Fi (*[Usar o Garmin Connect em seu computador](#page-56-0)*, [página 51\)](#page-56-0).

Para sincronizar o seu relógio a com um provedor de músicas externo, você deve se conectar a uma rede Wi‑Fi. Conectar o relógio a uma rede Wi‑Fi ajuda a aumentar a velocidade de transferência de arquivos grandes.

- **1** Fique ao alcance de uma rede Wi‑Fi.
- 2 No app Garmin Connect, selecione  $\equiv$  ou  $\cdots$
- **3** Selecione **Dispositivos Garmin**, e selecione seu relógio.
- **4** Selecione **Conectividade** > **Wi-FI** > **Minhas redes** > **Adicionar uma rede**.
- **5** Selecione uma rede Wi-Fi disponível e insira os detalhes de login.

### Aplicativos de telefone e de computador

Você pode conetar seu relógio a vários aplicativos de telefone e de computador Garmin usando a mesma conta Garmin.

### Garmin Connect

A sua conta Garmin Connect permite que você monitore o seu desempenho e conecte-se com os seus amigos. Oferece ferramentas para localizar, analisar, compartilhar e encorajar uns aos outros. Você pode gravar os eventos de seu estilo de vida ativo incluindo corridas, caminhadas, percursos, natação, escaladas, jogos de golfe e muito mais.

Você pode criar sua conta gratuita do Garmin Connect ao emparelhar o relógio com seu telefone usando o app Garmin Connect. Você também pode criar uma conta ao configurar o app Garmin Express ([www.garmin.com](http://www.garmin.com/express) [/express](http://www.garmin.com/express)).

**Armazene suas atividades**: após completar e salvar uma atividade cronometrada em seu relógio, você pode carregar esta atividade em sua conta do Garmin Connect e manter salva por quanto tempo quiser.

**Analise suas informações**: você pode ver mais informações detalhadas sobre condicionamento físico e atividades ao ar livre, incluindo tempo, distância, frequência cardíaca, calorias queimadas, cadência, vista aérea do mapa e gráficos de ritmo e velocidade. Você pode ver mais informações detalhadas sobre suas partidas de golfe, incluindo cartões de pontuação, estatísticas e informações do campo. Você também pode ver relatórios personalizados.

**OBSERVAÇÃO:** para visualizar alguns dados, você precisa emparelhar um sensor sem fio opcional com o seu relógio (*[Emparelhar seus sensores sem fio](#page-47-0)*, página 42).

<span id="page-56-0"></span>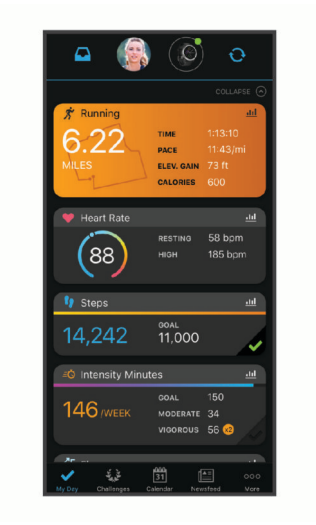

- **Acompanhe seu progresso**: você pode acompanhar seus passos diários, entrar em uma competição amigável com suas conexões e atingir suas metas.
- **Compartilhe suas atividades**: você e seus amigos podem se conectar e seguir as atividades uns dos outros ou publicar suas atividades nas suas redes sociais favoritas.
- **Gerencie suas configurações**: você pode personalizar seu relógio e suas configurações de usuário na conta do Garmin Connect.

#### Usar o aplicativo Garmin Connect

Depois de emparelhar o seu relógio com o smartphone (*[Emparelhando o telefone](#page-52-0)*, página 47), é possível usar o aplicativo Garmin Connect para carregar todos os dados da sua atividade na sua conta Garmin Connect.

- **1** Verifique se o aplicativo Garmin Connect está funcionando no seu smartphone.
- **2** Coloque o relógio em um raio de até 10 metros (30 pés) do seu smartphone.

O seu relógio sincroniza automaticamente os seus dados com o aplicativo Garmin Connect e sua conta Garmin Connect.

#### Atualizar o software usando o app Garmin Connect

Para poder atualizar o software do seu relógio usando o app Garmin Connect, você deve ter uma conta Garmin Connect e deve emparelhar o relógio com um smartphone compatível (*[Emparelhando o telefone](#page-52-0)*, página 47).

Sincronize seu relógio com o app Garmin Connect (*Usar o aplicativo Garmin Connect*, página 51).

Quando o novo software estiver disponível, o app Garmin Connect envia automaticamente a atualização para o seu relógio. A atualização é aplicada quando você não está utilizando o relógio. Quando concluir a atualização, seu relógio reiniciará.

#### Usar o Garmin Connect em seu computador

O app Garmin Express conecta o seu relógio à sua conta Garmin Connect usando um computador. Você pode usar o app Garmin Express para carregar os dados da sua atividade na sua conta Garmin Connect e enviar esses dados, tais como exercícios ou planos de treinamento, do site Garmin Connect para o seu relógio. Você também pode adicionar músicas a seu relógio (*[Como baixar conteúdo de áudio pessoal](#page-49-0)*, página 44). Você também pode instalar atualizações de software e gerenciar seus apps Connect IQ.

- **1** Conecte o relógio ao computador utilizando o cabo USB.
- **2** Acesse [www.garmin.com/express.](http://www.garmin.com/express)
- **3** Faça o download e instale o aplicativo Garmin Express.
- **4** Abra o aplicativo Garmin Express e selecione **Adicionar dispositivo**.
- **5** Siga as instruções na tela.

#### <span id="page-57-0"></span>Atualização de software usando o Garmin Express

Antes de poder atualizar o software do seu dispositivo, é necessário ter uma conta do Garmin Connect e fazer o download do aplicativo Garmin Express.

**1** Conecte o dispositivo ao computador usando o cabo USB.

Quando o novo software estiver disponível, o Garmin Express envia-o para o seu dispositivo.

- **2** Siga as instruções na tela.
- **3** Não desconecte o dispositivo do computador durante o processo de atualização.

**OBSERVAÇÃO:** se você já tiver configurado seu dispositivo com conectividade Wi‑Fi, Garmin Connect poderá fazer o download automaticamente das atualizações de software disponíveis para seu dispositivo quando ele se conectar usando Wi‑Fi.

#### Sincronizar dados manualmente com o Garmin Connect

**OBSERVAÇÃO:** você pode adicionar opções ao menu de controles (*[Personalizando o Menu de controles](#page-31-0)*, [página 26\)](#page-31-0).

- **1** Mantenha  $\overline{A}$  pressionado para visualizar o menu de controles.
- **2** Selecione **Sincronizar**.

### Recursos do Connect IQ

Você pode adicionar aplicativos Connect IQ, campos de dados, mini Widgets, provedores de música e visores do relógio usando a loja Connect IQ no seu relógio ou telefone [\(garmin.com/connectiqapp](http://www.garmin.com/connectiqapp)).

**OBSERVAÇÃO:** provedores de música e acesso Connect IQ a partir do relógio estão disponíveis somente no relógio Venu Sq 2 Music.

**Visores do relógio**: permitem que você personalize a aparência do relógio.

- **Apps do dispositivo**: adiciona recursos interativos ao seu relógio, como mini Widgets, novos tipos de atividades de condicionamento físico e atividades em ambientes externos.
- **Campos de dados**: permite que você faça o download de novos campos de dados que mostrem dados de sensor, atividade e histórico de novas formas. Você pode adicionar campos de dados do Connect IQ a recursos e páginas integrados.

**Música**: adiciona provedores de música ao seu relógio Venu Sq 2 Music.

#### Download de recursos do Connect IQ

Para fazer o download de recursos do app Connect IQ, é necessário emparelhar seu relógio Venu Sq 2 com seu smartphone (*[Emparelhando o telefone](#page-52-0)*, página 47).

- **1** Na loja de apps do seu smartphone, instale e abra o app Connect IQ.
- **2** Se necessário, selecione seu relógio.
- **3** Selecione um recurso do Connect IQ.
- **4** Siga as instruções na tela.

#### Download de recursos do Connect IQ utilizando o computador

- **1** Conecte o relógio ao computador usando um cabo USB.
- **2** Acesse [apps.garmin.com](https://apps.garmin.com) e efetue login.
- **3** Selecione um recurso do Connect IQ e faça o download.
- **4** Siga as instruções na tela.

### App Garmin Golf

O app Garmin Golf permite que você carregue tabelas de classificação do seu dispositivo Garmin compatível para visualizar estatísticas detalhadas e análises de tacadas. Jogadores de golfe podem competir entre si em campos diferentes usando o app Garmin Golf. Mais de 42.000 campos têm tabela de pontuação aberta para todos. Você pode configurar um evento de torneio e convidar jogadores para competir.

O app Garmin Golf sincroniza seus dados com sua conta do Garmin Connect. Você pode baixar o app Garmin Golf pela loja de aplicativos do seu smartphone [\(garmin.com/golfapp\)](http://www.garmin.com/golfapp).

# Recursos de monitoramento e segurança

#### **CUIDADO**

<span id="page-58-0"></span>Os recursos de monitoramento e segurança são complementares e não devem ser considerados como um método principal para obter assistência de emergência. O app Garmin Connect não entra em contato com os serviços de emergência em seu nome.

#### *AVISO*

Para usar esses recursos de segurança e monitoramento, o relógio Venu Sq 2 deve estar conectado ao app Garmin Connect usando a tecnologia Bluetooth. Seu smartphone emparelhado deve ter um plano de dados e estar em uma área de cobertura de rede onde os dados estão disponíveis. Você pode informar contatos de emergência na sua conta Garmin Connect.

Para obter mais informações sobre recursos de monitoramento e segurança, acesse [www.garmin.com/safety](http://www.garmin.com/safety).

- **Assistência**: permite que você envie uma mensagem automática com seu nome, sua localização GPS (se disponível) e o link LiveTrack para seus contatos de emergência.
- **Detecção de incidente**: quando o relógio Venu Sq 2 detecta um incidente durante uma atividade ao ar livre específica, ele envia para seus contatos de emergência uma mensagem automática com o link LiveTrack e sua localização do GPS (se disponível).

**LiveTrack**: permite que os seus amigos e a sua família acompanhem as suas corridas e atividades de treino em tempo real. Você pode convidar seguidores por e-mail ou redes sociais, permitindo que eles visualizem seus dados ao vivo em uma página da Web.

### Adicionar contatos de emergência

Os números de telefone de contato de emergência são usados para os recursos de monitoramento e segurança.

- 1 No app Garmin Connect, selecione  $\equiv$  ou  $\cdots$
- **2** Selecione **Segurança e monitoramento** > **Recursos de segurança** > **Contatos de emergência** > **Adicionar contatos de emergência**.
- **3** Siga as instruções na tela.

Seus contatos de emergência recebem uma notificação quando você os adiciona como um contato de emergência e eles podem aceitar ou recusar a solicitação. Se um contato recusar, escolha outro contato de emergência.

### Adicionar contatos

Você pode adicionar até 50 contatos no app Garmin Connect. E-mails de contato podem ser usados com o recurso LiveTrack.

Três desses contatos podem ser usados como contatos de emergência.

- 1 No app Garmin Connect, selecione  $\equiv$  ou  $\cdots$
- **2** Selecione **Contatos**.
- **3** Siga as instruções na tela.

Depois de adicionar os contatos, você deve sincronizar seus dados para aplicar as alterações ao relógio Venu Sq 2 (*[Usar o aplicativo Garmin Connect](#page-56-0)*, página 51).

### Detecção de incidente

#### **CUIDADO**

A detecção de incidentes é um recurso suplementar disponível apenas para determinadas atividades ao ar livre. A detecção de incidente não deve ser considerada o método principal de obtenção de assistência de emergência.

### Ligar e desligar a detecção de incidente

**OBSERVAÇÃO:** seu smartphone emparelhado deve ter um plano de dados e estar em uma área de cobertura de rede onde os dados estão disponíveis.

Para ativar a detecção de incidente no seu relógio, você precisa configurar contatos de emergência no app Garmin Connect (*[Adicionar contatos de emergência](#page-58-0)*, página 53). Seus contatos de emergência precisa estar habilitados a receber e-mails ou mensagens de texto (taxas padrão de mensagens de texto podem ser aplicáveis).

- **1** No visor do relógio, mantenha pressionado (B).
- **2** Selecione > **Segurança e monitoramento** > **Detecção de incidente**.
- **3** Selecione uma atividade.

**OBSERVAÇÃO:** a detecção de incidentes está disponível somente para determinadas atividades ao ar livre.

Quando o seu relógio Venu Sq 2 detecta um incidente e seu telefone está conectado, o app Garmin Connect pode enviar automaticamente uma mensagem de texto e um e-mail com o seu nome e a sua localização GPS (se disponível) para os seus contatos de emergência. Uma mensagem é exibida no seu relógio e no telefone emparelhado, indicando que seus contatos serão informações depois de 15 segundos. Se a assistência não for necessária, você pode cancelar a mensagem de emergência automática.

# Solicitar assistência

**OBSERVAÇÃO:** seu smartphone emparelhado deve ter um plano de dados e estar em uma área de cobertura de rede onde os dados estão disponíveis.

Antes de solicitar assistência, você deve configurar os contatos de emergência (*[Adicionar contatos de](#page-58-0) [emergência](#page-58-0)*, página 53). Seus contatos de emergência precisa estar habilitados a receber e-mails ou mensagens de texto (taxas padrão de mensagens de texto podem ser aplicáveis).

- **1** Mantenha pressionado (A).
- **2** Quando sentir três vibrações, solte o botão para ativar o recurso de assistência.

A tela de contagem regressiva é exibida.

- **3** Se necessário, selecione uma opção antes de a contagem regressiva ser concluída:
	- Para enviar uma mensagem personalizada com sua solicitação, selecione ...
	- Para cancelar a mensagem, selecione  $\blacktriangleright$ .

# Ativar o LiveTrack

Antes de iniciar sua primeira sessão do LiveTrack, você precisar configurar contatos no app Garmin Connect (*[Adicionar contatos de emergência](#page-58-0)*, página 53).

- **1** Mantenha pressionado **B**.
- **2** Selecione > **Luzes** > **LiveTrack**.
- **3** Selecione **Início automático** > **Ligado** para iniciar uma sessão do LiveTrack toda vez que começar uma atividade ao ar livre.

# Relógios

### Configurando um alarme

Você pode definir vários alarmes. Você pode definir cada alarme para tocar uma vez ou repetir regularmente.

- **1** Mantenha pressionado **B**.
- **2** Selecione **Relógios** > **Alarmes** > **Adicionar alarme**.
- **3** Insira a hora.
- **4** Selecione o alarme.
- **5** Selecione **Repetir** e, em seguida, uma opção.
- **6** Selecione **Etiqueta** e selecione uma descrição para o alarme.

# Excluindo um alarme

- **1** Mantenha pressionado (B).
- **2** Selecione **Relógios** > **Alarmes**.
- **3** Selecione um alarme e, em seguida **Excluir**.

### Utilizar o cronômetro

- **1** Mantenha pressionado (B).
- **2** Selecione **Relógios** > **Cronômetro**.
- **3** Pressione **(A)** para iniciar o temporizador.
- **4** Pressione **(B)** para reiniciar o temporizador de volta. O tempo total do cronômetro continua correndo.
- **5** Pressione **(A)** para parar o temporizador.
- **6** Selecione uma opção:
	- Para redefinir o temporizador, deslize para baixo.
	- Para salvar o tempo do cronômetro como uma atividade, deslize para cima e pressione **Salvar**.
	- Para avaliar os temporizadores de voltas, deslize para cima e pressione **Analisar voltas**.
	- Para sair do cronômetro, deslize para cima e selecione **Concluído**.

### Iniciar o temporizador de contagem regressiva

- **1** Mantenha pressionado (B).
- **2** Selecione **Relógios** > **Timer**.
- **3** Insira a hora e selecione  $\blacktriangledown$ .
- 4 Pressione  $\overline{A}$

### Sincronizando a hora com o GPS

Sempre que você ativar o relógio e conseguir sinais de satélite, o dispositivo detectará automaticamente seus fusos horários e a hora atual. Você também pode sincronizar sua hora com o GPS ao mudar de fuso horário e atualizar para o horário de verão.

- **1** Mantenha pressionado (B).
- **2** Selecione **Relógios** > **Hora** > **Sincronização de hora**.
- **3** Aguarde enquanto o relógio localiza os satélites (*[Obtendo sinais de satélite](#page-68-0)*, página 63).

### Configurar a hora manualmente

Por padrão, a hora é definida automaticamente quando o relógio Venu Sq 2 é emparelhado a um telefone.

- **1** Mantenha pressionado (B).
- **2** Selecione **Relógios** > **Hora** > **Modo do horário** > **Manual**.
- **3** Selecione **Hora** e digite a hora do dia.

# Personalizar seu relógio

### <span id="page-61-0"></span>Smartphone e configurações de Bluetooth

**Mantenha**  $\overline{B}$  **pressionado e selecione**  $\overline{Q}$  **> Conectividade > Telefone.** 

**Estado**: exibe o status de conexão Bluetooth atual e permite que você ative ou desative a tecnologia Bluetooth.

**Notificações**: o relógio ativa ou desativa as notificações inteligentes automaticamente com base em suas seleções (*[Ativar notificações via Bluetooth](#page-54-0)*, página 49).

**Alertas conect.**: avisa você quando seu smartphone emparelhado se conecta ou desconecta.

**Emparelhar com o telefone**: conecta seu relógio a um smartphone compatível equipado com tecnologia Bluetooth.

**Sincronizar**: permite que você transfira dados entre seu relógio e o app Garmin Connect.

**Parar LiveTrack**: permite que você interrompa uma sessão LiveTrack enquanto ela está em andamento.

## Gerenciador de bateria

Mantenha pressionado **(B)** e selecione  $\bullet$  > Gerenciador de bateria.

**Eco. de bateria**: desativa certos recursos para maximizar a duração da bateria.

**Porcentagem da bateria**: exibe a duração da bateria como uma porcentagem restante.

**Est. da bateria**: exibe a duração da bateria como uma estimativa do tempo restante.

## Configurações do sistema

Mantenha *b* pressionado e selecione  $\bullet$  > Sistema.

**Bloqueio automático**: bloqueia automaticamente a tela sensível ao toque para evitar toques acidentais à tela. Você pode pressionar  $\left(\text{A}\right)$  para desbloquear a tela sensível ao toque.

**Idioma**: define o idioma da interface do relógio.

**Hora**: define o formato de hora e a origem para a hora local (*[Configurações de hora](#page-62-0)*, página 57).

**Visor**: define o tempo limite e brilho do visor (*[Personalizar as configurações do visor](#page-62-0)*, página 57).

**TrueUp para dados fisiológicos**: permite que seu relógio sincronize atividades, histórico e dados de outros dispositivos Garmin.

**Sons**: permite definir tons e volume do relógio.

**Vibração**: liga ou desliga a vibração e define a intensidade da vibração.

**Não perturbe**: ativa ou desativa o modo "não perturbe".

**Unidades**: define as unidades de medida usadas para exibir os dados (*[Alterar as unidades de medida](#page-62-0)*, [página 57\)](#page-62-0).

**Registro de dados**: define a forma como o relógio registra dados de atividade. A opção de registro Inteligente (padrão) permite registros de atividade mais longos. A opção de gravação A cada segundo fornece registros mais detalhados de atividade, mas pode exigir que você carregue a bateria com mais frequência.

**Modo USB**: configura o relógio para usar o modo de transferência de mídia ou modo Garmin quando conectado a um computador.

**Restaurar**: permite redefinir as configurações padrão ou excluir dados pessoais e redefinir as configurações (*[Restaurar todas as configurações padrão](#page-68-0)*, página 63).

**OBSERVAÇÃO:** se tiver configurado uma carteira Garmin Pay, quando você restaurar as configurações padrão, essa carteira também será excluída do seu relógio.

**Atualização do software**: permite que você busque atualizações do software.

**Sobre**: exibe o ID da unidade, versão do software, informações regulatórias e contrato da licença.

### <span id="page-62-0"></span>Configurações de hora

Mantenha pressionado  $\overline{B}$  e selecione  $\overline{B}$  > Sistema > Hora.

**Formato de hora**: configura o relógio para mostrar a hora no formato de 12 horas ou 24 horas.

- **Modo do horário**: permite definir a hora manualmente ou automaticamente com base na hora do seu smartphone.
- **Sincronização de hora**: permite sincronizar manualmente a hora ao mudar de fuso horário e atualizar para o horário de verão.

#### Fusos horários

Sempre que você ativar o relógio e conseguir sinais de satélite, ou sincronizar com seu smartphone, o relógio detectará automaticamente seu fuso horário e a hora atual.

#### Personalizar as configurações do visor

- **1** Mantenha pressionado (B).
- **2** Selecione > **Sistema** > **Visor**.
- **3** Selecione **Brilho** para definir o nível de brilho da luz do visor.
- **4** Selecione uma opção:
	- Selecione **Durante a atividade** nas configurações do visor quando estiver em uma atividade.
	- Selecione **Fora da atividade** nas configurações do visor quando não estiver em uma atividade.
- **5** Selecione uma opção:
	- Selecione **Tempo limite** para definir o tempo em que o visor permanecerá aceso.

**OBSERVAÇÃO:** você pode usar a opção **Sempre ativado** para manter visíveis os dados do visor do relógio e desligar apenas o plano de fundo. Essa opção afeta a duração da bateria e do visor.

• Selecione **Gesto** para configurar o visor para que ele seja ligado ao girar o pulso em direção ao corpo para visualizar o relógio. Você também pode ajustar a sensibilidade a gestos para ligar o visor com mais ou menos frequência.

**OBSERVAÇÃO:** as configurações **Gesto** e **Sempre ativado** são desativadas durante seu período de sono e no modo Não perturbe para evitar que o visor ligue enquanto você estiver dormindo.

### Alterar as unidades de medida

Você pode personalizar as unidades de medida exibidas no relógio.

- **1** No visor do relógio, mantenha pressionado  $(B)$ .
- **2** Selecione  $\overline{\mathbf{\Omega}}$  > Sistema > Unidades.
- **3** Selecione um tipo de medida.
- **4** Selecione uma unidade de medida.

### Configurações de Garmin Connect

Você pode alterar as configurações do relógio a partir da sua conta Garmin Connect, usando o aplicativo Garmin Connect ou o site Garmin Connect. Algumas configurações estão disponíveis apenas usando a sua conta Garmin Connect e não podem ser alteradas no seu relógio.

- No app Garmin Connect, selecione **integrat et et al selecione Dispositivos Garmin** e, em seguida, selecione seu relógio.
- No widget do dispositivo no aplicativo Garmin Connect, selecione seu relógio.

Depois de personalizar as configurações, sincronize os dados para aplicar as alterações no seu relógio (*[Usar o](#page-56-0) [aplicativo Garmin Connect](#page-56-0)*, página 51, *[Usar o Garmin Connect em seu computador](#page-56-0)*, página 51).

# Informações sobre o dispositivo

## Sobre o visor AMOLED

Por padrão, as configurações do relógio são otimizadas para duração da bateria e desempenho (*[Maximizar a](#page-68-0)  [duração da bateria](#page-68-0)*, página 63).

A persistência da imagem, ou "tela fantasma" dos pixels, é um comportamento normal em dispositivos AMOLED. Para prolongar a vida útil do visor, evite exibir imagens estáticas em altos níveis de brilho por longos períodos. Para minimizar o efeito de tela fantasma, o visor do Venu Sq 2 é desativado após o tempo limite selecionado (*[Personalizar as configurações do visor](#page-62-0)*, página 57). Você pode virar o pulso na direção de seu corpo, tocar duas vezes na tela sensível ao toque ou pressionar um botão para ativar o relógio.

### Carregar o relógio

#### **ATENÇÃO**

Este dispositivo contém uma bateria de íon-lítio. Consulte o guia *Informações importantes sobre segurança e sobre o produto* na caixa do produto para obter mais detalhes sobre avisos e outras informações importantes.

#### *AVISO*

Para evitar a corrosão, limpe e seque totalmente os contatos e a área subjacente antes de carregar ou conectar a um computador. Consulte as instruções de limpeza (*[Cuidados com o dispositivo](#page-65-0)*, página 60).

**1** Conecte a extremidade menor do cabo USB na porta de carregamento no seu relógio.

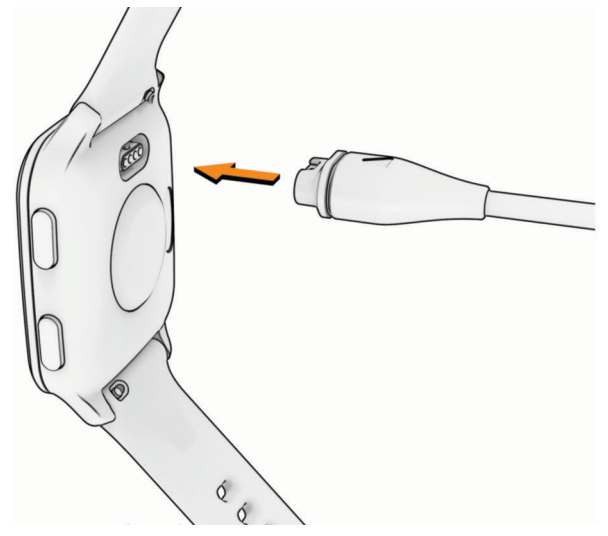

**2** Conecte a extremidade maior do cabo USB à porta de carregamento USB. O relógio exibe o nível atual de carga da bateria.

### Visualizar informações do dispositivo

Você pode visualizar ID da unidade, versão do software, informações regulatórias e contrato da licença.

- **1** Mantenha pressionado (B).
- **2** Selecione > **Sistema** > **Sobre**.

### Visualizar informações de conformidade e regulamentação do rótulo eletrônico

O rótulo deste dispositivo é fornecido eletronicamente. O rótulo eletrônico pode fornecer informações de regulamentação, como os números de identificação da FCC ou marcas de conformidade regionais, bem como informações aplicáveis de produto e licenciamento.

Mantenha  $\left(\overline{B}\right)$  pressionado por 10 segundos.

# <span id="page-64-0"></span>Atualizações do produto

O dispositivo verifica automaticamente se há atualizações quando conetado ao Bluetooth ou ao Wi‑Fi. Você pode verificar manualmente se há atualizações nas configurações do sistema (*[Configurações do sistema](#page-61-0)*, [página 56\)](#page-61-0). Em seu computador, instale o Garmin Express ([www.garmin.com/express](http://www.garmin.com/express)). No seu smartphone, instale o app Garmin Connect.

Isso fornece fácil acesso a esses serviços para dispositivos Garmin:

- Atualizações de software
- Atualizações de curso
- Carregamento de dados para Garmin Connect
- Registro do produto

### Definindo Garmin Express

- **1** Conecte o dispositivo ao computador usando um cabo USB.
- **2** Acesse [www.garmin.com/express.](http://www.garmin.com/express)
- **3** Siga as instruções na tela.

### Especificações

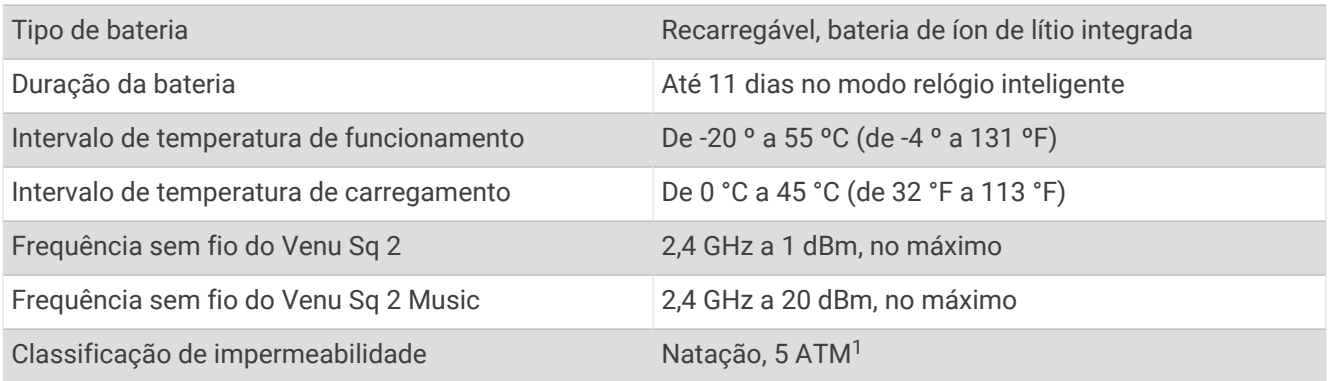

### Informações sobre duração da bateria

A vida útil da bateria depende dos recursos ativados em seu relógio, como rastreamento de atividades, frequência cardíaca medida no pulso, notificações do smartphone, GPS e sensores conectados.

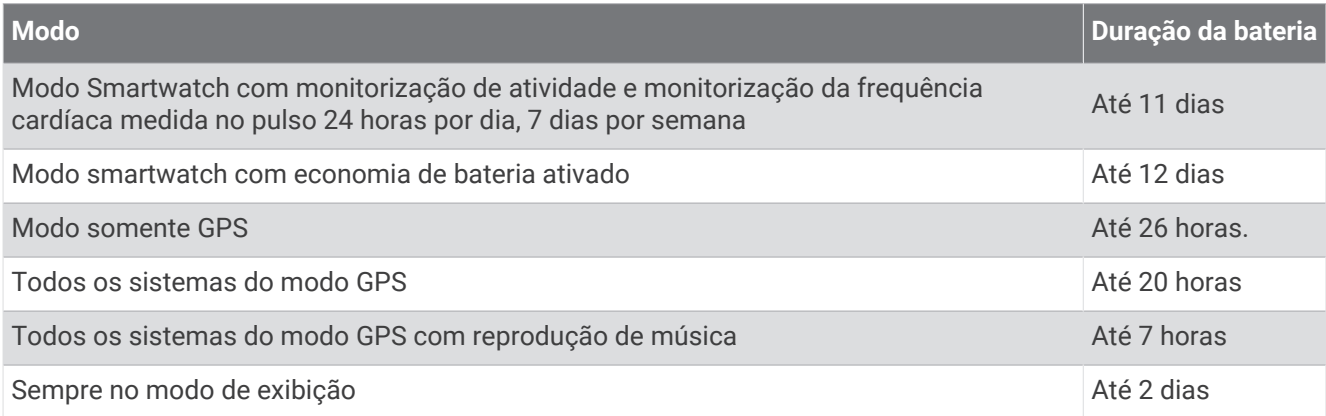

<sup>1</sup> O dispositivo é resistente a pressão equivalente a uma profundidade de 50 m. Para obter mais informações, acesse [www.garmin.com/waterrating.](http://www.garmin.com/waterrating)

## <span id="page-65-0"></span>Cuidados com o dispositivo

#### *AVISO*

Evite grandes impactos e tratamento severo, pois pode prejudicar a vida útil do produto.

Evite pressionar os botões debaixo d'água.

Não use objetos afiados para limpar o dispositivo.

Nunca use um objeto duro ou pontiagudo para operar a tela sensível ao toque. Isso pode causar danos.

Evite produtos químicos, solventes, e repelentes de insetos que possam danificar os componentes de plástico e acabamentos.

Lave o dispositivo com água abundante após exposição a cloro, água salgada, protetor solar, cosméticos, álcool ou a outros químicos abrasivos. A exposição prolongada a essas substâncias pode danificar o revestimento.

Não coloque o dispositivo em locais com exposição prolongada a temperaturas extremas, pois isso pode causar danos permanentes.

### Limpeza do relógio

#### **CUIDADO**

Alguns usuários podem sofrer irritação na pele após o uso prolongado do relógio, especialmente se o usuário tiver pele sensível ou alergias. Se você notar alguma irritação na pele, remova o relógio e dê um tempo para que a pele se cure. Para evitar irritação na pele, certifique-se de que o relógio esteja limpo e seco e não o utilize muito apertado em seu pulso.

#### *AVISO*

Mesmo pequenas quantidades de suor ou umidade podem causar corrosão dos contatos elétricos quando conectados a um carregador. A corrosão pode interferir no carregamento e na transferência de dados.

**1** Limpe o relógio usando um pano umedecido com solução de detergente neutro.

**2** Seque-o com um pano.

Após a limpeza, deixe o relógio secar completamente.

**DICA:** para obter mais informações, acesse [www.garmin.com/fitandcare.](http://www.garmin.com/fitandcare)

## Trocar as pulseiras

O relógio é compatível com pulseiras de 20 mm de largura, padrão, de liberação rápida.

**1** Deslize o pino de liberação rápida ou a barra de pressão para remover a pulseira.

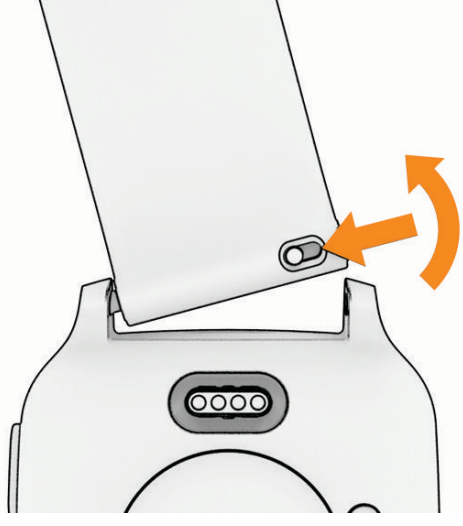

- **2** Insira um lado da barra de pressão da nova pulseira no relógio.
- **3** Deslize o pino de liberação rápida e alinhe a barra de pressão com o lado oposto do relógio.
- **4** Repita as etapas de 1 a 3 para substituir a outra pulseira.

# Solução de problemas

### Meu telefone é compatível com meu relógio?

O relógio Venu Sq 2 é compatível com smartphones que usam a tecnologia Bluetooth .

Acesse [www.garmin.com/ble](http://www.garmin.com/ble) para Bluetooth informações sobre compatibilidade.

# Meu telefone não se conecta ao relógio

Se o seu telefone não estiver se conectando ao relógio, tente estas dicas.

- Desligue o smartphone e o relógio e ligue-os novamente.
- Ative a tecnologia Bluetooth em seu smartphone.
- Atualize o app Garmin Connect para a versão mais recente.
- Remova seu relógio do app Garmin Connect e das configurações Bluetooth do seu smartphone para tentar novamente realizar o processo de emparelhamento.
- Caso tenha comprado um novo smartphone, remova seu relógio do app Garmin Connect presente no smartphone que você pretende parar de usar.
- Coloque seu telefone em um raio de até 10 metros (33 pés) do relógio.
- Em seu smartphone, abra o app Garmin Connect, selecione **interally and the selecione Dispositivos Garmin** > **Adicionar dispositivo** para entrar no modo de emparelhamento.
- From the watch face, hold , and select **Conectividade** > **Telefone** > **Emparelhar com o telefone**.

# Meus fones de ouvido não se conectam ao relógio

Se os fones de ouvido Bluetooth tiverem sido conectados ao seu smartphone anteriormente, eles podem ser conectados automaticamente a ele, em vez do seu relógio. Tente essas dicas.

• Desative a tecnologia Bluetooth em seu smartphone.

Consulte o manual do proprietário de seu smartphone para obter mais informações.

- Fique a 10 m (33 pés) de distância do seu smartphone ao conectar os fones de ouvido ao relógio.
- Emparelhe seus fones com o relógio (*[Conectar fones de ouvido Bluetooth](#page-50-0)*, página 45).

## Minha música é interrompida ou meus fones de ouvido não permanecem conectados

Ao usar um relógio Venu Sq 2 Music conectado a fones de ouvido Bluetooth, o sinal fica mais forte quando há uma linha direta entre o relógio e a antena dos fones.

- Caso o sinal passe através de seu corpo, você poderá observar perda de sinal ou desconexão dos fones de ouvido.
- Se você usa seu relógio Venu Sq 2 Music no pulso esquerdo, certifique-se de que a antena Bluetooth do fone de ouvido esteja na orelha esquerda.
- Como os fones de ouvido variam de acordo com o modelo, você pode tentar mover o relógio para o outro pulso.
- Caso esteja usando pulseiras de metal ou couro, você pode alternar para pulseiras de silicone para melhorar a intensidade do sinal.

### Meu relógio está com o idioma errado

Você pode alterar a seleção de idioma do relógio se tiver selecionado o idioma incorreto no relógio por engano.

- **1** Mantenha pressionado (B).
- 2 Selecione  $\overline{Q}$ .
- **3** Role para baixo até o último item na lista e selecione-o.
- **4** Role para baixo até o segundo item na lista e selecione-o.
- **5** Selecione seu idioma.

# Meu relógio não exibe a hora correta

O relógio atualiza a data e a hora ao sincronizar com seu smartphone ou quando o relógio adquire sinais de GPS. Você deve sincronizar seu relógio para receber a data e hora corretas ao mudar de fuso horário e para atualizar o horário de verão.

- **1** Mantenha pressionado **B** e selecione  $\bullet$  > Sistema > Hora.
- **2** Verifique se a opção **Automático** está ativada para **Modo do horário**.
- **3** Selecione **Sincronização de hora**.

Seu relógio inicia automaticamente a sincronização da hora com seu smartphone.

**4** Para sincronizar a hora usando sinais de satélites, selecione **Usar GPS**, vá para uma área aberta com visão desobstruída do céu e aguarde enquanto o relógio obtém os sinais de satélite.

# A leitura da temperatura não é exata

A temperatura do corpo afeta a leitura da temperatura no sensor de temperatura interna. Para obter leituras de temperatura mais precisas, você deve remover o relógio do seu pulso e aguardar de 20 a 30 minutos.

Você também pode utilizar um sensor de temperatura externa tempe opcional para visualizar as leituras de temperatura no ambiente enquanto usa o relógio.

## <span id="page-68-0"></span>Maximizar a duração da bateria

Você pode fazer diversas coisas para estender a duração da bateria.

- Ativar a **Eco. de bateria** (*[Gerenciador de bateria](#page-61-0)*, página 56).
- Parar de usar a opção **Sempre ativado** como tempo limite do visor e selecionar um tempo limite menor (*[Personalizar as configurações do visor](#page-62-0)*, página 57).
- Reduzir o brilho do visor (*[Personalizar as configurações do visor](#page-62-0)*, página 57).
- Mudar de um visor de relógio dinâmico para um visor de relógio com plano de fundo estático (*[Alterar a](#page-21-0)  [interface do relógio](#page-21-0)*, página 16).
- Desligar a tecnologia Bluetooth quando você não estiver utilizando recursos conectados (*[Desativar a](#page-54-0)  [conexão com o smartphone Bluetooth](#page-54-0)*, página 49).
- Desligar o monitoramento de atividade (*[Configurações do monitoramento de atividades](#page-35-0)*, página 30).
- Limite o tipo de notificações do telefone (*[Gerenciar notificações](#page-53-0)*, página 48).
- Interromper a transmissão dos dados de frequência cardíaca para dispositivos Garmin emparelhados (*[Transmissão de frequência cardíaca](#page-41-0)*, página 36).
- Desative o monitoramento da frequência cardíaca no pulso (*[Desativar o monitor de frequência cardíaca](#page-41-0)  [medida no pulso](#page-41-0)*, página 36).
- Desligue as leituras automáticas do oxímetro de pulso (*[Alteração do modo de monitoramento do oxímetro de](#page-44-0)  pulso*[, página 39](#page-44-0)).

## Reiniciar o relógio

Se o relógio parar de responder, talvez seja necessário reiniciá-lo.

**OBSERVAÇÃO:** reiniciar o relógio pode excluir os dados ou configurações.

- **1** Mantenha  $\overline{A}$  pressionado por 15 segundos. O relógio será desligado.
- **2** Mantenha **(A)** pressionado por um segundo para ligar o relógio.

## Restaurar todas as configurações padrão

Antes de restaurar todas as configurações padrão, você deve sincronizar o relógio com o app Garmin Connect para carregar seus dados de atividade.

Você pode restaurar o padrão de fábrica de todas as configurações do relógio.

- **1** Mantenha pressionado (B).
- **2** Selecione  $\bullet$  > Sistema > Restaurar.
- **3** Selecione uma opção:
	- Para restaurar todas as configurações do relógio para os valores padrão de fábrica, incluindo os dados do perfil do usuário, e manter salvo o histórico de atividades e os aplicativos e arquivos baixados, selecione **Restaurar configurações padrão**.
	- Para restaurar o padrão de fábrica de todas as configurações do relógio e excluir as informações inseridas pelo usuário, bem como o histórico de atividades, selecione **Apagar dados e restaurar configurações**.

**OBSERVAÇÃO:** se você configurar uma carteira Garmin Pay, essa opção excluirá a carteiro do seu relógio. Se você tiver músicas armazenadas no seu relógio, essa opção as excluirá.

### Obtendo sinais de satélite

O relógio deve ter uma visão desobstruída do céu para captar os sinais de satélite.

- **1** Dirija-se a uma área aberta.
- A parte da frente do relógio deve estar voltada para cima.
- **2** Aguarde enquanto o relógio localiza satélites.

Poderá levar de 30 a 60 segundos para localizar os sinais do satélite.

### Melhorar a recepção do satélite de GPS

- Sincronize frequentemente o relógio à sua conta Garmin:
	- Conecte seu relógio a um computador usando o cabo USB e o aplicativo Garmin Express.
	- Sincronize seu relógio com o app Garmin Connect usando seu smartphone com Bluetooth ativado.
	- Conecte seu relógio à sua conta Garmin usando uma rede Wi‑Fi sem fio.

Enquanto você estiver conectado à sua conta Garmin, o relógio baixará vários dias de dados do satélite, permitindo a rápida localização dos sinais do satélite.

- Leve o seu relógio a uma área aberta, distante de prédios altos e árvores.
- Figue parado por alguns minutos.

### Monitoramento de atividades

Para obter mais informações sobre precisão do rastreamento de atividades, acesse [garmin.com/ataccuracy](http://garmin.com/ataccuracy).

### A contagem de passos não está precisa.

Se a sua contagem de passos não está precisa, você pode tentar as dicas a seguir.

- Use o relógio no seu pulso não dominante.
- Carregue o relógio no bolso enquanto empurra um carrinho ou cortador de grama.
- Carregue o relógio no bolso enquanto usa ativamente as mãos ou braços.

**OBSERVAÇÃO:** o relógio pode interpretar algumas movimentos repetitivos como lavar a louça, dobrar roupa ou bater palmas, como passos.

### Como obter mais informações

- Acesse [support.garmin.com](http://support.garmin.com) para manuais adicionais, artigos e atualizações de software.
- Acesse [buy.garmin.com](http://buy.garmin.com) ou entre em contato com seu revendedor Garmin para obter informações sobre acessórios opcionais e peças de reposição.
- Acesse [www.garmin.com/ataccuracy.](http://www.garmin.com/ataccuracy)

Este não é um dispositivo médico. O recurso oxímetro de pulso não está disponível em todos os países.

# Apêndice

# Campos de dados

Alguns campos de dados exigem acessórios ANT+ para exibir os dados.

**Braçadas/extensões no intervalo**: o número médio de braçadas por extensão durante o intervalo atual.

**Braçadas no último tiro**: o número total de braçadas para a última extensão concluída.

**Cadência**: ciclismo. O número de rotações da pedivela. O dispositivo deve estar conectado a um acessório de cadência para que esses dados sejam exibidos.

**Cadência**: corrida. Passos por minuto (direito e esquerdo).

**Cadência da última volta**: ciclismo. A cadência média para a última volta concluída.

**Cadência da última volta**: corrida. A cadência média para a última volta concluída.

**Cadência da volta**: ciclismo. A cadência média para a volta atual.

**Cadência da volta**: corrida. A cadência média para a volta atual.

**Cadência média**: ciclismo. A cadência média para a atividade atual.

**Cadência média**: corrida. A cadência média para a atividade atual.

**Calorias**: a quantidade total de calorias queimadas.

**Descida total**: a distância de elevação total de descida durante a atividade ou desde a última zerada.

**Direção**: a direção para onde se desloca.

**Distância**: a distância percorrida do trajeto ou da atividade atual.

**Distância da última volta**: a distância percorrida para a última volta concluída.

**Distância da volta**: a distância percorrida para a volta atual.

**Distância entre braçadas no último tiro**: o número médio de braçadas por minuto (spm) durante a última extensão concluída.

**Distância média/braçada**: a média da distância percorrida por remada durante a atividade atual.

**Distância no intervalo**: a distância percorrida para o intervalo atual.

**Distância por braçada/remada**: a distância percorrida por remada.

**Distância por braçada/remada neste intervalo**: a média da distância percorrida por braçada durante o intervalo atual.

**Dist braç./rem.no últ. inter.**: a média da distância percorrida por braçada durante o último intervalo concluído.

**Duração**: tempo total registrado. Por exemplo, se você iniciar o temporizador e correr por 10 minutos, depois pará-lo por 5 minutos e, em seguida, iniciá-lo e correr por mais 20 minutos, seu tempo transcorrido será de 35 minutos.

**Elevação**: a altitude da sua localização atual acima ou abaixo do nível do mar.

**Estresse**: o nível atual de estresse.

**Extensões**: o número de extensões concluídas para a atividade atual.

**Extensões no intervalo**: o número de extensões concluídas para o intervalo atual.

**Frequência cardíaca**: sua frequência cardíaca em batidas por minuto (bpm). O dispositivo deve estar conectado a um monitor de frequência cardíaco compatível.

**Frequência cardíaca %máxima**: a porcentagem máxima de frequência cardíaca.

**Frequência cardíaca %máxima na última volta**: a porcentagem média de frequência cardíaca máxima para a última volta concluída.

**Frequência cardíaca %máxima na volta**: a porcentagem média de frequência cardíaca máxima para a volta atual.

**Frequência cardíaca média**: a frequência cardíaca média para a atividade atual.

**Frequência cardíaca média %máxima**: a porcentagem média de frequência cardíaca máxima para a atividade atual.

**Frequência cardíaca na última volta**: a frequência cardíaca média para a última volta concluída.

**Frequência cardíaca na volta**: a frequência cardíaca média para a volta atual.

**Frequência respiratória**: sua frequência respiratória em respirações por minuto (rpm).

**Hora do dia**: a hora do dia com base na sua localização atual e definições de hora (formato, fuso horário, o horário de verão).

**Índice de remadas**: o número de remadas por minuto (rpm).

**Índice médio de braçadas**: o número médio de remadas por minuto (spm) durante a atividade atual.

**Máxima em 24h**: a temperatura máxima registrada nas últimas 24 horas para um sensor compatível com temperatura.

**Média de braçadas/extensões**: o número médio de braçadas por extensão durante a atividade atual.

**Média Swolf**: a pontuação swolf média para a atividade atual. A pontuação swolf é a soma do tempo para uma extensão mais o número de braçadas para essa extensão (*[Terminologia da natação](#page-12-0)*, página 7).

**Mínima em 24h**: a temperatura mínima registrada nas últimas 24 horas para um sensor compatível com temperatura.

**Minutos intensos**: o número de minutos de intensidade vigorosa.

**Minutos moderados**: o número de minutos de intensidade moderada.

**Minutos totais**: o número total de minutos de intensidade.

**Nascer do sol**: a hora do nascer do sol com base na posição do GPS.

**Passos**: o número total de passos durante a atividade atual.

**Passos da volta**: o número total de passos durante a volta atual.

**Pôr do sol**: a hora do pôr do sol com base na posição do GPS.

**Remadas**: o número total de remadas para a atividade atual.

**Repet.**: durante uma atividade de treino de intensidade, o número de repetições em um conjunto de exercícios. **Ritmo**: o ritmo atual.

**Ritmo da última volta**: o ritmo médio para a última volta concluída.

**Ritmo da volta**: o ritmo médio para a volta atual.

**Ritmo médio**: o ritmo médio para a atividade atual.

**Ritmo no intervalo**: o ritmo médio para o intervalo atual.

**Ritmo no último tiro**: o ritmo médio para a última extensão concluída.

**Subida total**: a distância de elevação total de subida durante a atividade ou desde a última zerada.

**Swolf da última extensão**: a pontuação swolf para a última extensão concluída.

**Swolf do intervalo**: a pontuação swolf média para o intervalo atual.

**Swolf do último intervalo**: a pontuação swolf média para o último intervalo concluído.

**Taxa de braçadas no intervalo**: o número médio de braçadas por minuto (bpm) durante o intervalo atual.

**Tem. nado**: o tempo de natação para a atividade atual, não incluindo o tempo de descanso.

**Temp. da série**: durante uma atividade de treino de intensidade, o tempo gasto no conjunto de exercícios atual.

**Temperatura**: a temperatura do ar. A temperatura do corpo afeta o sensor de temperatura. O dispositivo deve estar conectado a um sensor tempe para que esses dados sejam exibidos.

**Tempo**: o tempo do cronômetro para a atividade atual.

**Tempo da última volta**: o tempo do cronômetro para a última volta concluída.

**Tempo da volta**: o tempo do cronômetro para a volta atual.

**Tempo do intervalo**: o tempo do cronômetro para o intervalo atual.

**Tempo médio da volta**: o tempo médio da volta para a atividade atual.

**Tempo na zona**: o tempo transcorrido em cada frequência cardíaca ou zona de potência.

**Tipo de braçada no intervalo**: o tipo atual de braçada para o intervalo.

**Tipo de braçada no último intervalo**: o tipo de braçada utilizado durante o último intervalo concluído.

**Tipo de braçada no último tiro**: o tipo de braçada utilizado durante a última extensão concluída.

**Veloc.**: a taxa atual do percurso.
**Velocidade da última volta**: a velocidade média para a última volta concluída.

**Velocidade da volta**: a velocidade média para a volta atual.

**Velocidade máxima**: a velocidade máxima para a atividade atual.

**Velocidade média**: a velocidade média para a atividade atual.

**Velocidade vertical**: a taxa de subida ou descida ao longo do tempo.

**Voltas**: o número de voltas concluídas para a atividade atual.

**Zona de frequência cardíaca**: a faixa atual de sua frequência cardíaca (1 a 5). As zonas padrão baseiam-se no seu perfil de usuário e na frequência cardíaca máxima (220 menos a sua idade).

## Classificações padrão do VO2 máximo

Essas tabelas incluem as classificações padrão do VO2 máximo estimado por idade e sexo.

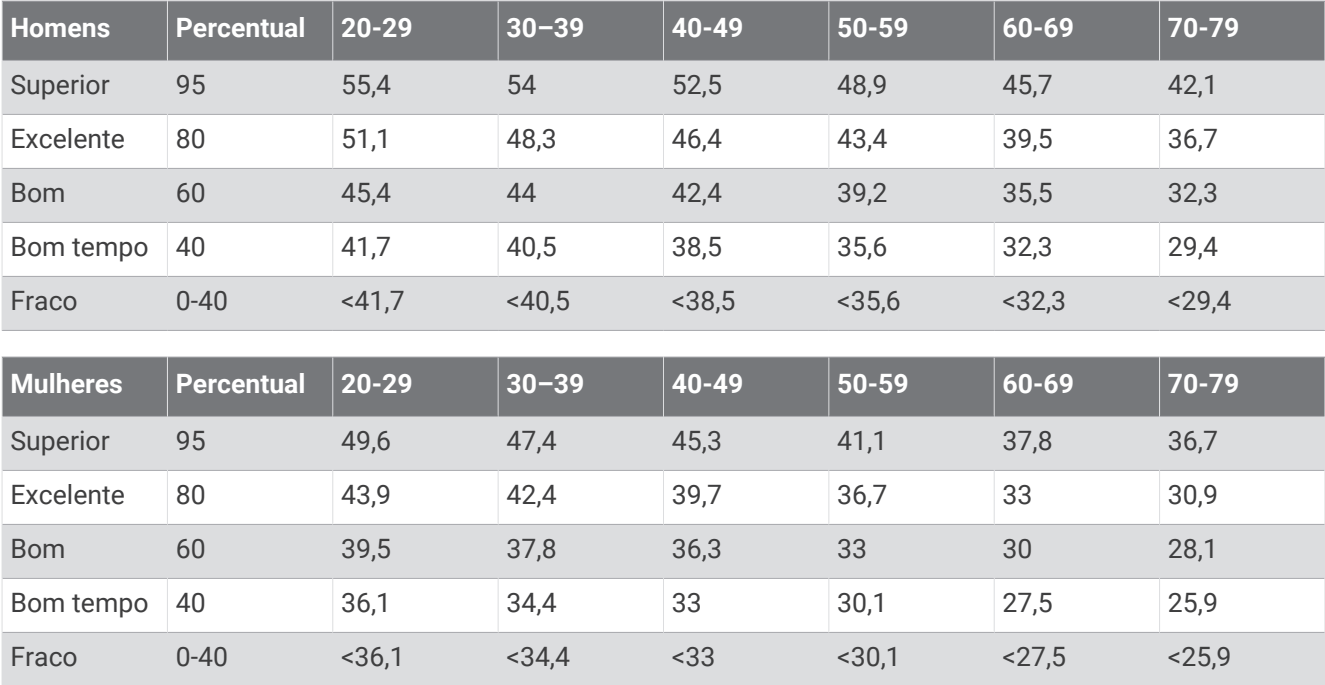

Dados reimpressos mediante autorização da The Cooper Institute. Para obter mais informações, acesse [www](http://www.CooperInstitute.org) [.CooperInstitute.org.](http://www.CooperInstitute.org)

## Tamanho da roda e circunferência

Seu sensor de velocidade detecta automaticamente o tamanho da roda. Se necessário, você pode inserir manualmente a circunferência da roda nas configurações do sensor de velocidade.

O tamanho do pneu está indicado nos dois lados do pneu. Esta não é uma lista abrangente. Você também pode medir a circunferência da roda ou usar uma das calculadoras disponíveis na internet.

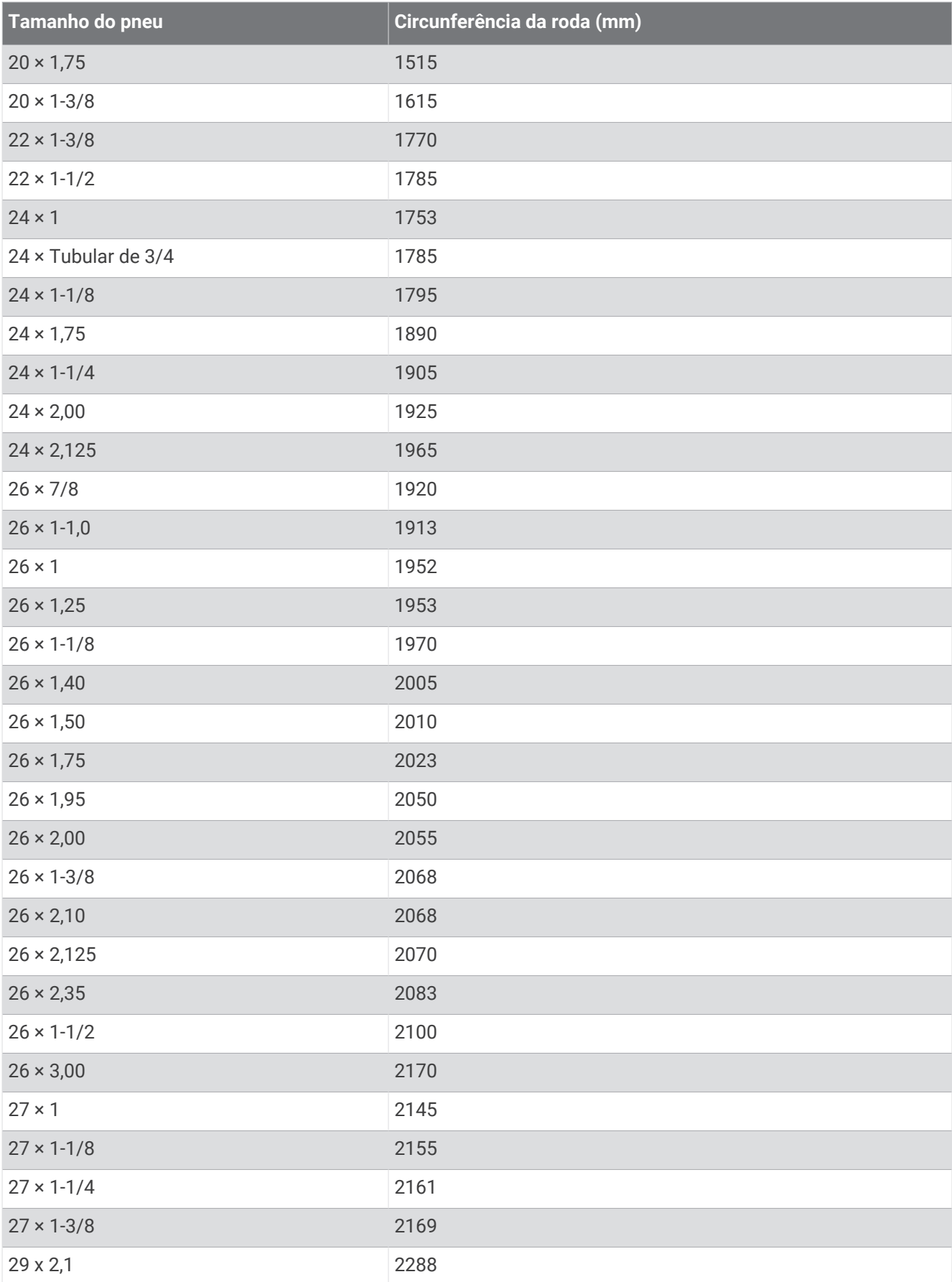

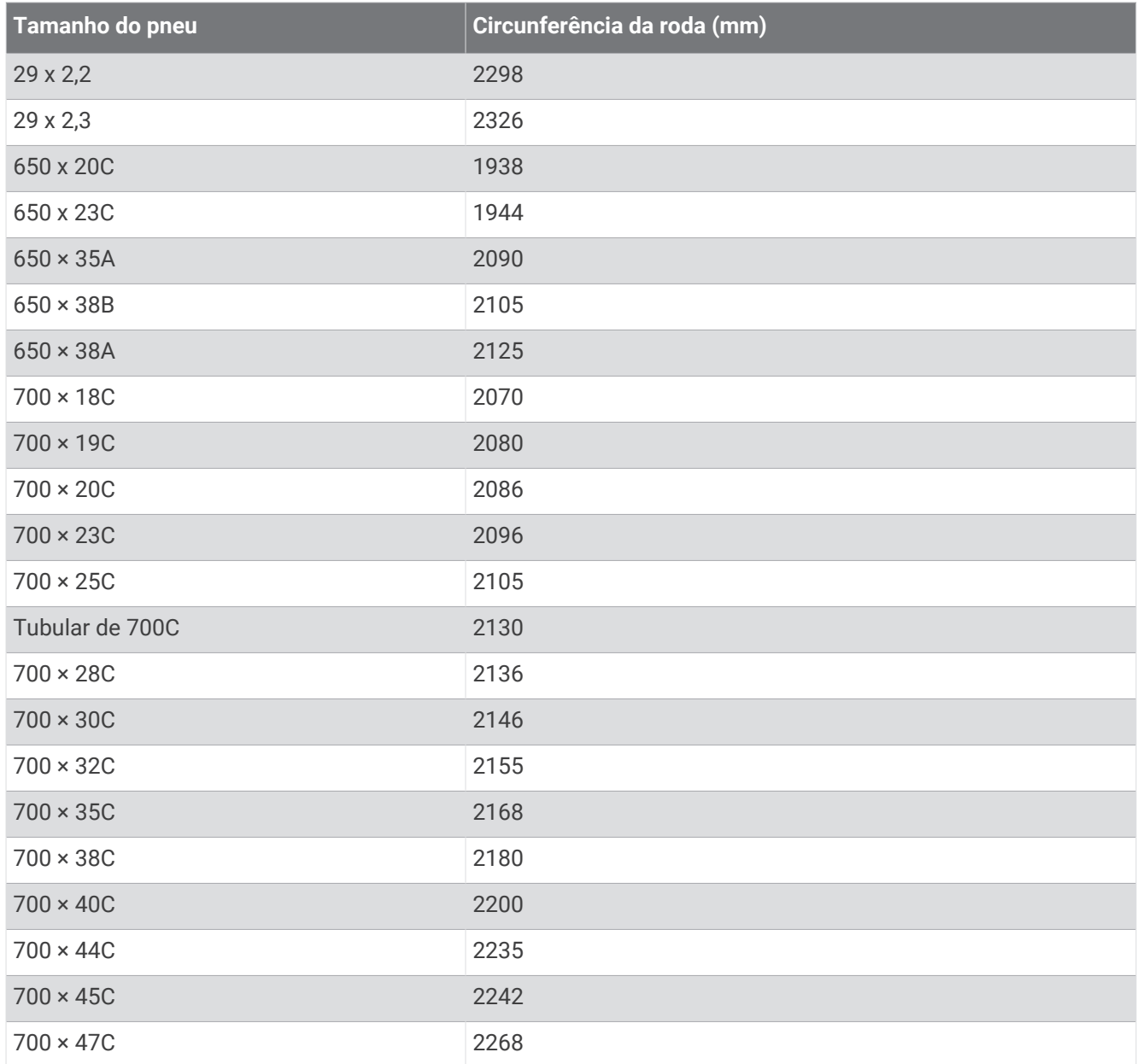

## Definições de símbolos

Esses símbolos podem aparecer nas etiquetas do dispositivo ou do acessório.

Descarte WEEE (Descarte de Equipamentos Eletroeletrônicos) e símbolo de reciclagem. O símbolo WEEE

está anexado ao produto em conformidade com a diretiva da UE 2012/19/EC sobre Descarte de Equipamentos Eletroeletrônicos (WEEE). Recomenda-se seu uso na prevenção do descarte impróprio desse produto e na promoção da reutilização e da reciclagem.